# **brother.**

Ingebouwde multiprotocol en multifunctionele Ethernetafdrukserver en draadloze (IEEE 802.11b/g) multifunctionele Ethernet-afdrukserver

# NETWERKHANDLEIDING

Lees deze handleiding aandachtig door voordat u het apparaat op uw netwerk gaat gebruiken. U kunt deze handleiding vanaf de documentatiecd-rom bekijken of afdrukken. Bewaar de documentatiecd-rom op een veilige plaats, zodat u deze wanneer nodig snel kunt raadplegen.

Op het Brother Solutions Center [\(http://solutions.brother.com/\)](http://solutions.brother.com/) vindt u alle benodigde informatie over deze printer. Download de meest recente drivers en hulpprogramma's voor uw machine, lees de veelgestelde vragen en de tips voor het oplossen van problemen of zoek speciale informatie op over het afdrukken met deze printers.

De namen van toetsen op het bedieningspaneel en berichten in het LCD-scherm voor België worden tussen haakjes weergegeven.

## **Definitie van Waarschuwing, Let op en Opmerking**

In deze handleiding worden de volgende aanduidingen gebruikt:

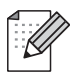

Opmerkingen vertellen u hoe u op een bepaalde situatie moet reageren of geven tips over de werking van een handeling in combinatie met andere functies.

## **Samenstelling en publicatie**

Deze handleiding is samengesteld en gepubliceerd onder toezicht van Brother Industries, Ltd. De nieuwste productgegevens en specificaties zijn in deze handleiding verwerkt.

De inhoud van deze handleiding en de specificaties van het product kunnen zonder voorafgaande kennisgeving worden gewijzigd.

Brother behoudt zich het recht voor om de specificaties en de inhoud van deze handleiding zonder voorafgaande kennisgeving te wijzigen. Brother is niet verantwoordelijk voor enige schade, met inbegrip van gevolgschade, voortvloeiend uit het gebruik van deze handleiding of de daarin beschreven producten, inclusief maar niet beperkt tot zetfouten en andere fouten in deze publicatie.

©2010 Brother Industries, Ltd.

## **BELANGRIJKE OPMERKING**

- Dit product is alleen goedgekeurd voor gebruik in het land van aanschaf. Gebruik dit product alleen in het land van aanschaf; bij gebruik in een ander land kunnen de voorschriften voor draadloze telecommunicatie en elektrische voeding overtreden worden.
- Windows<sup>®</sup> XP staat in dit document voor Windows<sup>®</sup> XP Professional, Windows<sup>®</sup> XP Professional x64 Edition en Windows<sup>®</sup> XP Home Edition.
- Windows Server<sup>®</sup> 2003 staat in dit document voor Windows Server<sup>®</sup> 2003, Windows Server<sup>®</sup> 2003 x64 Edition, Windows Server® 2003 R2 en Windows Server® 2003 R2 x64 Edition.
- Windows Server<sup>®</sup> 2008 staat in dit document voor Windows Server<sup>®</sup> 2008 en Windows Server<sup>®</sup> 2008 R2.

## **Nummers van Brother**

## *BELANGRIJK*

Voor technische ondersteuning en hulp bij de bediening van de machine dient u het land waar u de machine hebt gekocht te bellen. Er dient *vanuit* dat land te worden gebeld.

#### **Klantendienst**

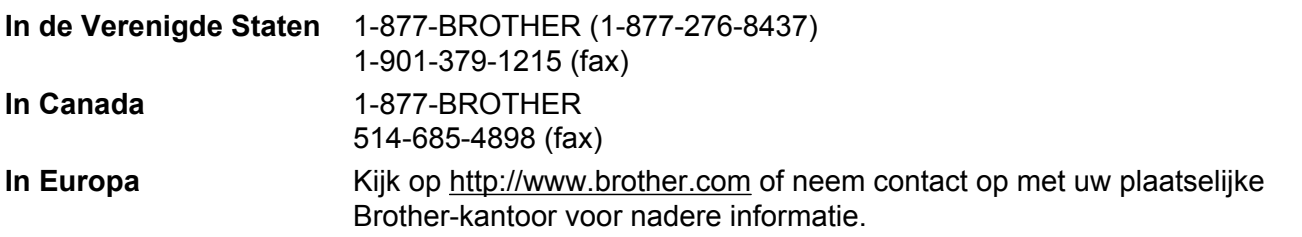

Service center locator (VS)

For the location of a Brother authorized service center, call 1-877-BROTHER (1-877-276-8437).

■ Onderhoudscentra (Canada)

For the location of a Brother authorized service center, call 1-877-BROTHER.

Hebt u opmerkingen of suggesties, laat het ons dan weten op een van de volgende adressen:

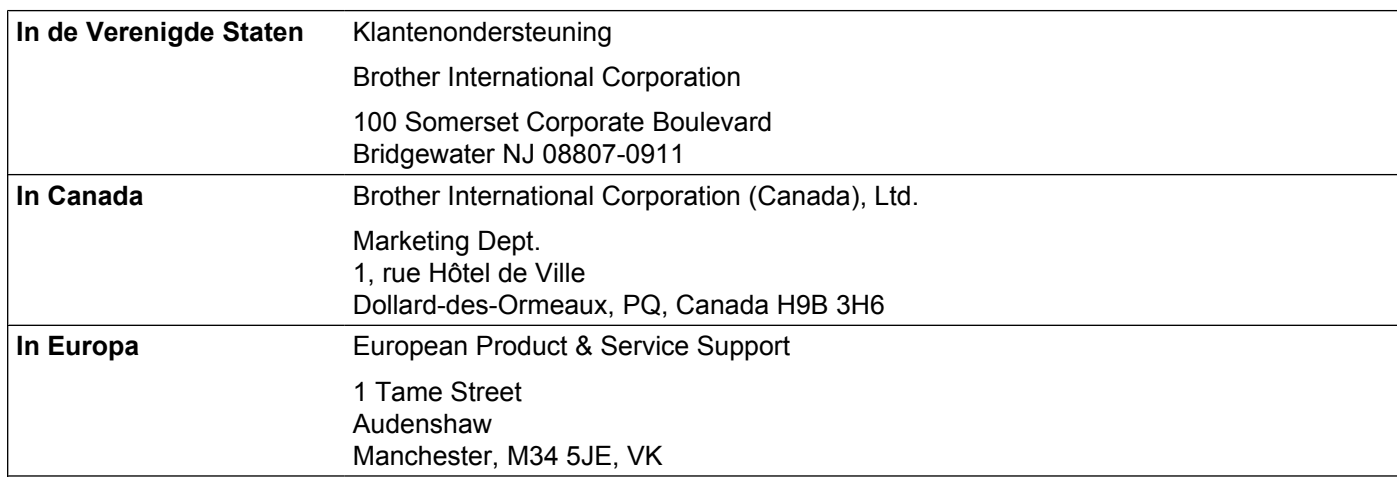

#### **Internetadres**

Wereldwijde website van Brother:<http://www.brother.com>

Voor veelgestelde vragen, productondersteuning, updates voor drivers en hulpprogramma's: <http://solutions.brother.com/>

## **Accessoires en verbruiksgoederen bestellen**

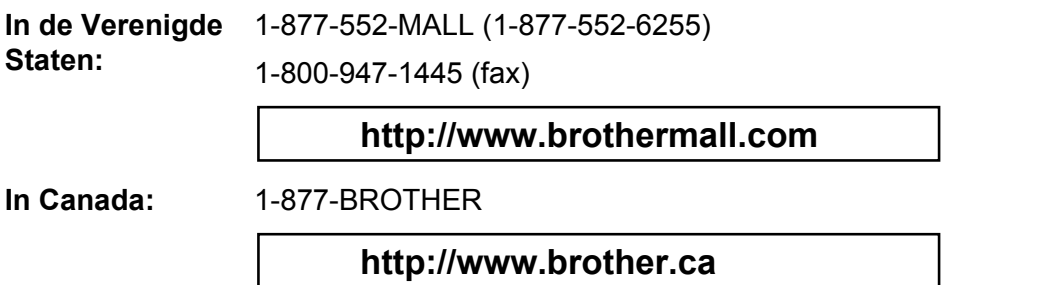

# Inhoudsopgave

 $\mathbf{3}$ 

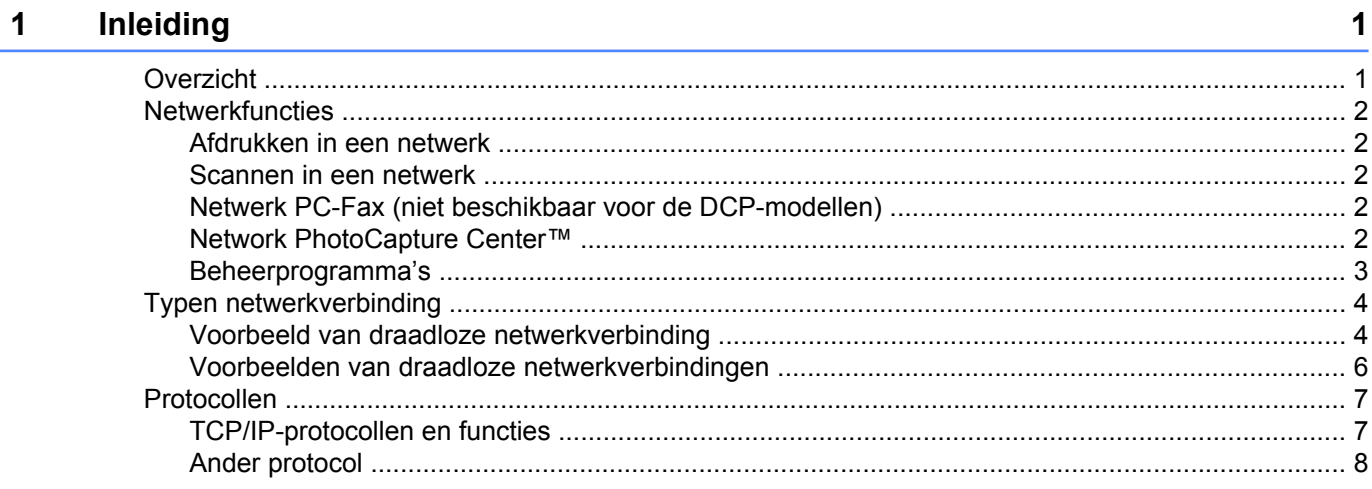

### De machine configureren voor een netwerk met een Ethernet-kabelverbinding (alleen DCP-J715W en MFC-J615W)  $\overline{2}$

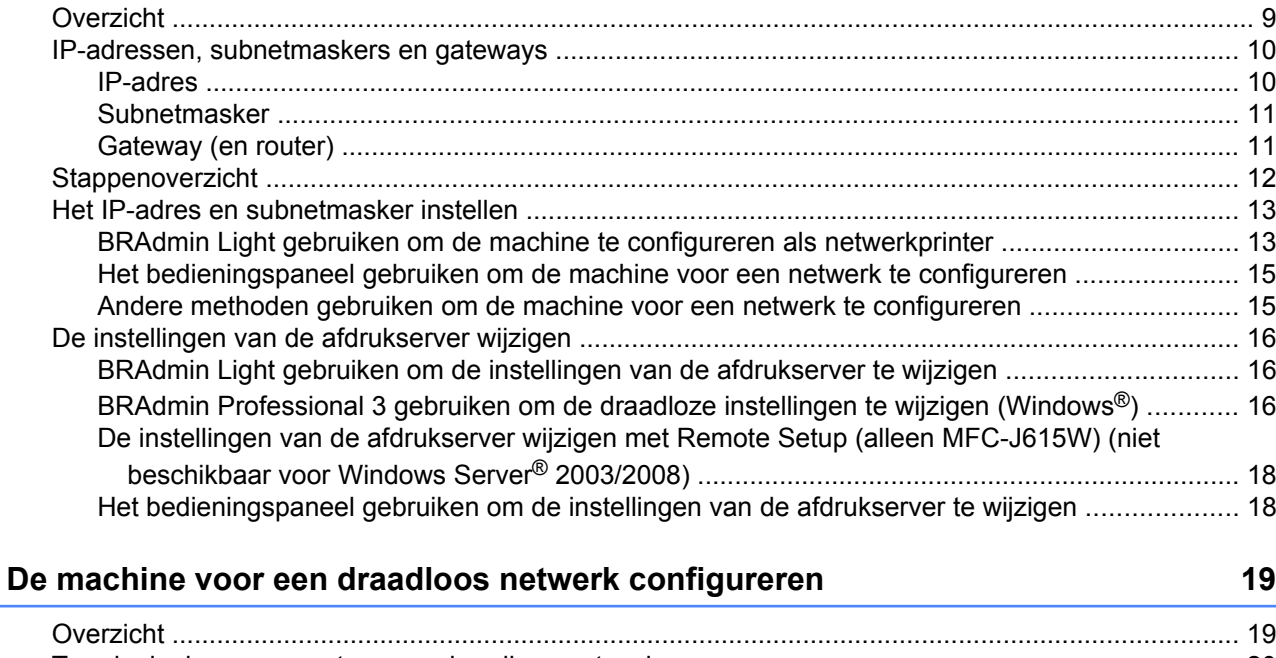

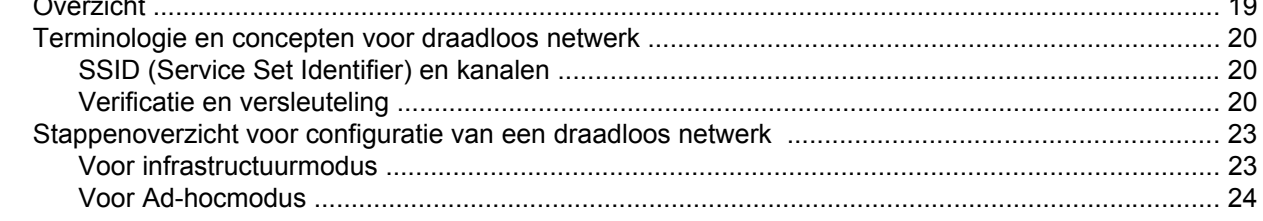

 $\boldsymbol{9}$ 

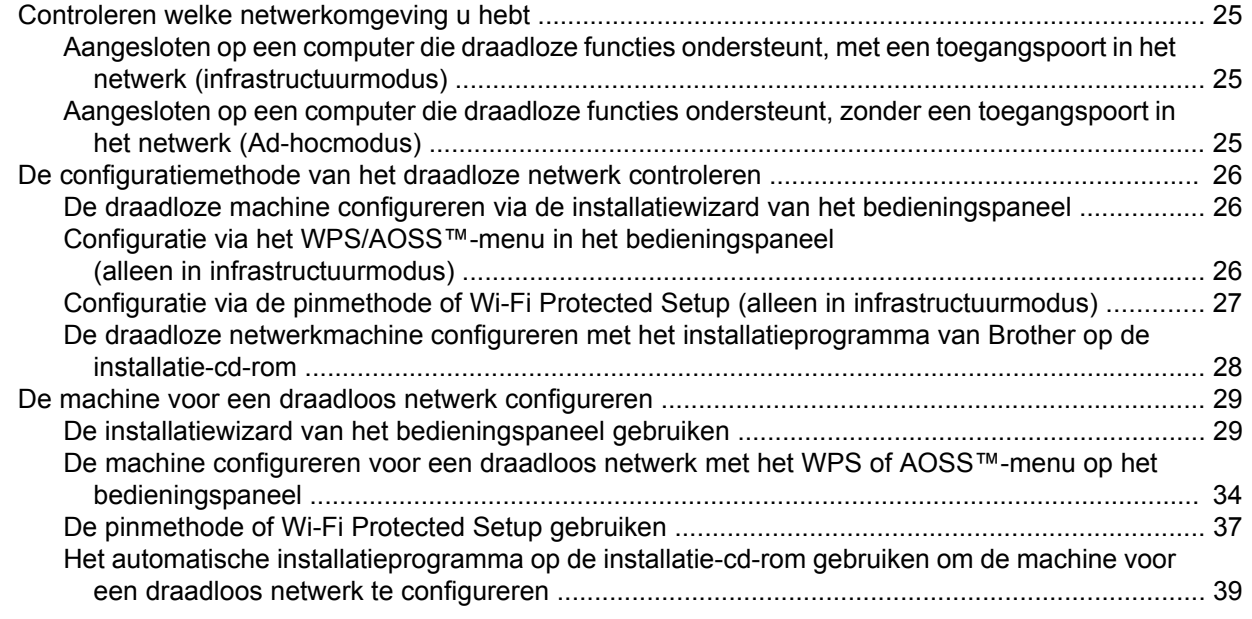

#### **4 [Draadloze configuratie met het Brother-installatieprogramma 40](#page-46-0)**

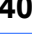

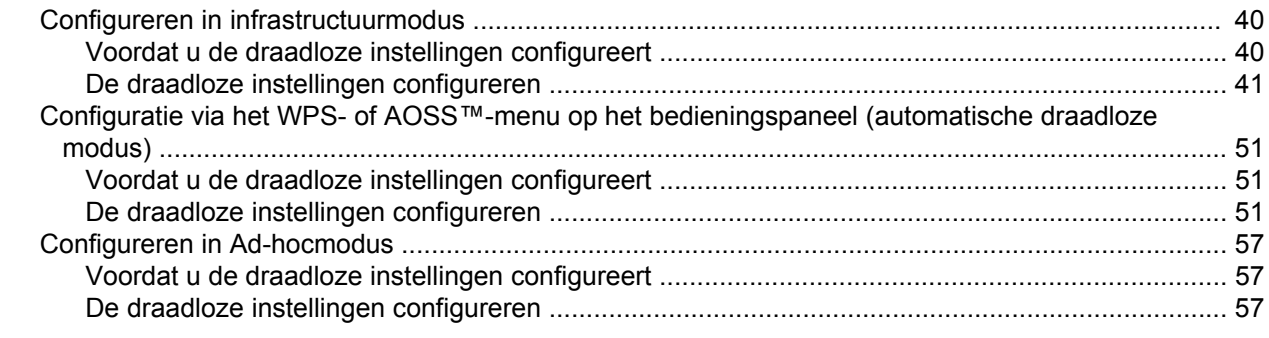

#### **5 [Configuratie van het bedieningspaneel 68](#page-74-0)**

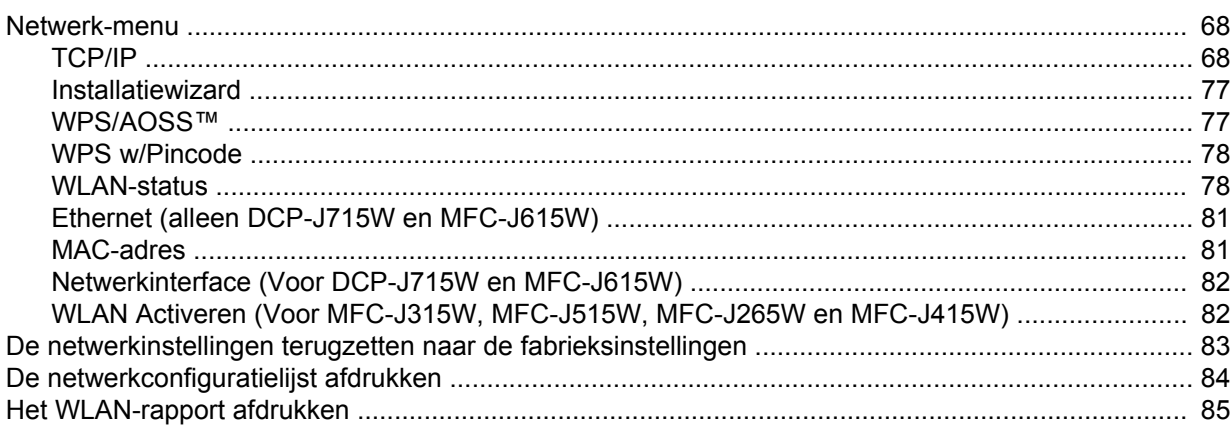

#### **6 Wizard Driver installeren (alleen Windows[®\) 86](#page-92-0)**

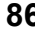

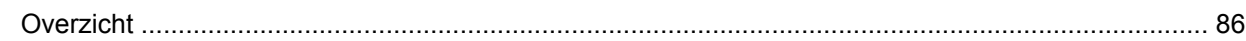

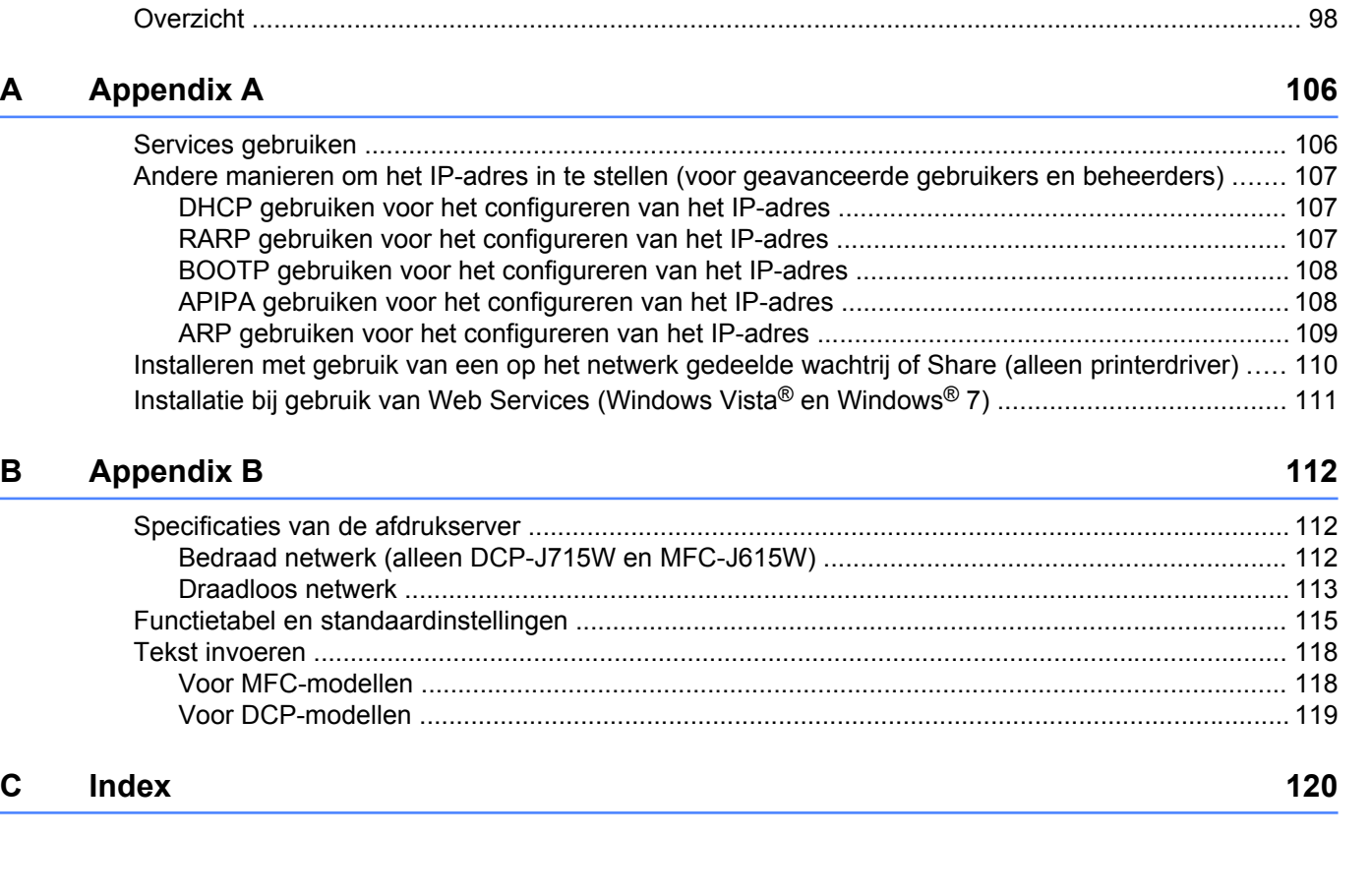

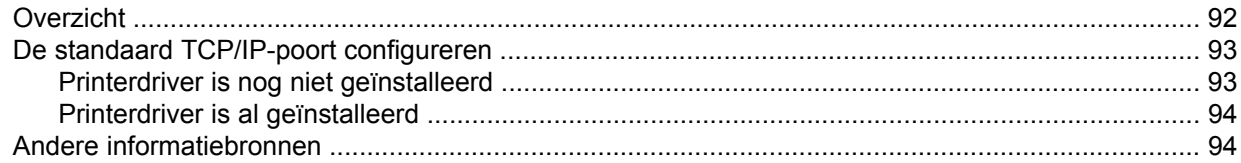

[Aansluitingsmethoden ........................................................................................................................... 86](#page-92-0) [Peer-to-Peer .................................................................................................................................... 86](#page-92-0) [Op een netwerk gedeeld ................................................................................................................. 87](#page-93-0) [Gebruik van de wizard Driver installeren ............................................................................................... 88](#page-94-0) [De wizard Driver installeren gebruiken .................................................................................................. 89](#page-95-0)

#### **8 [Vanaf een Macintosh afdrukken via het netwerk 95](#page-101-0)**

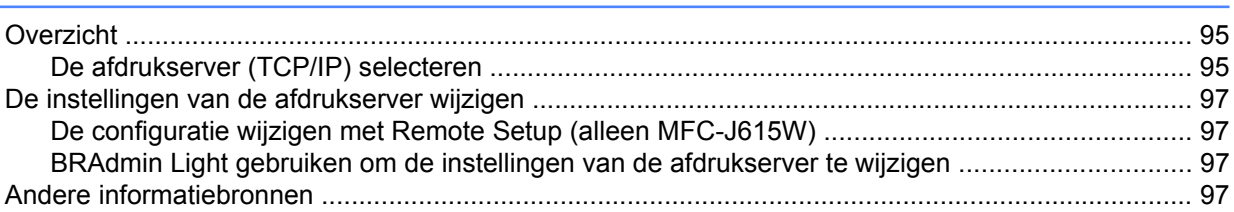

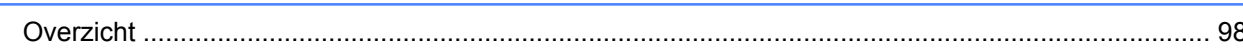

# **9** Problemen oplossen **98**

**7 [Afdrukken in een netwerk onder Windows® via peer-to-peer TCP/IP 92](#page-98-0)**

## **Overzicht**

<span id="page-7-0"></span>**1**

Deze machine van Brother heeft een ingebouwde netwerkafdrukserver en kan worden gedeeld op een 10/100 MB bedraad of IEEE 802.11b/802.11g draadloos Ethernet-netwerk. De afdrukserver ondersteunt diverse functies en verbindingsmethoden, afhankelijk van het besturingssysteem dat u gebruikt op een netwerk dat TCP/IP ondersteunt. Deze functies zijn onder meer afdrukken, scannen, PC-FAX verzenden, PC-FAX ontvangen, PhotoCapture Center™, Remote Setup en Status Monitor. Het volgende schema toont de netwerkfuncties en verbindingen die door de verschillende besturingssystemen worden ondersteund.

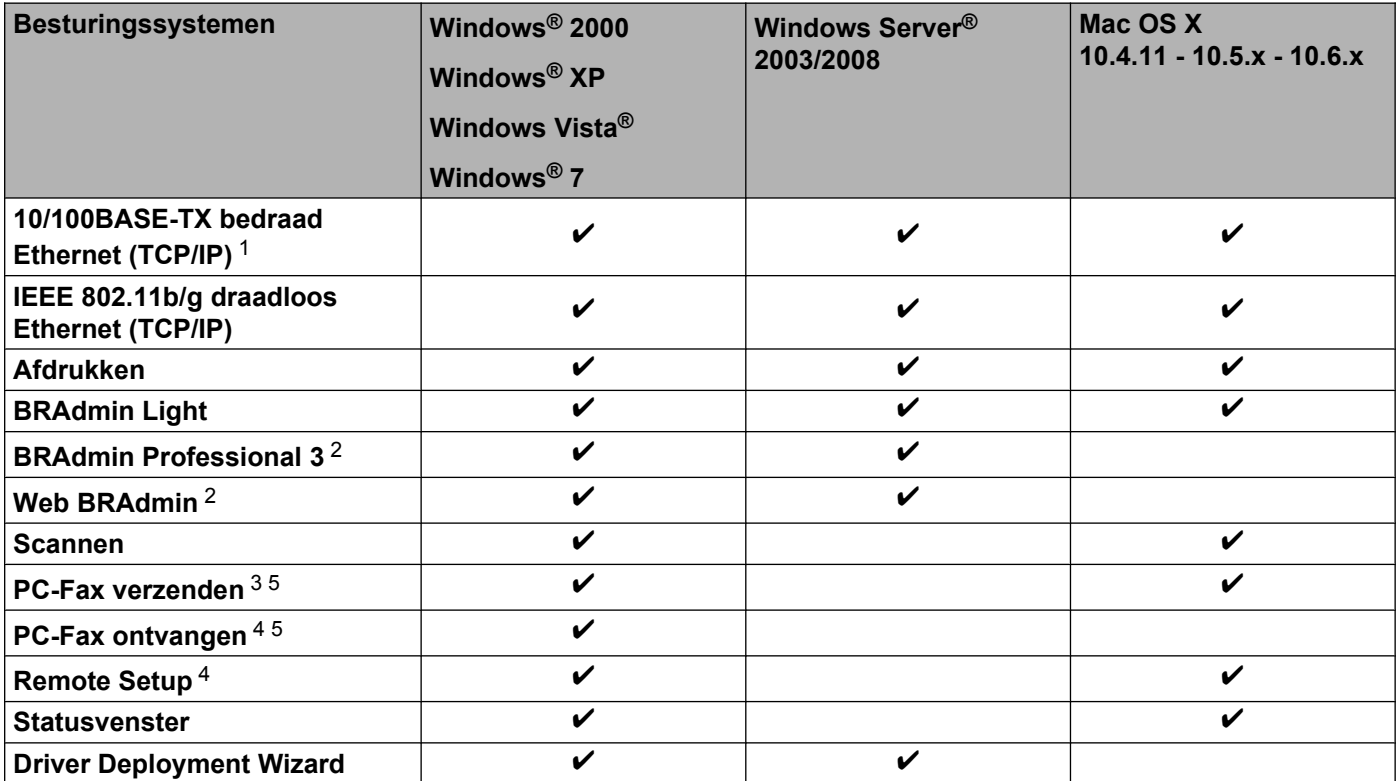

<sup>1</sup> Niet beschikbaar voor DCP-J315W, DCP-J515W, MFC-J265W en MFC-J415W.

<sup>2</sup> U kunt BRAdmin Professional 3 en Web BRAdmin downloaden van <http://solutions.brother.com/>

<sup>3</sup> Niet beschikbaar voor DCP-modellen.

<sup>4</sup> Niet beschikbaar voor DCP-modellen, MFC-J265W en MFC-J415W.

<sup>5</sup> Alleen in zwart-wit.

Als u de machine van Brother op een netwerk wilt gebruiken, moet u de afdrukserver configureren en de computers die u gebruikt instellen.

## <span id="page-8-0"></span>**Netwerkfuncties**

De machine van Brother heeft de volgende algemene netwerkfuncties.

#### **Afdrukken in een netwerk**

De afdrukserver biedt afdrukservices voor Windows® 2000/XP, Windows Vista®, Windows® 7 en Windows Server<sup>®</sup> 2003/2008 met ondersteuning van de TCP/IP-protocollen en voor Macintosh (Mac OS X 10.4.11 -10.6.x) met ondersteuning van TCP/IP.

#### **Scannen in een netwerk**

U kunt documenten naar uw computer scannen via het netwerk. (Zie het hoofdstuk *Netwerkscannen* in de *Softwarehandleiding*.)

Bij gebruik van Mac OS X 10.6.x kunt u ook documenten scannen met de ICA-scannerdriver. (Zie *Documenten scannen met de ICA-driver (Mac OS X 10.6.x)* in de *Softwarehandleiding*.)

#### **Netwerk PC-Fax (niet beschikbaar voor de DCP-modellen)**

U kunt een pc-bestand als PC-Fax via het netwerk verzenden. (Zie voor een volledige beschrijving de hoofdstukken *Brother PC-FAX-software* voor Windows® en *Een fax verzenden* voor Macintosh in de *Softwarehandleiding*.) Onder Windows® kunt u ook de functie PC-FAX ontvangen 1 gebruiken. (Zie *PC-FAX ontvangen* in de *Softwarehandleiding*.)

<sup>1</sup> PC-Fax ontvangen wordt niet ondersteund door de MFC-J265W en MFC-J415W.

#### **Network PhotoCapture Center™**

U kunt een USB-flashgeheugenschijf of mediakaart in de machine van Brother plaatsen en uw gegevens hierop bekijken, ophalen en opslaan. De software wordt automatisch geïnstalleerd wanneer u de netwerkverbinding kiest tijdens de installatie van de software. Onder Windows® selecteert u het tabblad **PHOTOCAPTURE** van **ControlCenter3**. Zie voor meer informatie het hoofdstuk *ControlCenter3* in de *Softwarehandleiding.* Start onder Macintosh een willekeurige webbrowser waarin FTP beschikbaar is en voer FTP://xxx.xxx.xxx.xxx in (waarbij xxx.xxx.xxx.xxx het IP-adres van de machine van Brother is). Zie voor meer informatie *Remote Setup en PhotoCapture Center* in de *Softwarehandleiding.*

#### <span id="page-9-0"></span>**Beheerprogramma's**

#### **BRAdmin Light**

BRAdmin Light wordt gebruikt voor de voorbereidende installatie van op het netwerk aangesloten apparaten van Brother. Het programma kan tevens worden gebruikt om op uw netwerk te zoeken naar producten van Brother, voor het weergeven van de status en voor het configureren van algemene netwerkinstellingen, zoals het IP-adres. BRAdmin Light is beschikbaar voor Windows® 2000/XP, Windows Vista®, Windows® 7 en Windows Server® 2003/2008 en Mac OS X 10.4.11 - 10.6.x. Wanneer u de printerdriver op de Macintosh installeert, wordt automatisch ook BRAdmin Light geïnstalleerd. Als u de printerdriver al hebt geïnstalleerd, hoeft u dat niet opnieuw te doen.

Kijk voor nadere informatie over BRAdmin Light op <http://solutions.brother.com/>

#### **BRAdmin Professional 3 (Windows®)**

BRAdmin Professional 3 is een hulpprogramma dat meer geavanceerde functies biedt voor het beheren van op een netwerk aangesloten apparaten van Brother. Dit programma kan tevens worden gebruikt om in uw netwerk te zoeken naar producten van Brother en voor het weergeven van de apparaatstatus via een verkennerachtig venster waarin de status van elk apparaat in verschillende kleuren wordt aangegeven. U kunt netwerk- en apparaatinstellingen configureren en daarnaast apparaatfirmware bijwerken vanaf een Windows<sup>®</sup>-computer in uw LAN. Met BRAdmin Professional 3 kunt u bovendien de activiteit van Brotherapparaten in uw netwerk in een logboek bijhouden en de loggegevens exporteren in een HTML-, CSV-, TXTof SQL-indeling.

Kijk voor meer informatie en om te downloaden op<http://solutions.brother.com/>

#### **Web BRAdmin (Windows®)**

Web BRAdmin is een hulpprogramma voor het beheren van op een LAN of WAN aangesloten apparaten van Brother. Het programma kan tevens worden gebruikt om op uw netwerk te zoeken naar producten van Brother, voor het weergeven van de status en voor het configureren van de netwerkinstellingen. In tegenstelling tot BRAdmin Professional 3, dat alleen voor Windows®-systemen is bedoeld, hebt u met een webbrowser die JRE (Java Runtime Environment) ondersteunt vanaf een willekeurige client-pc toegang tot de Web BRAdmin-server. Door de serversoftware Web BRAdmin te installeren op een computer waarop IIS<sup>1</sup> draait, kunt u verbinding maken met de Web BRAdmin-server, die daarna met het apparaat zelf zal communiceren.

Kijk voor meer informatie en om te downloaden op<http://solutions.brother.com/>

<sup>1</sup> Internet Information Server 4.0 of Internet Information Service 5.0 / 5.1 / 6.0 / 7.0 / 7.5

#### **Remote Setup (alleen MFC-J615W)**

Met Remote Setup kunt u netwerkinstellingen configureren vanaf een Windows®-pc of Macintosh-computer (Mac OS X 10.4.11 - 10.6.x). (Zie het hoofdstuk *Remote Setup* in de *Softwarehandleiding.*)

## <span id="page-10-0"></span>**Typen netwerkverbinding**

## **Voorbeeld van draadloze netwerkverbinding**

#### **Peer-to-peer afdrukken via TCP/IP**

In een peer-to-peer omgeving kan elke computer rechtstreeks gegevens uitwisselen met alle apparaten. Er is geen centrale server die toegang tot bestanden en het delen van printers beheert.

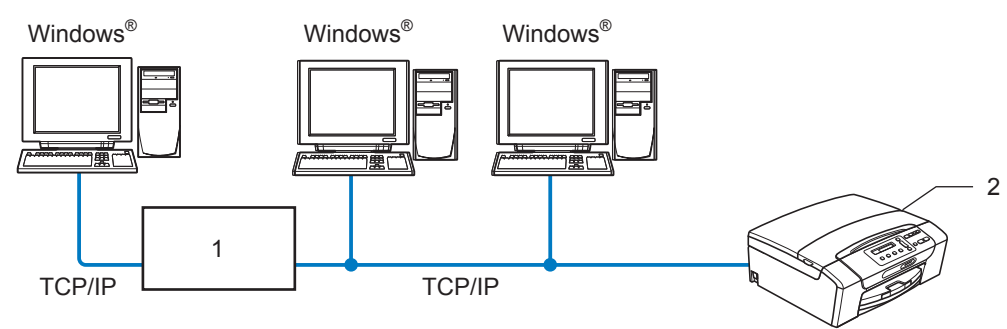

- **1 Switch of router**
- **2 Netwerkprinter (uw machine)**
- In een kleiner netwerk van 2 of 3 computers bevelen wij de peer-to-peer afdrukmethode aan, omdat peerto-peer makkelijker is te configureren dan de op het netwerk gedeelde methode. (Zie *[Op een netwerk](#page-11-0) [gedeelde printer](#page-11-0)* op pagina 5.)
- Elke computer dient het TCP/IP-protocol te gebruiken.
- Voor de machine van Brother moet een geschikt IP-adres worden geconfigureerd.
- Als u een router gebruikt, moet het gateway-adres worden geconfigureerd op zowel de computers als de machine van Brother.

<span id="page-11-0"></span>Inleiding

#### **Op een netwerk gedeelde printer**

In een gedeelde netwerkomgeving stuurt elke computer gegevens via een centraal beheerde computer. Een dergelijke computer wordt vaak een "server" of een "afdrukserver" genoemd. Hij beheert het afdrukken van alle taken.

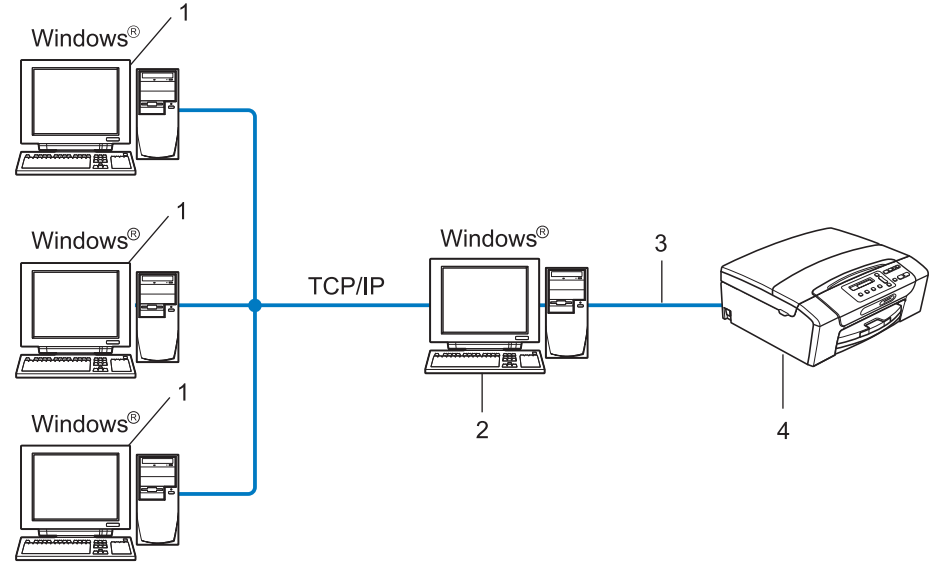

- **1 Client-computer**
- **2 Ook wel "server" of "afdrukserver" genoemd**
- **3 TCP/IP of USB (indien beschikbaar)**
- **4 Netwerkprinter (uw machine)**
- In een groter netwerk bevelen wij de op het netwerk gedeelde afdrukmethode aan.
- De "server" oftewel "afdrukserver" moet het TCP/IP-afdrukprotocol gebruiken.
- Voor de machine van Brother dient een juist IP-adres te worden geconfigureerd, tenzij de machine is aangesloten via de USB-interface op de server.

#### <span id="page-12-0"></span>**Voorbeelden van draadloze netwerkverbindingen**

#### **Aangesloten op een computer met een toegangspoort in het netwerk (Infrastructuurmodus)**

Bij dit type netwerk is een centrale toegangspoort het hart van het netwerk. Deze toegangspoort kan tevens fungeren als bridge of gateway naar een bedraad netwerk. Wanneer het draadloze apparaat van Brother (uw machine) deel uitmaakt van dit netwerk, ontvangt het alle afdruktaken via een toegangspoort.

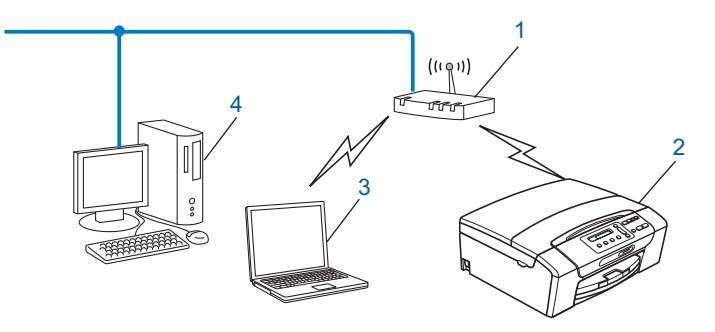

- **1 Toegangspoort**
- **2 Draadloze netwerkprinter (uw machine)**
- **3 Computer met draadloze functionaliteit die met de toegangspoort communiceert**
- **4 Bedrade computer (zonder draadloze voorziening) aangesloten op de toegangspoort met de Ethernet-kabel**

#### **Aangesloten op een computer die draadloze functies ondersteunt, zonder een toegangspoort in het netwerk (Ad-hocmodus)**

Dit type netwerk heeft geen centrale toegangspoort. De draadloze clients communiceren rechtstreeks met elkaar. Wanneer het draadloze apparaat van Brother (uw machine) deel uitmaakt van dit netwerk, ontvangt het alle afdruktaken rechtstreeks van de computer die de gegevens verzendt.

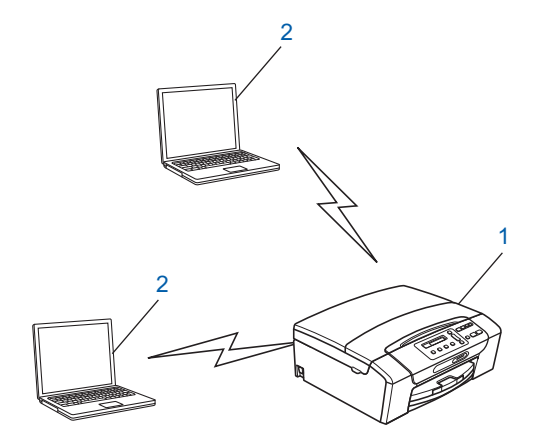

- **1 Draadloze netwerkprinter (uw machine)**
- **2 Computer met draadloze functies**

## <span id="page-13-0"></span>**Protocollen**

#### **TCP/IP-protocollen en functies**

Protocollen zijn gestandaardiseerde sets regels volgens welke gegevens over een netwerk worden overdragen. Protocollen bieden de gebruiker toegang tot op het netwerk aangesloten apparaten.

De afdrukserver die met dit product van Brother wordt gebruikt, ondersteunt de TCP/IP-protocollen (TCP/IP = Transmission Control Protocol/Internet Protocol).

TCP/IP is de populairste verzameling protocollen en wordt bijvoorbeeld gebruikt voor communicatie via internet en e-mail. Dit protocol kan onder vrijwel elk besturingssysteem worden gebruikt, zoals Windows®, Windows Server<sup>®</sup>, Mac OS X en Linux<sup>®</sup>, Op dit product van Brother zijn de volgende TCP/IP-protocollen beschikbaar.

#### **DHCP/BOOTP/RARP**

Bij gebruik van de protocollen DHCP/BOOTP/RARP kan het IP-adres automatisch worden geconfigureerd.

**Opmerking**

Neem contact op met de netwerkbeheerder als u de DHCP/BOOTP/RARP-protocollen wilt gebruiken.

#### **APIPA**

Als u het IP-adres niet handmatig (met het bedieningspaneel van de machine of de software BRAdmin) of automatisch (met een DHCP/BOOTP/RARP-server) toewijst, zal het APIPA-protocol (APIPA = Automatic Private IP Addressing) automatisch een IP-adres toewijzen uit het bereik 169.254.1.0 tot 169.254.254.255.

#### **ARP**

Via ARP (Address Resolution Protocol) wordt een IP-adres gekoppeld aan een MAC-adres in een TCP/IPnetwerk.

#### **DNS-client**

De afdrukserver van Brother ondersteunt de DNS-clientfunctie (DNS = Domain Name System). Met deze functie kan de afdrukserver met gebruikmaking van zijn eigen DNS-naam met andere apparaten communiceren.

#### **NetBIOS-naamresolutie**

NetBIOS-naamresolutie (Network Basic Input/Output System) stelt u in staat het IP-adres op te halen van het andere apparaat door de NetBIOS-naam van het apparaat te gebruiken tijdens het maken van verbinding met het netwerk.

#### **WINS**

WINS (Windows Internet Name Service) biedt informatie voor de NetBIOS-naamresolutie door een IP-adres en een NetBIOS-naam te consolideren in het lokale netwerk.

<span id="page-14-0"></span>Inleiding

#### **LPR/LPD**

Algemeen gebruikte afdrukprotocollen op TCP/IP-netwerken.

#### **Custom Raw Port (De standaardinstelling is poort 9100)**

Nog een algemeen gebruikt afdrukprotocol op TCP/IP-netwerken.

#### **mDNS**

Met mDNS kan een afdrukserver van Brother zichzelf automatisch configureren, zodat hij in een Applesysteem kan werken dat met de eenvoudige netwerkconfiguratie van Mac OS X is ingesteld. (Mac OS X 10.4.11 - 10.6.x)

#### **SNMP**

Het Simple Network Management Protocol (SNMP) wordt gebruikt voor het beheren van netwerkapparaten zoals computers, routers en netwerkklare machines van Brother.

#### **LLMNR**

Het LLMNR-protocol (Link-Local Multicast Name Resolution) vertaalt de namen van de naburige computers naar een fysiek adres als het netwerk geen DNS-server (Domain Name System) heeft. Voor de LLMNR Responder-functie hebt u een computer nodig die is uitgerust met de LLMNR Sender-functie zoals Windows Vista<sup>®</sup> of Windows<sup>®</sup> 7.

#### **Web Services**

Dankzij het Web Services-protocol kunnen gebruikers van Windows Vista<sup>®</sup> en Windows<sup>®</sup> 7 het printerstuurprogramma van Brother installeren door in de map **Netwerk** met de rechtermuisknop op het pictogram van de machine te klikken. (Zie *[Installatie bij gebruik van Web Services](#page-117-0) [\(Windows Vista® en Windows® 7\)](#page-117-0)* op pagina 111.) Met Web Services kunt u ook de huidige status van de machine controleren vanaf de computer.

#### **Ander protocol**

#### **LLTD**

Met het protocol Link Layer Topology Discovery (LLTD) kunt u de machine van Brother gemakkelijk vinden op het Netwerkoverzicht van Windows Vista® of Windows® 7. De machine van Brother wordt weergegeven met een duidelijk herkenbaar symbool en de knooppuntnaam. De standaardinstelling voor dit protocol is UIT.

U kunt LLTD activeren met de software BRAdmin Professional 3. Ga naar de downloadpagina voor uw model op<http://solutions.brother.com/>om BRAdmin Professional 3 te downloaden.

## <span id="page-15-0"></span>**Overzicht**

Voordat u de machine van Brother in uw netwerkomgeving gaat gebruiken, moet u eerst de software van Brother installeren en de TCP/IP-netwerkinstellingen op de machine zelf configureren. Dit hoofdstuk bevat de basisstappen die nodig zijn om af te drukken via het netwerk met TCP/IP.

We raden u aan gebruik te maken van het Brother-installatieprogramma op de installatie-cd-rom om de software van Brother te installeren omdat u hiermee door de installatie van de software en het netwerk wordt geleid. Volg de instructies in de meegeleverde *Installatiehandleiding.*

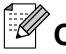

## **Opmerking**

Als u het automatische installatieprogramma niet wilt of kunt gebruiken, dan kunt u de netwerkinstellingen ook via het bedieningspaneel van de machine wijzigen. Zie *[Configuratie van het bedieningspaneel](#page-74-0)* [op pagina 68](#page-74-0) voor meer informatie hierover.

## <span id="page-16-0"></span>**IP-adressen, subnetmaskers en gateways**

Als u de machine in een genetwerkte TCP/IP-omgeving wilt gebruiken, moet u het IP-adres en het subnetmasker configureren. Het IP-adres dat u toewijst aan de afdrukserver, moet zich op hetzelfde logische netwerk bevinden als uw hostcomputers. Is dit niet het geval, dan moeten het subnetmasker en gatewayadres worden geconfigureerd.

#### **IP-adres**

Een IP-adres is een reeks cijfers die elk apparaat identificeert dat op het netwerk is aangesloten. Een IPadres bestaat uit vier nummers die door punten van elkaar worden gescheiden. Elk nummer ligt tussen de 0 en 255.

- Voorbeeld: in een klein netwerk zou u normaal gesproken het laatste cijfer wijzigen.
	- **•** 192.168.1.1
	- **•** 192.168.1.2
	- **•** 192.168.1.3

#### **Hoe het IP-adres aan de afdrukserver wordt toegewezen:**

Als u een DHCP/BOOTP/RARP-server in uw netwerk hebt (doorgaans een netwerk op basis van UNIX®/ Linux<sup>®</sup>, Windows<sup>®</sup> 2000/XP, Windows Vista®, Windows<sup>®</sup> 7 of Windows Server<sup>®</sup> 2003/2008) zal de afdrukserver het IP-adres automatisch via de betreffende server ontvangen.

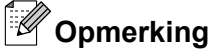

Op kleinere netwerken kan de DHCP-server de router zijn.

Zie *[DHCP gebruiken voor het configureren van het IP-adres](#page-113-0)* op pagina 107, *[BOOTP gebruiken voor het](#page-114-0) [configureren van het IP-adres](#page-114-0)* op pagina 108 en *[RARP gebruiken voor het configureren van het IP-adres](#page-113-0)* [op pagina 107](#page-113-0) voor meer informatie over DHCP, BOOTP en RARP.

Als er geen DHCP/BOOTP/RARP-server beschikbaar is, zal het APIPA-protocol automatisch een IP-adres binnen het bereik 169.254.1.0 t/m 169.254.254.255 toewijzen. Zie *[APIPA gebruiken voor het](#page-114-0) [configureren van het IP-adres](#page-114-0)* op pagina 108 voor meer informatie over APIPA.

#### <span id="page-17-0"></span>**Subnetmasker**

Subnetmaskers beperken de netwerkcommunicatie.

- Voorbeeld: Computer1 kan communiceren met Computer2
	- **•** Computer1

IP-adres: 192.168.1.2

Subnetmasker: 255.255.255.0

**•** Computer2

IP-adres: 192.168.1.3

Subnetmasker: 255.255.255.0

**Opmerking**

0 betekent dat er geen limiet bestaat voor communicatie op dit deel van het adres.

In het bovenstaande voorbeeld kunnen we communiceren met alle apparaten die een IP-adres hebben dat begint met 192.168.1.X.

#### **Gateway (en router)**

Een gateway is een netwerkpunt dat fungeert als een ingang naar een ander netwerk en dat gegevens die via het netwerk worden doorgegeven naar de juiste bestemming stuurt. De router weet waarheen gegevens die via de gateway binnen zijn gekomen, geleid moeten worden. Als een bestemming zich op een extern netwerk bevindt, geeft de router gegevens aan het externe netwerk door. Wanneer uw netwerk met andere netwerken communiceert, zult u wellicht ook het IP-adres van de gateway moeten configureren. Als u het IPadres van de gateway niet kent, kunt u dit bij uw netwerkbeheerder opvragen.

**2**

## <span id="page-18-0"></span>**Stappenoverzicht**

#### **De TCP/IP-instellingen configureren.**

- Het IP-adres configureren  $\rightarrow$  Zie [pagina 13](#page-19-0)
- Het subnetmasker configureren  $\rightarrow$  Zie [pagina 13](#page-19-0)
- De gateway configureren  $\rightarrow$  Zie [pagina 13](#page-19-0)

#### **2** De instellingen van de afdrukserver wijzigen.

- BRAdmin Light gebruiken i Zie [pagina 16](#page-22-0)
- BRAdmin Professional 3 gebruiken i Zie [pagina 16](#page-22-0)
- Het bedieningspaneel gebruiken is a verwyseld wat also the Zie [pagina 68](#page-74-0)
- Remote Setup gebruiken i Zie [pagina 18](#page-24-0)
- Andere methoden gebruiken i Zie [pagina 107](#page-113-0)
- 
- 
- 
- 
- -

## <span id="page-19-0"></span>**Het IP-adres en subnetmasker instellen**

#### **BRAdmin Light gebruiken om de machine te configureren als netwerkprinter**

#### **BRAdmin Light**

BRAdmin Light wordt gebruikt voor de voorbereidende installatie van op het netwerk aangesloten apparaten van Brother. Het kan tevens worden gebruikt om in een TCP/IP-omgeving te zoeken naar producten van Brother, voor het weergeven van de status en voor het configureren van algemene netwerkinstellingen, zoals het IP-adres. BRAdmin Light is beschikbaar voor Windows® 2000/XP, Windows Vista®, Windows® 7, Windows Server® 2003/2008 en Mac OS X 10.4.11 - 10.6.x.

#### **De machine configureren met BRAdmin Light**

## **Opmerking**

- **•** Gebruik de versie van BRAdmin Light die vermeld staat op de installatie-cd-rom die met het product van Brother is geleverd. U kunt de meest recente versie van Brother BRAdmin Light downloaden van <http://solutions.brother.com/>
- **•** Voor meer geavanceerd printerbeheer gebruikt u de meest recente versie van Brother BRAdmin Professional 3, die u kunt downloaden van<http://solutions.brother.com/>. Dit programma is alleen bedoeld voor Windows®.
- **•** Als u Windows® Firewall of een firewallfunctie van een antispyware- of antivirusprogramma gebruikt, schakelt u alle persoonlijk firewallsoftware (anders dan Windows<sup>®</sup> Firewall), antispyware- of antivirusprogramma's uit tijdens de configuratie. Wanneer u zeker weet dat u kunt afdrukken, kunt u deze weer inschakelen.
- **•** Knooppuntnaam: De knooppuntnaam is te vinden in het huidige venster van BRAdmin Light. De standaardnodenaam van de afdrukserver in de machine is "BRNxxxxxxxxxxxxxx". ("xxxxxxxxxxxxxxxx" is het MAC-adres / Ethernet-adres van de machine.)
- **•** Standaard is geen wachtwoord vereist. Als u toch een wachtwoord wilt instellen, klikt u dubbel op het apparaat waarvoor u een wachtwoord wilt instellen. Klik op de tab **Besturing** en vervolgens op **Wachtwoord wijzigen**. Voer het nieuwe wachtwoord in.

**2**

- Start BRAdmin Light.
	- Windows<sup>®</sup> 2000/XP, Windows Vista<sup>®</sup>, Windows<sup>®</sup> 7 en Windows Server<sup>®</sup> 2003/2008

Klik op **start** / **Alle programma's** 1 / **Brother** / **BRAdmin Light** / **BRAdmin Light**.

<sup>1</sup> **Programma's** bij gebruik van Windows® 2000

 $Mac OS X 10.4 11 - 10.6 x$ 

Dubbelklik op **Macintosh HD** (Startup Disk) / **Bibliotheek** / **Printers** / **Brother** / **Utilities** en dan op het bestand **BRAdmin Light.jar**.

- 2 BRAdmin Light zoekt automatisch naar nieuwe apparaten.
- Dubbelklik op het niet-geconfigureerde apparaat. **Windows®**

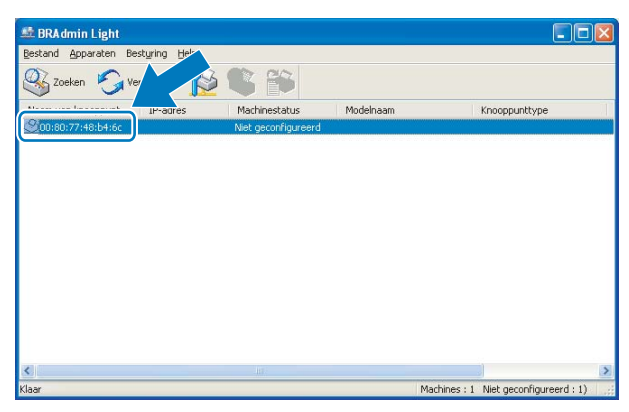

#### **Macintosh**

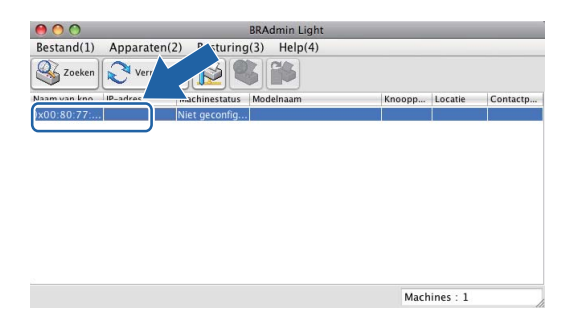

## **Opmerking**

- **•** Als de afdrukserver is ingesteld op de standaardinstellingen (als u geen DHCP/BOOTP/RARP-server gebruikt), wordt het apparaat op het scherm van BRAdmin Light als **Niet geconfigureerd** weergegeven.
- **•** U kunt de knooppuntnaam en het MAC-adres (Ethernet-adres) vinden via het bedieningspaneel van de machine. Zie *[Knooppunt naam](#page-79-0)* op pagina 73 en *MAC-adres* [op pagina 81](#page-87-0).

<span id="page-21-0"></span>d Kies **STATIC** als **Boot-methode**. Voer het **IP-adres**, **Subnetmasker** en de **Gateway** (indien gewenst) vanaf uw afdrukserver in.

#### **Windows®**

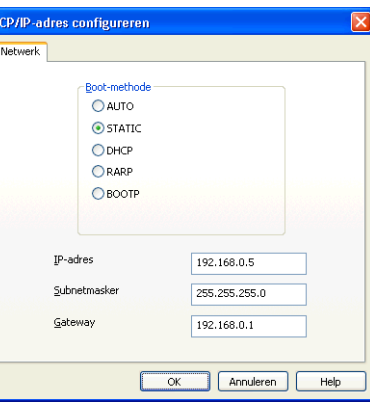

#### **Macintosh**

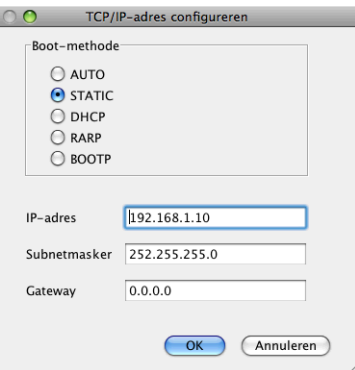

#### **6** Klik op OK.

**6** Als het IP-adres correct is geprogrammeerd, zal de afdrukserver van Brother in de lijst van apparaten staan.

#### **Het bedieningspaneel gebruiken om de machine voor een netwerk te configureren**

 $\bullet$ 

U kunt de machine via het Netwerk-menu van het bedieningspaneel voor een netwerk configureren. (Zie *[Configuratie van het bedieningspaneel](#page-74-0)* op pagina 68.)

#### **Andere methoden gebruiken om de machine voor een netwerk te configureren**

U kunt de machine ook met andere methoden voor een netwerk configureren. (Zie *[Andere manieren om het](#page-113-0) [IP-adres in te stellen \(voor geavanceerde gebruikers en beheerders\)](#page-113-0)* op pagina 107.)

## <span id="page-22-0"></span>**De instellingen van de afdrukserver wijzigen**

## **Opmerking**

Bij gebruik van een draadloos netwerk dient u de draadloze instellingen te configureren om de instellingen van de afdrukserver te wijzigen. (Zie *[De machine voor een draadloos netwerk configureren](#page-25-0)* [op pagina 19.](#page-25-0))

#### **BRAdmin Light gebruiken om de instellingen van de afdrukserver te wijzigen**

#### **1** Start BRAdmin Light.

■ Windows<sup>®</sup> 2000/XP, Windows Vista<sup>®</sup>, Windows<sup>®</sup> 7 en Windows Server<sup>®</sup> 2003/2008

Klik op **start** / **Alle programma's** 1 / **Brother** / **BRAdmin Light** / **BRAdmin Light**.

- <sup>1</sup> **Programma's** bij gebruik van Windows® 2000
- Mac OS X 10.4.11 10.6.x

Dubbelklik op **Macintosh HD** (Startup Disk) / **Bibliotheek** / **Printers** / **Brother** / **Utilities** en dan op het bestand **BRAdmin Light.jar**.

2 Selecteer de afdrukserver waarvan u de instellingen wilt wijzigen.

**8** Kies Netwerkconfiguratie uit het menu Besturing.

Typ een wachtwoord, als u dit hebt ingesteld.

U kunt de instellingen van de afdrukserver nu wijzigen.

#### **Opmerking**

Als u meer geavanceerde instellingen wilt wijzigen, moet u BRAdmin Professional 3 gebruiken. U kunt dit programma downloaden van <http://solutions.brother.com/>. Alleen voor Windows®.

#### **BRAdmin Professional 3 gebruiken om de draadloze instellingen te wijzigen (Windows®)**

## **Opmerking**

- **•** Gebruik de meest recente versie van BRAdmin Professional 3, die u kunt downloaden van [http://solutions.brother.com/.](http://solutions.brother.com/) Dit programma is alleen bedoeld voor Windows®.
- **•** Als u Windows® Firewall of een firewallfunctie van een antispyware- of antivirusprogramma gebruikt, schakelt u alle persoonlijk firewallsoftware (anders dan Windows<sup>®</sup> Firewall), antispyware- of antivirusprogramma's uit tijdens de configuratie. Wanneer u zeker weet dat u kunt afdrukken, configureert u het programma opnieuw volgens de instructies.
- **•** Knooppuntnaam: de knooppuntnaam is te vinden in het huidige venster van BRAdmin Professional 3. De standaardnodenaam is "BRNxxxxxxxxxxxxx" of "BRWxxxxxxxxxxxxxxxxxxxxxxxxxxxxxxxxx" is het MAC-adres / Ethernet-adres.)

4 Start BRAdmin Professional 3 (onder Windows<sup>®</sup> 2000/XP, Windows Vista<sup>®</sup>, Windows<sup>®</sup> 7 en Windows Server® 2003/2008) door te klikken op **start** / **Alle programma's** 1 / **Brother Administrator Utilities** / **Brother BRAdmin Professional 3** / **BRAdmin Professional3**.

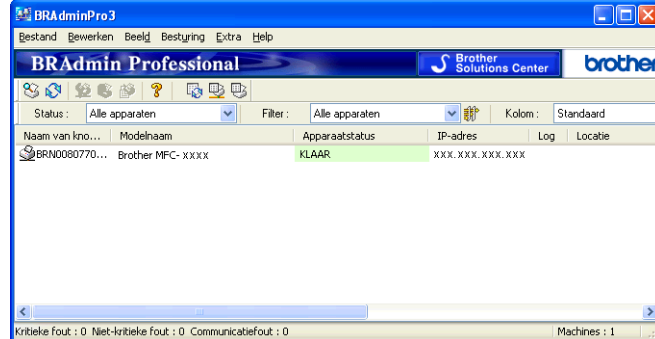

<sup>1</sup> **Programma's** bij gebruik van Windows® 2000

2) Selecteer de afdrukserver/machine die u wilt configureren.

**8** Kies **Apparaat configureren** uit het menu **Besturing**.

 $\overline{4}$  Typ een wachtwoord, als u dit hebt ingesteld.

## **Opmerking**

Standaard is geen wachtwoord vereist. Als u toch een wachtwoord wilt instellen, klikt u dubbel op het apparaat waarvoor u een wachtwoord wilt instellen. Klik op de tab **Besturing** en vervolgens op **Wachtwoord wijzigen**. Voer het nieuwe wachtwoord in.

**6** U kunt de draadloze instellingen nu wijzigen.

### **Opmerking**

- **•** Als de afdrukserver is ingesteld op de standaardinstellingen en er geen DHCP/BOOTP/RARP-server wordt gebruikt, wordt het apparaat op het scherm van BRAdmin Professional 3 weergegeven als APIPA.
- **•** U kunt de knooppuntnaam en het MAC-adres (Ethernet-adres) vinden via het bedieningspaneel van de machine. Zie *[Knooppunt naam](#page-79-0)* op pagina 73 en *MAC-adres* [op pagina 81](#page-87-0).

#### <span id="page-24-0"></span>**De instellingen van de afdrukserver wijzigen met Remote Setup (alleen MFC-J615W) (niet beschikbaar voor Windows Server® 2003/2008)**

#### **Remote Setup voor Windows®**

Met de toepassing Remote Setup kunt u de netwerkinstellingen vanuit een Windows®-toepassing configureren. Als u deze toepassing opent, worden de instellingen van uw machine automatisch overgebracht naar uw pc en op het beeldscherm weergegeven. Als u de instellingen wijzigt, kunt u deze rechtstreeks naar de machine kopiëren.

- a Klik op **start**, **Alle programma's** 1, **Brother**, **MFC-XXXX LAN** en vervolgens op **Remote Setup** (waarbij XXXX uw modelnaam is).
	- <sup>1</sup> **Programma's** bij gebruik van Windows® 2000
- 2) Typ een wachtwoord, als u dit hebt ingesteld.
- **3** Klik op **TCP/IP** (kabel) of Setup Misc.
- **4** U kunt de instellingen van de afdrukserver nu wijzigen.

#### **Remote Setup voor Macintosh**

Met de toepassing Remote Setup kunt u een groot aantal MFC-instellingen vanuit een Macintosh-toepassing configureren. Als u deze toepassing opent, worden de instellingen van uw machine automatisch overgebracht naar uw Macintosh en op het beeldscherm weergegeven. Als u de instellingen wijzigt, kunt u deze rechtstreeks naar de machine kopiëren.

- a Dubbelklik achtereenvolgens op het pictogram **Macintosh HD** op het bureaublad, **Bibliotheek**, **Printers**, **Brother** en vervolgens op **Utilities**.
- **2** Dubbelklik op het pictogram **Remote Setup**.
- **3** Typ een wachtwoord, als u dit hebt ingesteld.
- d Klik op **TCP/IP (kabel)** of **Setup Misc**.
- U kunt de instellingen van de afdrukserver nu wijzigen.

#### **Het bedieningspaneel gebruiken om de instellingen van de afdrukserver te wijzigen**

U kunt de instellingen van de afdrukserver configureren en wijzigen via het Netwerk-menu van het bedieningspaneel. (Zie *[Configuratie van het bedieningspaneel](#page-74-0)* op pagina 68.)

<span id="page-25-0"></span>**3**

# **De machine voor een draadloos netwerk configureren**

## **Overzicht**

Als u de machine op een draadloos netwerk wilt aansluiten, volgt u de stappen in de *Installatiehandleiding.* Wij raden u aan de installatiewizard in het menu Netwerk van het bedieningspaneel van de machine te gebruiken. Met deze methode kunt u de machine makkelijk op het draadloze netwerk aansluiten. Volg de instructies in de meegeleverde *Installatiehandleiding.*

Lees dit hoofdstuk voor nadere informatie over het configureren van de draadloze netwerkinstellingen. Zie *[Het IP-adres en subnetmasker instellen](#page-19-0)* op pagina 13 voor informatie over de TCP/IP-instellingen. Daarna kunt u in *[Afdrukken in een netwerk onder Windows® via peer-to-peer TCP/IP](#page-98-0)* op pagina 92 en *[Vanaf een](#page-101-0) [Macintosh afdrukken via het netwerk](#page-101-0)* op pagina 95 opzoeken hoe u de netwerksoftware en de printerdrivers moet installeren onder het besturingssysteem dat op uw computer draait.

## *<u>B</u>* Opmerking

**•** Voor optimale resultaten wanneer u op de gebruikelijke wijze afdrukt, plaatst u de machine van Brother zo dicht mogelijk bij de netwerktoegangspoort (of router). Zorg dat er zo min mogelijk obstakels tussen de router en de machine staan. Grote voorwerpen en muren tussen de twee apparaten en storingssignalen van andere elektronische apparaten kunnen de snelheid van gegevensoverdracht negatief beïnvloeden.

Vanwege deze factoren is draadloos niet altijd de beste verbindingsmethode voor alle documenttypen en applicaties. Als u grote bestanden afdrukt, zoals lange documenten met een combinatie van tekst en grote grafische afbeeldingen, is de bedrade Ethernet-methode wellicht sneller (alleen DCP-J715W en MFC-J615W). Met USB worden de gegevens het snelst overgedragen.

**•** De machine van Brother kan weliswaar in zowel een bedraad als een draadloos netwerk worden gebruikt, maar u kunt slechts een van deze methoden tegelijk gebruiken.

## <span id="page-26-0"></span>**Terminologie en concepten voor draadloos netwerk**

Als u de machine in een draadloos netwerk wilt gebruiken, **moet** u ervoor zorgen dat de instellingen overeenkomen met die van het bestaande draadloze netwerk. In dit hoofdstuk worden de terminologie en concepten van deze instellingen besproken, wat van pas kan komen bij het configureren van de machine voor een draadloos netwerk.

#### **SSID (Service Set Identifier) en kanalen**

U moet de SSID en een kanaal configureren om aan te geven met welk draadloos netwerk u verbinding wilt maken.

 $\blacksquare$  SSID

Elk draadloos netwerk heeft een eigen, unieke netwerknaam; in technische termen wordt dit SSID of ESSID (Extended Service Set Identifier) genoemd. De SSID is een waarde van 32 bytes of minder en wordt toegewezen aan de toegangspoort. De draadloze netwerkapparaten die u aan het draadloze netwerk wilt toewijzen, moeten compatibel zijn met de toegangspoort. De toegangspoort en de draadloze netwerkapparaten verzenden regelmatig draadloze packets (ook wel beacon genoemd), die de SSIDgegevens bevatten. Wanneer uw draadloze netwerkapparaat een beacon ontvangt, kunt u bepalen van welk draadloze netwerk uw apparaat radiogolven kan ontvangen.

■ Kanalen

Draadloze netwerken gebruiken kanalen. Elk draadloos kanaal zit op een andere frequentie. Bij gebruik van een draadloos netwerk kunnen maximaal 14 kanalen worden gebruikt. In veel landen is echter slechts een beperkt aantal kanalen beschikbaar. Zie *[Draadloos netwerk](#page-119-0)* op pagina 113 voor meer informatie hierover.

#### **Verificatie en versleuteling**

De meeste draadloze netwerken gebruiken bepaalde beveiligingsinstellingen. Deze beveiligingsinstellingen bepalen de verificatie (de manier waarop het apparaat zich bij het netwerk bekend maakt) en de versleuteling (de manier waarop de gegevens worden versleuteld wanneer deze over het netwerk worden verstuurd). Als u tijdens het configureren van het draadloze Brother-apparaat bij deze opties een fout maakt, kan het apparaat geen verbinding met het draadloze netwerk maken. Deze opties moeten derhalve zorgvuldig worden geconfigureerd. Raadpleeg de onderstaande informatie om te zien welke verificatie- en versleutelingsmethoden dit draadloze apparaat van Brother ondersteunt.

#### **Verificatiemethoden**

De machine van Brother ondersteunt de volgende methoden:

Open systeem

Draadloze apparaten worden zonder enige verificatie op het netwerk toegelaten.

Gedeelde sleutel

Alle apparaten die toegang tot het draadloze netwerk hebben, delen een geheime vooraf gedefinieerde sleutel.

De draadloze machine van Brother gebruikt de WEP-sleutels als vooraf gedefinieerde sleutel.

■ WPA-PSK/WPA2-PSK

Activeert een Wi-Fi Protected Access Pre-Shared Key (WPA-PSK/WPA2-PSK), waarmee de draadloze machine van Brother met behulp van TKIP voor WPA-PSK of AES voor WPA-PSK en WPA2-PSK (WPAPersonal) verbinding kan maken met toegangspoorten.

#### **Versleutelingsmethoden**

Versleuteling wordt gebruikt voor het beveiligen van de gegevens die over een draadloos netwerk worden verzonden. De draadloze machine van Brother ondersteunt de volgende versleutelingsmethoden:

Geen

Er wordt geen versleuteling gebruikt.

■ WEP

Met WEP (Wired Equivalent Privacy) worden de gegevens met een beveiligde sleutel verzonden en ontvangen.

 $T$ KIP

TKIP (Temporal Key Integrity Protocol) is in principe een sleutelcombinatie per pakket, met een combinatie van berichtintegriteitscontrole en een vernieuwingsmechanisme voor de sleutels.

■ AES

AES (Advanced Encryption Standard) is een door Wi-Fi® geautoriseerde krachtige versleutelingsnorm.

#### **Netwerksleutel**

Voor elke beveiligingsmethode bestaan diverse regels:

Open systeem/Gedeelde sleutel met WEP

Deze sleutel is een 64-bits of 128-bits waarde die moet worden ingevoerd in een ASCII-formaat of een hexadecimaal formaat.

**•** 64 (40) bits ASCII:

Gebruikt 5 letters. Bijvoorbeeld "WSLAN" (hoofdlettergevoelig).

**•** 64 (40) bits hexadecimaal:

Gebruikt 10 hexadecimale tekens. Bijvoorbeeld "71f2234aba".

- **•** 128 (104) bits ASCII: Gebruikt 13 letters. Bijvoorbeeld "Wirelesscomms" (hoofdlettergevoelig).
- **•** 128 (104) bits hexadecimaal:

Gebruikt 26 hexadecimale tekens. Bijvoorbeeld "71f2234ab56cd709e5412aa2ba".

■ WPA-PSK/WPA2-PSK en TKIP of AES

Gebruikt een Pre-Shared Key (PSK) van meer dan 8 tekens maar maximaal 63 tekens lang.

## <span id="page-29-0"></span>**Stappenoverzicht voor configuratie van een draadloos netwerk**

#### **Voor infrastructuurmodus**

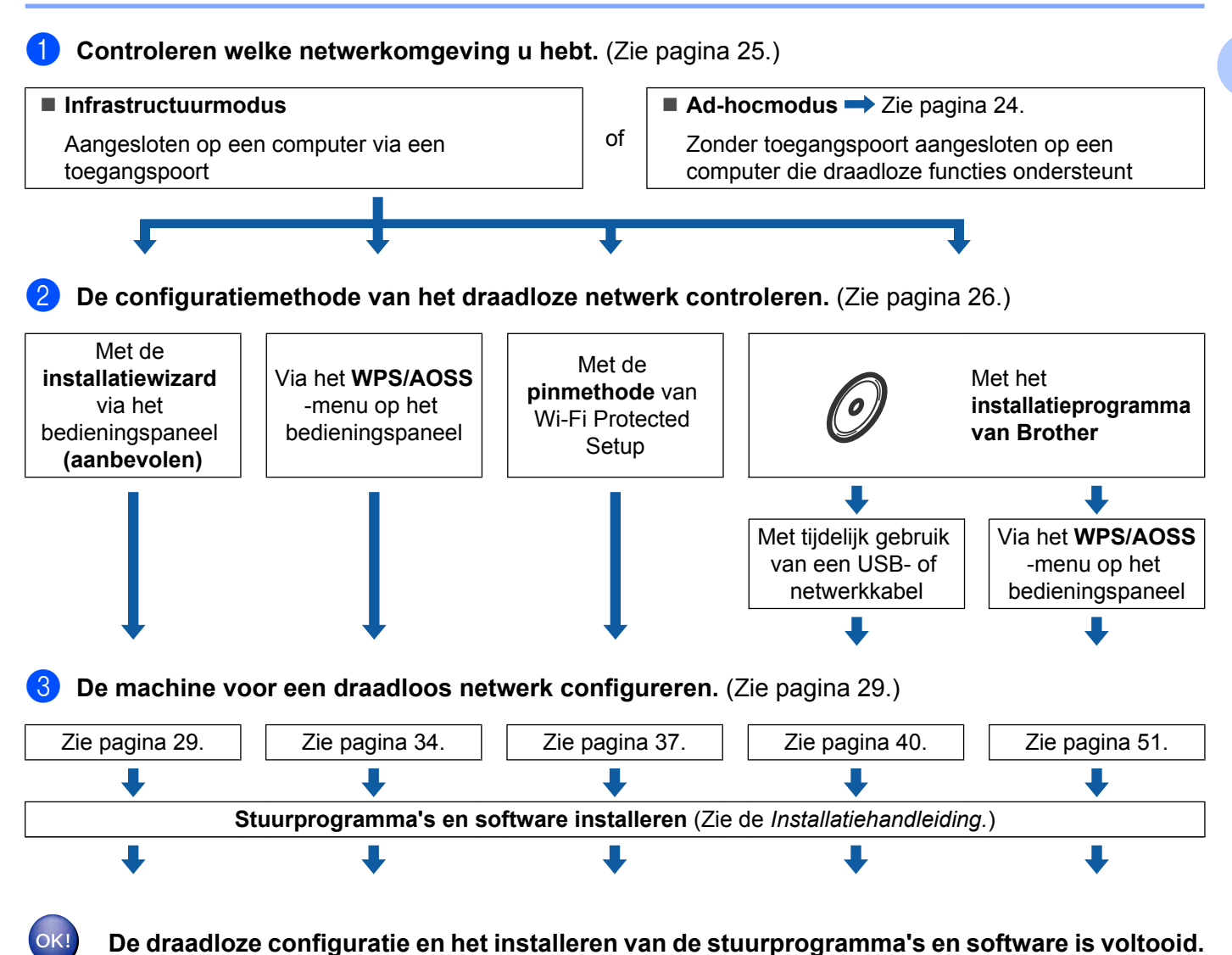

**3**

#### <span id="page-30-0"></span>**Voor Ad-hocmodus**

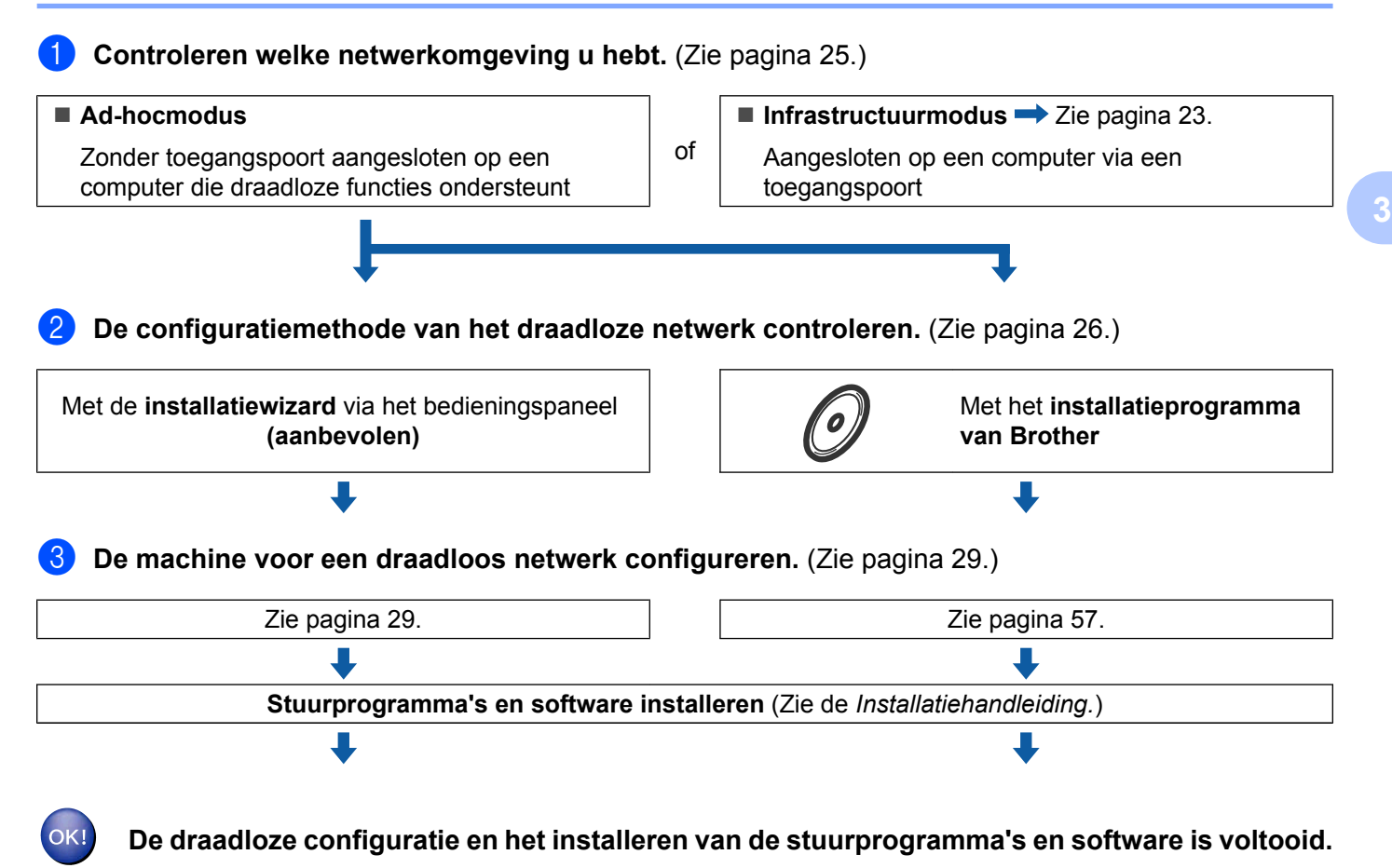

## <span id="page-31-0"></span>**Controleren welke netwerkomgeving u hebt**

#### **Aangesloten op een computer die draadloze functies ondersteunt, met een toegangspoort in het netwerk (infrastructuurmodus)**

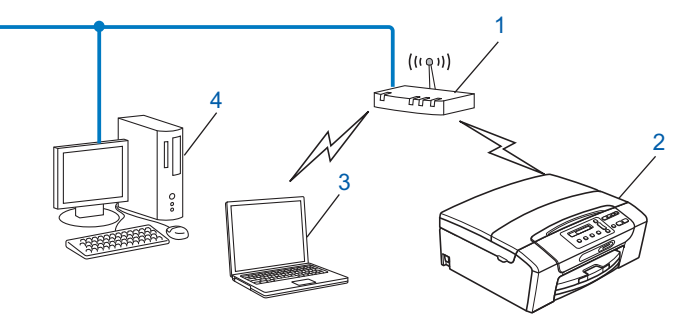

- **1 Toegangspoort**
- **2 Draadloze netwerkprinter (uw machine)**
- **3 Computer met draadloze functionaliteit die is aangesloten op de toegangspoort**
- **4 Bedrade computer (zonder draadloze voorziening) aangesloten op de toegangspoort met een Ethernet-kabel**

#### **Aangesloten op een computer die draadloze functies ondersteunt, zonder een toegangspoort in het netwerk (Ad-hocmodus)**

Dit type netwerk heeft geen centrale toegangspoort. De draadloze clients communiceren rechtstreeks met elkaar. Wanneer het draadloze apparaat van Brother (uw machine) deel uitmaakt van dit netwerk, ontvangt het alle afdruktaken rechtstreeks van de computer die de gegevens verzendt.

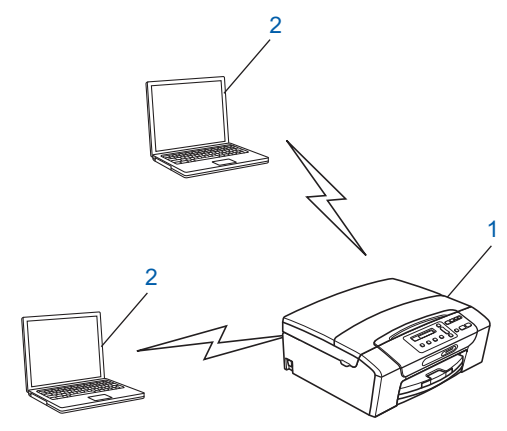

- **1 Draadloze netwerkprinter (uw machine)**
- **2 Computer met draadloze functies**

#### **Opmerking**

Een draadloze netwerkverbinding met Windows Server®-producten in de Ad-hocmodus kan niet in alle gevallen worden gegarandeerd.

## <span id="page-32-0"></span>**De configuratiemethode van het draadloze netwerk controleren**

Er zijn vier methoden om de machine te configureren voor een draadloos netwerk; via het bedieningspaneel van de machine (aanbevolen), met WPS of AOSS™ via het bedieningspaneel, met de pinmethode van Wi-Fi Protected Setup of met het installatieprogramma van Brother. De installatieprocedure varieert, afhankelijk van uw netwerkomgeving.

#### **De draadloze machine configureren via de installatiewizard van het bedieningspaneel**

Wij raden u aan de draadloze netwerkinstellingen te configureren via het bedieningspaneel van de machine. Met behulp van de functie Inst. Wizard van het bedieningspaneel kunt u de machine van Brother eenvoudig aansluiten op het draadloze netwerk. **U dient de instellingen van het draadloze netwerk te weten om de installatie te kunnen uitvoeren.** (Zie *[De installatiewizard van het bedieningspaneel](#page-35-0) gebruiken* [op pagina 29.](#page-35-0))

#### **Configuratie via het WPS/AOSS™-menu in het bedieningspaneel (alleen in infrastructuurmodus)**

Als uw draadloze toegangspoort (A) Wi-Fi Protected Setup (PBC <sup>1</sup>) of AOSS™ ondersteunt, kunt u de machine eenvoudig configureren zonder een computer. (Zie *[De machine configureren voor een draadloos](#page-40-0) [netwerk met het WPS of AOSS™-menu op het bedieningspaneel](#page-40-0)* op pagina 34.)

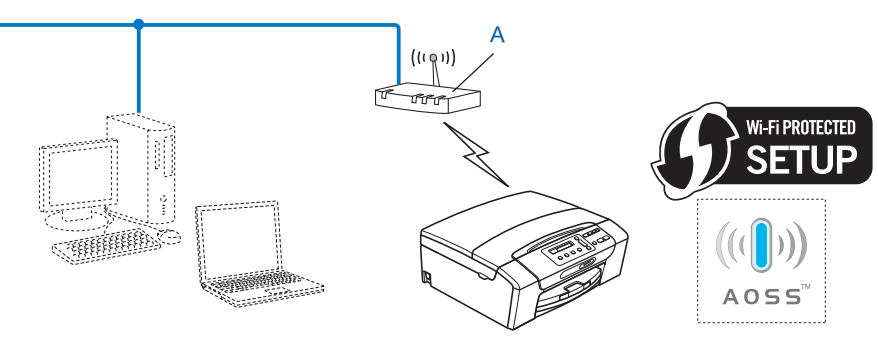

<sup>1</sup> Drukknopconfiguratie

#### <span id="page-33-0"></span>**Configuratie via de pinmethode of Wi-Fi Protected Setup (alleen in infrastructuurmodus)**

Als uw draadloze toegangspoort (A) Wi-Fi Protected Setup ondersteunt, kunt u de machine ook configureren met de pinmethode van Wi-Fi Protected Setup. (Zie *[De pinmethode of Wi-Fi Protected Setup gebruiken](#page-43-0)* [op pagina 37](#page-43-0).)

 $\blacksquare$  Verbinding wanneer de draadloze toegangspoort (router) (A) tevens dienst doet als Registrator <sup>1</sup>.

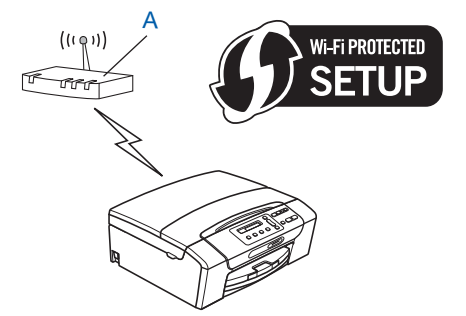

 $\blacksquare$  Verbinding wanneer een ander apparaat (C), zoals een computer wordt gebruikt als Registrator <sup>1</sup>.

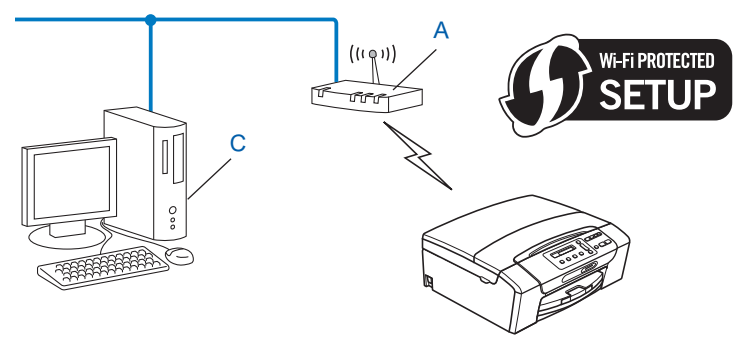

<sup>1</sup> De registrator is een apparaat waarmee het draadloze LAN wordt beheerd.

#### <span id="page-34-0"></span>**De draadloze netwerkmachine configureren met het installatieprogramma van Brother op de installatie-cd-rom**

U kunt ook het installatieprogramma van Brother gebruiken dat zich op de cd-rom bevindt die u bij de machine hebt ontvangen. U wordt via de instructies op het scherm door het installatieproces geleid totdat de draadloze netwerkmachine van Brother gereed is voor gebruik. **U dient de instellingen van het draadloze netwerk te weten om de installatie te kunnen uitvoeren.** (Zie *[Draadloze configuratie met het Brother](#page-46-0)[installatieprogramma](#page-46-0)* op pagina 40.)

#### **Configureren met tijdelijk gebruik van een USB- of netwerkkabel**

U kunt tijdelijk gebruikmaken van een USB- of netwerkkabel als u de machine van Brother met deze methode configureert. De USB- en netwerkkabel zijn geen standaardaccessoires die bij de machine worden geleverd.

U kunt de machine op afstand configureren via de netwerkcomputer en een USB-kabel (A)<sup>1</sup>.

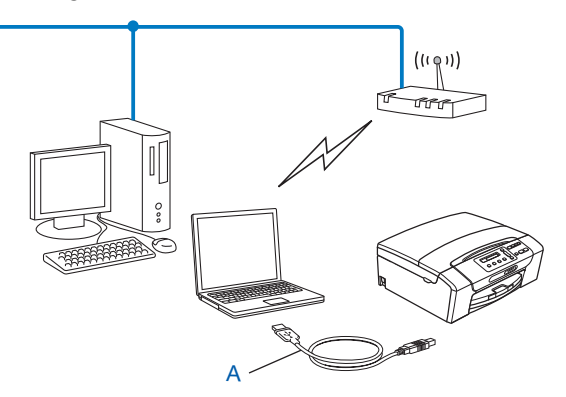

- <sup>1</sup> Het aansluiten van een USB-kabel is zowel mogelijk op de bedrade als de draadloze computer.
- Als zich een Ethernet-hub of router in hetzelfde netwerk bevindt als de draadloze toegangspoort/ router (A) van uw machine, kunt u de hub of router tijdelijk met behulp van een netwerkkabel (B) aansluiten op de machine. U kunt de machine dan op afstand vanaf een computer op het netwerk configureren.

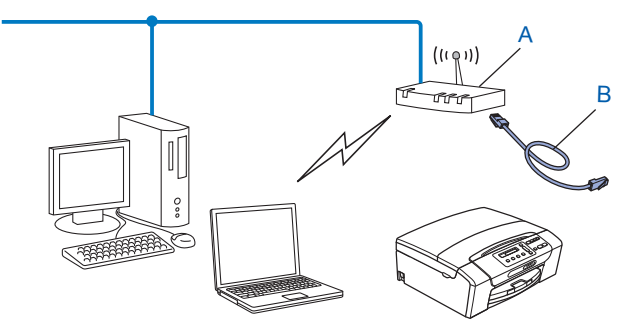

## <span id="page-35-0"></span>**De machine voor een draadloos netwerk configureren**

### **BELANGRIJK**

- **•** Als u de machine van Brother wilt aansluiten op het netwerk, raden wij u aan contact op te nemen met de systeembeheerder voordat u aan de installatie begint. **U dient de instellingen van het draadloze netwerk te weten om de installatie te kunnen uitvoeren.**
- **•** Als u de draadloze instellingen van de machine reeds eerder hebt geconfigureerd, moet u eerst de LANinstellingen herstellen, pas dan kunt u de draadloze instellingen opnieuw configureren.

Druk op **Menu**, **a** of **b** om Netwerk te selecteren en druk op **OK**. Druk op **a** of **b** om Netw. resetten te selecteren en druk op **OK**. Druk op **1** of **+** om de standaardinstellingen te herstellen en druk vervolgens op **1** of **+** om de wijziging te accepteren. De machine wordt automatisch opnieuw opgestart.

#### **De installatiewizard van het bedieningspaneel gebruiken**

U kunt de afdrukserver configureren met de functie Inst. Wizard. Dit is een van de opties van het menu Netwerk op het bedieningspaneel van de machine. Volg de onderstaande stappen.

#### **De machine voor een bestaand draadloos netwerk configureren**

<sup>1</sup> We raden u aan de SSID en het wachtwoord (netwerksleutel) (indien vereist) voor uw draadloze netwerk te noteren voordat u de machine configureert. U hebt deze gegevens nodig om de configuratie uit te voeren. Zie *[De machine configureren als de SSID niet wordt doorgegeven](#page-37-0)* op pagina 31 als uw draadloze toegangspunt/router de SSID-naam niet doorgeeft.

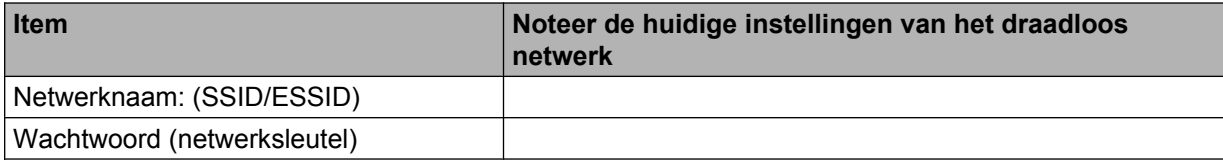

## **Opmerking**

Als uw router gebruikmaakt van WEP-versleuteling, voert u de sleutel in die als eerste WEP-sleutel wordt gebruikt. De machine van Brother ondersteunt alleen het gebruik van de eerste WEP-sleutel.

#### **2** Druk op **Menu**.

- **3** Druk op  $\triangle$  of  $\nabla$  om Netwerk te selecteren. Druk op **OK**.
- d **Voor DCP-J715W en MFC-J615W** Druk op **▲** of ▼ om WLAN te selecteren. Druk op **OK**.
- **b** Druk op  $\triangle$  of  $\blacktriangledown$  om Inst. Wizard te selecteren. Druk op **OK**.
f Als WLAN inschakelen? of Netwerkinterface draadloos. wordt weergegeven, drukt u op **OK** om de wijziging te accepteren.

Hiermee wordt de installatiewizard voor het draadloze netwerk gestart. Druk op **Stop/Eindigen (Stop/Exit)** om te annuleren.

g De machine zoekt uw netwerk en toont een lijst van beschikbare SSID's. In de lijst behoort de SSID die u zojuist hebt genoteerd te staan. Als de machine meer dan één netwerk (SSID) vindt, gebruikt u **a** of **b** om het netwerk te kiezen en drukt u op **OK**.

Als geen lijst met SSID's wordt weergegeven, controleert u of het toegangspunt is ingeschakeld. Plaats de m[a](#page-35-0)chine dichter bij het toegangspunt en begin opnieuw vanaf stap  $\bigcirc$ .

Als de toegangspoort de SSID niet doorgeeft, dient u de SSID-naam handmatig in te voeren. Zie *[De](#page-37-0) [machine configureren als de SSID niet wordt doorgegeven](#page-37-0)* op pagina 31.

h Voer het wachtwoord (netwerksleutel) in en druk op **OK**. (Zie *Tekst invoeren* [op pagina 118](#page-124-0) voor informatie over het invoeren van tekst.)

## **Opmerking**

Als uw verificatiemethode Open systeem is en uw versleutelingscode Geen is, slaat u stap  $\bullet$  en  $\bullet$  over. Ga naar stap  $\mathbf{\circledcirc}.$ 

**9** Selecteer Ja om de instellingen toe te passen. Selecteer  $Nee$  om te annuleren. Als u  $Ja$  hebt gekozen, gaat u naar  $\circled{0}$ . Als u Nee hebt gekozen, gaat u naar  $\bullet$ .

- j De machine maakt verbinding met het draadloze apparaat dat u hebt geselecteerd.
- **k Als er verbinding met het draadloze apparaat is gemaakt, wordt 60 seconden lang** Verbonden weergegeven en is de configuratie voltooid.

Als de verbinding is mislukt, wordt 60 seconden lang Fout wachtwoord of Geen contact weergegeven.

Er wordt ook een rapport van het draadloos LAN afgedrukt waarin de connectiestatus wordt weergegeven. Als het rapport een foutcode bevat, raadpleegt u het gedeelte *Problemen oplossen* in de *Installatiehandleiding.*

## **Opmerking**

- **•** Als Fout wachtwoord wordt weergegeven op het LCD-scherm, komt het wachtwoord (netwerksleutel) dat u hebt ingevoerd niet overeen met dat van het toegangspunt. Controleer de netwerkinstellingen die u in  $\bigcirc$  $\bigcirc$  $\bigcirc$  op 29 hebt verz[a](#page-35-0)meld en herhaal dan stap  $\bigcirc$  tot en met  $\bigcirc$  om er zeker van te zijn dat u de juiste gegevens hebt ingevoerd.
- Als Geen contact wordt weergegeven op het LCD-scherm, controleert u of het toegangspunt is ingesch[a](#page-35-0)keld, en controleert u de netwerkinstellingen die u in stap  $\bigcirc$  op [29](#page-35-0) hebt verzameld.

Plaats de machine tijdelijk zo dicht mogelijk [b](#page-35-0)ij het toegangspunt en herhaal stap @ tot en met @ om er zeker van te zijn dat u de juiste gegevens hebt ingevoerd.

**•** Het kan enige minuten duren voordat de verbinding met het draadloze netwerk tot stand is gebracht.

### <span id="page-37-0"></span>**(Windows®)**

**De installatie van het draadloze netwerk is nu voltooid. Als u door wilt gaan met het installeren van de benodigde drivers en software voor uw apparaat, kiest u MFL-Pro Suite installeren uit het menu van de installatiecd-rom.**

#### **(Macintosh)**

**De installatie van het draadloze netwerk is nu voltooid. Als u wilt doorgaan met het installeren van de benodigde drivers en software voor het apparaat, dubbelklikt u op StartHereOSX op de installatie-cd-rom.**

### **De machine configureren als de SSID niet wordt doorgegeven**

**1** We raden u aan de draadloze netwerkinstellingen te noteren voordat u de machine configureert. U hebt deze gegevens nodig om de configuratie uit te voeren.

Controleer en noteer de huidige instellingen van het draadloos netwerk.

#### **Netwerknaam: (SSID, ESSID)**

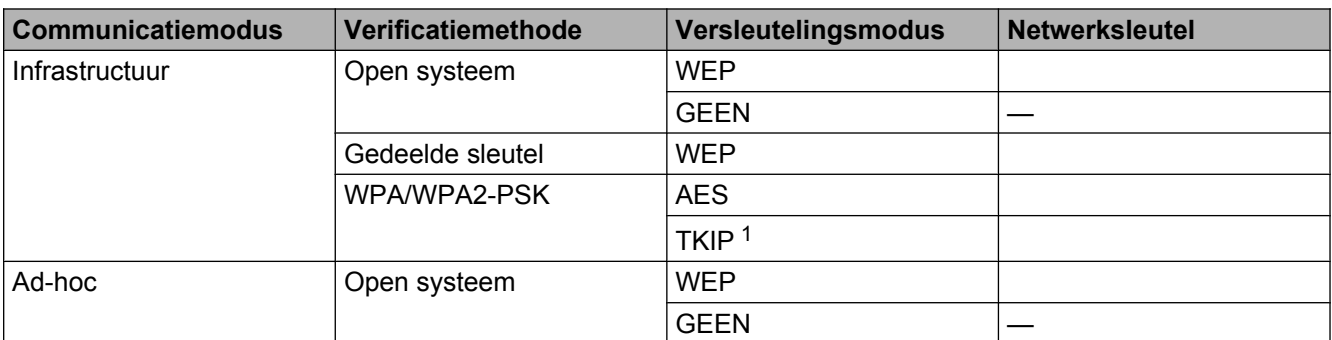

<sup>1</sup> TKIP wordt alleen ondersteund door WPA-PSK.

Bijvoorbeeld:

#### **Netwerknaam: (SSID, ESSID)**

HELLO

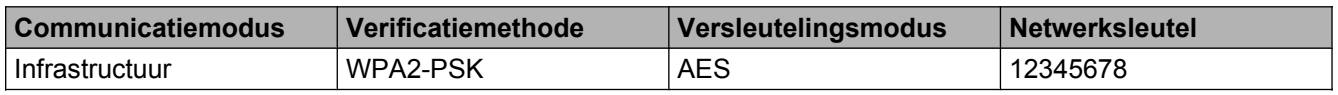

### **Opmerking**

Als uw router gebruikmaakt van WEP-versleuteling, voert u de sleutel in die als eerste WEP-sleutel wordt gebruikt. De machine van Brother ondersteunt alleen het gebruik van de eerste WEP-sleutel.

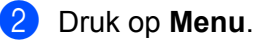

<span id="page-38-0"></span>De machine voor een draadloos netwerk configureren

**6** Druk op  $\triangle$  of **v** om Netwerk te selecteren. Druk op **OK**. **4** Voor DCP-J715W en MFC-J615W Druk op **▲** of ▼ om WLAN te selecteren. Druk op **OK**. **b** Druk op  $\triangle$  of  $\nabla$  om Inst. Wizard te selecteren. Druk op **OK**. f Als WLAN inschakelen? of Netwerkinterface draadloos. wordt weergegeven, drukt u op **OK** om de wijziging te accepteren. Hiermee wordt de installatiewizard voor het draadloze netwerk gestart. Druk op **Stop/Eindigen (Stop/Exit)** om te annuleren. **7** De machine zoekt uw netwerk en toont een lijst van beschikbare SSID's. Kies <Nieuwe SSID> met behulp van de toetsen **a** of **b**. Druk op **OK**. h Voer de SSID-naam in. (Zie *Tekst invoeren* [op pagina 118](#page-124-0) voor informatie over het invoeren van tekst.) Druk op **OK**. **19** Kies Infrastructuur of Ad-hoc wanneer u daarom wordt gevraagd met behulp van  $\triangle$  of  $\blacktriangledown$ . Druk op **OK**. Voer een van de volgende handelingen uit: Als u  $Ad-hoc$  hebt gekozen, gaat u naar  $\oplus$ . Als u Infrastructuur hebt gekozen, gaat u naar  $\circledast$ . **10** Selecteer de verificatiemethode met gebruik van  $\triangle$  of **v** en druk op **OK**. Voer een van de volgende handelingen uit: Als u Open systeem hebt gekozen, gaat u naar  $\mathbf{0}$ . Als u Gedeelde sleutel hebt gekozen, gaat u naar  $\mathbf{\odot}$ . Als u  $WPA/WPA2-PSK$  hebt gekozen, gaat u naar  $\circledR$ . **k Kies het versleutelingstype** Geen of WEP met **A** of **V** en druk op OK. Voer een van de volgende handelingen uit: Als u Geen hebt gek[o](#page-39-0)zen, gaat u naar  $\bigcirc$ . Als u WEP hebt gekozen, gaat u naar  $\circled{2}$ . **12** Voer de WEP-sleutel in die u in st[a](#page-37-0)p  $\bullet$  op pagina [31](#page-37-0) hebt gen[o](#page-39-0)teerd. Druk op **OK**. Ga naar stap  $\bullet$ . (Zie *Tekst invoeren* [op pagina 118](#page-124-0) voor informatie over het invoeren van tekst.) **13** Kies het versleutelingstype, TKIP of AES met **A** of **v**. Druk op **OK**. Ga naar stap **@**. **14** Voer de WPA-sleutel in die u in st[a](#page-37-0)p  $\bullet$  op pagina [31](#page-37-0) hebt gen[o](#page-39-0)teerd en druk op **OK**. Ga naar stap  $\bullet$ . (Zie *Tekst invoeren* [op pagina 118](#page-124-0) voor informatie over het invoeren van tekst.)

<span id="page-39-0"></span>**Selecteer**  $J_a$  om de instellingen toe te passen. Selecteer  $Nee$  om te annuleren. Voer een van de volgende handelingen uit: Als u  $Ja$  hebt gekozen, gaat u naar  $\circled{e}$ .

Als u Nee hebt [g](#page-38-0)ekozen, gaat u naar  $\bullet$ .

- **16** De machine maakt verbinding met het draadloze apparaat dat u hebt geselecteerd.
- **(7)** Als er verbinding met het draadloze apparaat is gemaakt, wordt 60 seconden lang Verbonden weergegeven en is de configuratie voltooid.

Als de verbinding is mislukt, wordt 60 seconden lang Geen contact of Fout wachtwoord weergegeven.

Er wordt ook een rapport van het draadloos LAN afgedrukt waarin de connectiestatus wordt weergegeven. Als het rapport een foutcode bevat, raadpleegt u het gedeelte *Problemen oplossen* in de *Installatiehandleiding.*

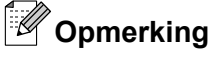

- **•** Als Fout wachtwoord wordt weergegeven op het LCD-scherm, komt het wachtwoord (netwerksleutel) dat u hebt ingevoerd niet overeen met dat van het toegangspunt. Controleer de netwerkinstellingen die u in st[a](#page-37-0)p  $\bigcirc$  $\bigcirc$  $\bigcirc$  op [pagina 31](#page-37-0) hebt verzameld en herhaal dan stap  $\bigcirc$  tot en met  $\bigcirc$  om er zeker van te zijn dat u de juiste gegevens hebt ingevoerd.
- **•** Als Geen contact wordt weergegeven op het LCD-scherm, controleert u of de toegangspoort is ingesch[a](#page-37-0)keld, en controleert u de netwerkinstellingen die u in stap  $\bigcirc$  op [pagina 31](#page-37-0) hebt verzameld.

Plaats de machine tijdelijk zo dicht mogelijk [b](#page-37-0)ij de toegangspoort en herhaal stap  $\bullet$  tot en met  $\bullet$  om er zeker van te zijn dat u de juiste gegevens hebt ingevoerd.

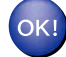

### **(Windows®)**

**De installatie van het draadloze netwerk is nu voltooid. Als u door wilt gaan met het installeren van de benodigde drivers en software voor uw apparaat, kiest u MFL-Pro Suite installeren uit het menu van de installatiecd-rom.**

#### **(Macintosh)**

**De installatie van het draadloze netwerk is nu voltooid. Als u wilt doorgaan met het installeren van de benodigde drivers en software voor het apparaat, dubbelklikt u op StartHereOSX op de installatie-cd-rom.**

### <span id="page-40-0"></span>**De machine configureren voor een draadloos netwerk met het WPS of AOSS™ menu op het bedieningspaneel**

Als uw draadloze toegangspoort Wi-Fi Protected Setup (PBC  $1$ ) of AOSS  $M$  (drukknopmethode) ondersteunt, kunt u de machine eenvoudig configureren zonder een computer. Het WPS/AOSS™-menu bevindt zich op het bedieningspaneel van de machine van Brother. Met deze functie wordt de modus die de toegangspoort gebruikt automatisch herkend (Wi-Fi Protected Setup of AOSS™). U kunt het draadloze netwerk en de beveiligingsinstellingen configureren door een druk op een knop op de draadloze toegangspoort /router. Raadpleeg de gebruikershandleiding van uw draadloze router of toegangspoort voor meer informatie over de drukknopmethode.

<sup>1</sup> Drukknopconfiguratie

### **Opmerking**

Routers of toegangspoorten die Wi-Fi Protected Setup of AOSS™ ondersteunen, zijn voorzien van een van de volgende pictogrammen.

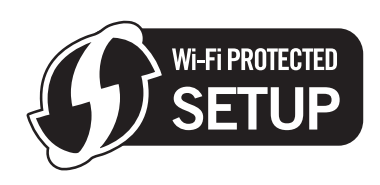

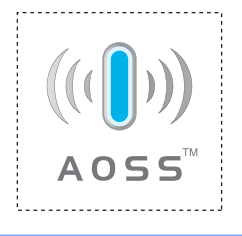

- **i** Druk op Menu.
- **b** Druk op **∆** of ▼ om Netwerk te selecteren. Druk op **OK**.

### **C** Voor DCP-J715W en MFC-J615W

Druk op **∆** of ▼ om WLAN te selecteren. Druk op **OK**.

**4** Druk op **A** of **v** om WPS/AOSS te selecteren.

#### Druk op **OK**.

Met deze functie wordt automatisch de modus herkend (Wi-Fi Protected Setup of AOSS™) waarmee de toegangspoort de machine configureert.

### **Opmerking**

Als uw draadloze toegangspoort Wi-Fi Protected Setup (pin-methode) ondersteunt en u de machine wilt configureren met de pin-methode (persoonlijk identificatienummer), raadpleegt u *[De pinmethode of Wi-Fi](#page-43-0) [Protected Setup gebruiken](#page-43-0)* op pagina 37.

6 Als WLAN inschakelen? of Netwerkinterface draadloos. wordt weergegeven, drukt u op OK om de wijziging te accepteren. Hiermee wordt de installatiewizard voor het draadloze netwerk gestart.

Druk op **Stop/Eindigen (Stop/Exit)** om te annuleren.

f De machine zoekt gedurende 2 minuten naar een toegangspoort die Wi-Fi Protected Setup of AOSS™ ondersteunt.

17) Zet uw toegangspoort in de Wi-Fi Protected Setup-modus of AOSS™-modus, afhankelijk van de modus die door uw toegangspoort wordt ondersteund. Raadpleeg de gebruikershandleiding die u bij de toegangspoort hebt ontvangen.

**8** Als Verbonden wordt weergegeven op het LCD-scherm, is de machine met succes aangesloten op de router of de toegangspoort. U kunt de machine nu op het draadloze netwerk gebruiken. Als Verbindingsfout wordt weergegeven op het LCD-scherm, is een dubbele sessie gedetecteerd. De machine heeft meer dan één toegangspoort of router in het netwerk gedetecteerd waarop de Wi-Fi Protected Setup-modus of AOSS™-modus is ingeschakeld. Zorg ervoor dat de Wi-Fi Protected Setupof AOSS™-modus voor slechts één toegangspoort of router is ingeschakeld en begin opnieuw vanaf stap  $\bullet$ .

Als Geen toegangspunt wordt weergegeven op het LCD-scherm, heeft de machine uw toegangspoort of router waarop de Wi-Fi Protected Setup- of AOSS™-modus is ingeschakeld niet in het netwerk ge[d](#page-40-0)etecteerd. Plaats de machine dichter bij uw toegangspoort of router en begin opnieuw vanaf  $\bullet$ . Als Verbinding mislukt wordt weergegeven op het LCD-scherm, is de machine niet aangesloten op [d](#page-40-0)e router of de toegangspoort. Probeer het vanaf stap @ opnieuw. Als hetzelfde bericht opnieuw wordt weergegeven, moet u de fabrieksinstellingen van de machine herstellen en het opnieuw proberen. (Zie *[De netwerkinstellingen terugzetten naar de fabrieksinstellingen](#page-89-0)* op pagina 83 voor het herstellen van de fabrieksinstellingen.)

Er wordt ook een rapport van het draadloos LAN afgedrukt waarin de connectiestatus wordt weergegeven. Als het rapport een foutcode bevat, raadpleegt u het gedeelte *Problemen oplossen* in de *Installatiehandleiding.*

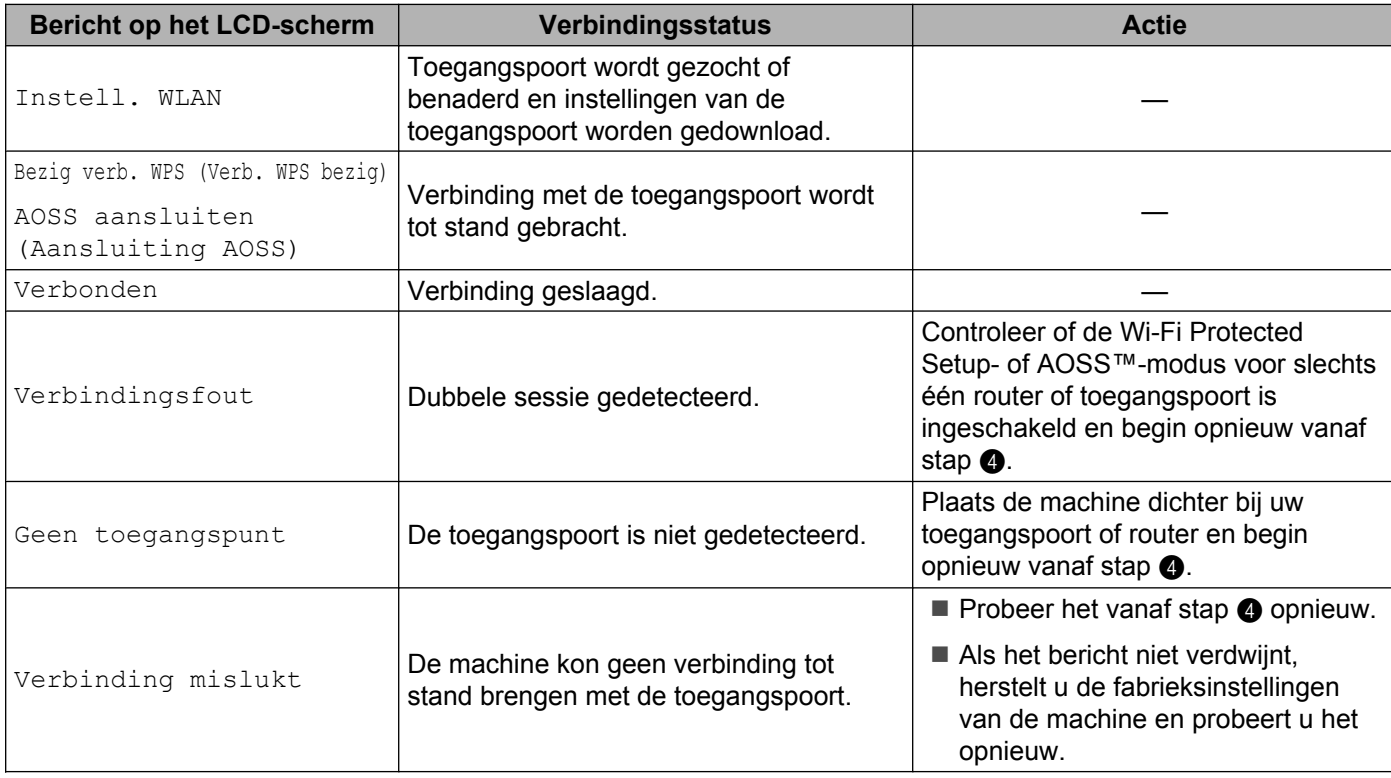

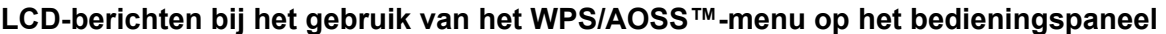

## **Opmerking**

- **•** Als u problemen ondervindt tijdens de configuratie, plaatst u de machine dichter bij de draadloze toegangspoort en gaat u terug naar stap  $\bullet$ .
- **•** U kunt de draadloze instellingen ook handmatig configureren door de stappen te volgen op [pagina 29](#page-35-0) (v[a](#page-35-0)naf stap  $\bigcirc$ ).

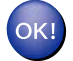

### **(Windows®)**

**De installatie van het draadloze netwerk is nu voltooid. Als u door wilt gaan met het installeren van de benodigde drivers en software voor uw apparaat, kiest u MFL-Pro Suite installeren uit het menu van de installatiecd-rom.**

### **(Macintosh)**

**De installatie van het draadloze netwerk is nu voltooid. Als u wilt doorgaan met het installeren van de benodigde drivers en software voor het apparaat, dubbelklikt u op StartHereOSX op de installatie-cd-rom.**

### <span id="page-43-0"></span>**De pinmethode of Wi-Fi Protected Setup gebruiken**

Als de draadloze toegangspoort Wi-Fi Protected Setup (pinmethode) ondersteunt, kunt u de machine eenvoudig configureren. De pinmethode (persoonlijk identificatienummer) is een van de verbindingsmethoden die door de Wi-Fi Alliance<sup>®</sup> is ontwikkeld. Door op de registrator (een apparaat dat het draadloze LAN beheert) een pincode in te voeren die is gemaakt door een enrollee (de machine), kunt u het draadloze netwerk en beveiligingsinstellingen configureren. Zie de gebruikershandleiding bij uw draadloze toegangspoort/router voor informatie over de Wi-Fi Protected Setup-modus.

### **Opmerking**

Routers of toegangspoorten die Wi-Fi Protected Setup ondersteunen, zijn voorzien van het volgende pictogram.

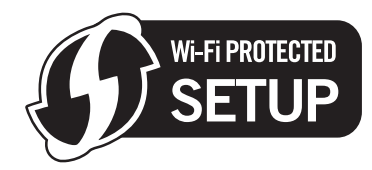

- **a** Druk op Menu.
- **2** Druk op **▲** of ▼ om Netwerk te selecteren. Druk op **OK**.
- **(3) Voor DCP-J715W en MFC-J615W Druk op ▲ of ▼ om WLAN te selecteren.** Druk op **OK**.
- **4** Druk op **A** of ▼ om WPS m/pincode te selecteren. Druk op **OK**.
- **6** Als WLAN inschakelen? of Netwerkinterface draadloos. wordt weergegeven, drukt u op OK om de wijziging te accepteren. Hiermee wordt de installatiewizard voor het draadloze netwerk gestart. Druk op **Stop/Eindigen (Stop/Exit)** om te annuleren.
- f Op het LCD-scherm verschijnt een 8-cijferige pincode en de machine zoekt gedurende 5 minuten naar een toegangspoort.

**7** Typ in de browser van een computer in het netwerk "http://IP-adres toegangspoort/". (Waarbij "IP-adres toegangspoort" het IP-adres is van het apparaat dat dienst doet als registrator <sup>1</sup>.) Ga naar de instellingenpagina van WPS (Wi-Fi Protected Setup) en voer voor de registrator de pincode in die in  $\odot$  werd weergegeven op het LCD-scherm en volg de instructies op het scherm.

<sup>1</sup> De registrator is doorgaans de toegangspoort / router.

### **Opmerking**

De instellingenpagina verschilt per type toegangspoort / router. Raadpleeg de gebruikershandleiding die u bij de toegangspoort / router hebt ontvangen.

Als u een computer met Windows Vista® of Windows® 7 als registrator gebruikt, gaat u als volgt te werk.

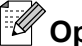

**Opmerking**

Om een computer met Windows Vista® of Windows® 7 als registrator te gebruiken, dient u deze eerst te registeren in het netwerk. Raadpleeg de gebruikershandleiding die u bij de toegangspoort / router hebt ontvangen.

**1** (Windows Vista®)

Klik op , **Netwerk** en vervolgens op **Apparaat aan het draadloos netwerk toevoegen**.

(Windows $^{\circledR}$  7)

Klik op , **Configuratiescherm**, **Netwerk en Internet** en vervolgens op **Een draadloos apparaat aan het netwerk toevoegen**.

- **2** Selecteer de machine en klik op **Volgende**.
- **3** Voer de pincode van de afgedrukte pagina in en klik vervolgens op **Volgende**.
- **4** Kies het netwerk waarmee u een verbinding tot stand wilt brengen en klik op **Volgende**.
- **5** Klik op **Sluiten**.

8 Als Verbonden wordt weergegeven op het LCD-scherm, is de machine met succes aangesloten op de router of de toegangspoort. U kunt de machine nu op het draadloze netwerk gebruiken.

Als Geen toegangspunt of Geen contact wordt weergegeven op het LCD-scherm, is de machine niet aangesloten op [d](#page-43-0)e router of de toegangspoort. Probeer het vanaf stap @ opnieuw. Als hetzelfde bericht opnieuw wordt weergegeven, moet u de fabrieksinstellingen van de machine herstellen en het opnieuw proberen. Zie *[De netwerkinstellingen terugzetten naar de fabrieksinstellingen](#page-89-0)* op pagina 83 voor het herstellen van de fabrieksinstellingen.

Er wordt ook een rapport van het draadloos LAN afgedrukt waarin de connectiestatus wordt weergegeven. Als het rapport een foutcode bevat, raadpleegt u het gedeelte *Problemen oplossen* in de *Installatiehandleiding.*

## $OK!$

### **(Windows®)**

**De installatie van het draadloze netwerk is nu voltooid. Als u door wilt gaan met het installeren van de benodigde drivers en software voor uw apparaat, kiest u MFL-Pro Suite installeren uit het menu van de installatiecd-rom.**

#### **(Macintosh)**

**De installatie van het draadloze netwerk is nu voltooid. Als u wilt doorgaan met het installeren van de benodigde drivers en software voor het apparaat, dubbelklikt u op StartHereOSX op de installatie-cd-rom.**

### **Het automatische installatieprogramma op de installatie-cd-rom gebruiken om de machine voor een draadloos netwerk te configureren**

Zie *[Draadloze configuratie met het Brother-installatieprogramma](#page-46-0)* op pagina 40 voor de installatie.

## <span id="page-46-0"></span>**BELANGRIJK**

- **•** Hieronder wordt uitgelegd hoe u de machine van Brother in een netwerkomgeving kunt installeren met gebruik van het Brother-installatieprogramma op de cd-rom die u bij de machine hebt ontvangen.
- **•** U kunt de machine van Brother ook via het bedieningspaneel instellen en dat is de methode die wij aanbevelen. Zie de *Installatiehandleiding* of *[De machine voor een draadloos netwerk configureren](#page-25-0)* [op pagina 19.](#page-25-0)
- **U dient de instellingen van het draadloze netwerk te weten om de installatie te kunnen uitvoeren.** Als u de machine van Brother wilt aansluiten op het netwerk, raden wij u aan contact op te nemen met de systeembeheerder voordat u aan de installatie begint.

# **Configureren in infrastructuurmodus**

### **Voordat u de draadloze instellingen configureert**

## **C** BELANGRIJK

**•** Als u de draadloze instellingen van de machine reeds eerder hebt geconfigureerd, moet u eerst de LANinstellingen herstellen, pas dan kunt u de draadloze instellingen opnieuw configureren.

Druk op **Menu**, **a** of **b** om Netwerk te selecteren en druk op **OK**. Druk op **a** of **b** om Netw. resetten te selecteren en druk op **OK**. Druk op **1** of **+** om de standaardinstellingen te herstellen en druk vervolgens op **1** of **+** om de wijziging te accepteren. De machine wordt automatisch opnieuw opgestart.

- **•** Als u Windows® Firewall of een firewallfunctie van een antispyware- of antivirusprogramma gebruikt, schakelt u alle persoonlijk firewallsoftware (anders dan Windows® Firewall), antispyware- of antivirusprogramma's uit tijdens de configuratie. Wanneer u zeker weet dat u kunt afdrukken, configureert u het programma opnieuw volgens de instructies.
- **•** Tijdens de configuratie moet u tijdelijk een USB-kabel (niet meegeleverd) of Ethernet-kabel (niet meegeleverd) gebruiken.
- **•** Als uw router gebruikmaakt van WEP-versleuteling, voert u de sleutel in die als eerste WEP-sleutel wordt gebruikt. De machine van Brother ondersteunt alleen het gebruik van de eerste WEP-sleutel.
- **•** We raden u aan de SSID en het wachtwoord (netwerksleutel) (indien vereist) voor uw draadloze netwerk te noteren voordat u de machine configureert. U hebt deze gegevens nodig om de configuratie uit te voeren.

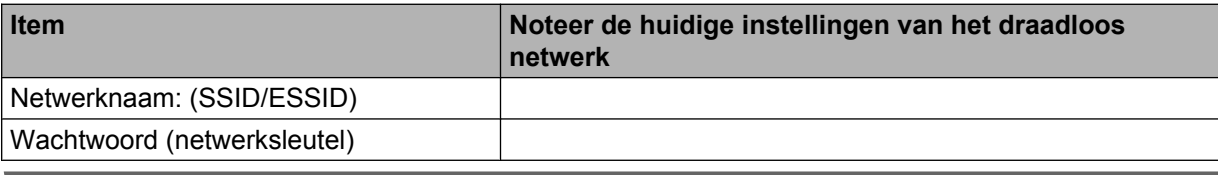

### <span id="page-47-0"></span>**De draadloze instellingen configureren**

- Zet de computer aan.
- **B Start het Brother-installatieprogramma.**

### **Windows®**

- **1** Plaats de meegeleverde installatie-cd-rom in uw cd-romstation. Het eerste scherm wordt automatisch geopend. Als het scherm met de modelnaam wordt weergegeven, selecteert u uw machine. Als het scherm met de taalkeuze wordt weergegeven, selecteert u de gewenste taal.
- **2** Het hoofdmenu van de cd-rom wordt weergegeven. Klik op **Geavanceerd**.

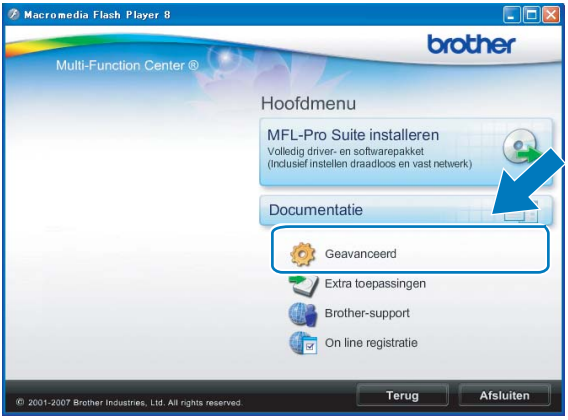

### **Opmerking**

- **•** Als het scherm van Brother niet automatisch verschijnt, gaat u naar **Deze computer (Computer)** en dubbelklikt u achtereenvolgens op het pictogram van de cd-rom en op **Start.exe**.
- **•** Het scherm op de machine kan hiervan afwijken.
	- **3** Klik op **Setup Wizard draadloze LAN**.

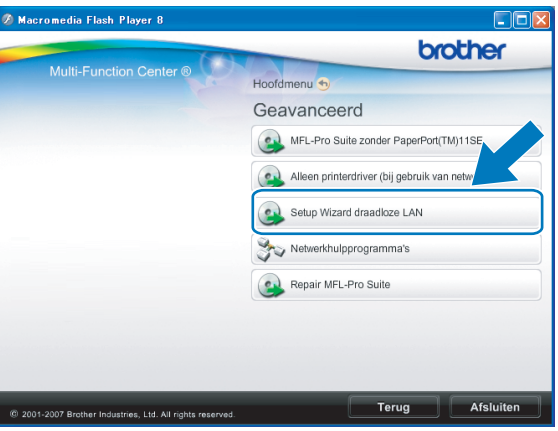

### **Macintosh**

- **1** Plaats de meegeleverde installatie-cd-rom in uw cd-romstation. Dubbelklik op het pictogram **MFL\_PRO Suite** op het bureaublad.
- **2** Dubbelklik op **Hulpprogramma's**.

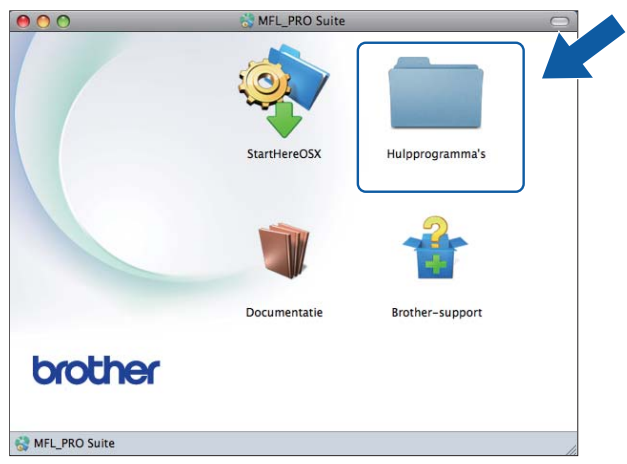

**3** Dubbelklik op **Setup Wizard voor draadloze apparaten**.

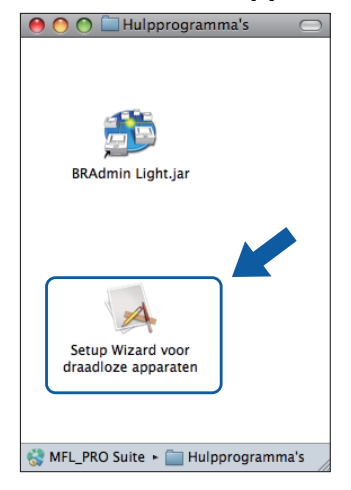

c Selecteer **Nee** en klik op de knop **Volgende**.

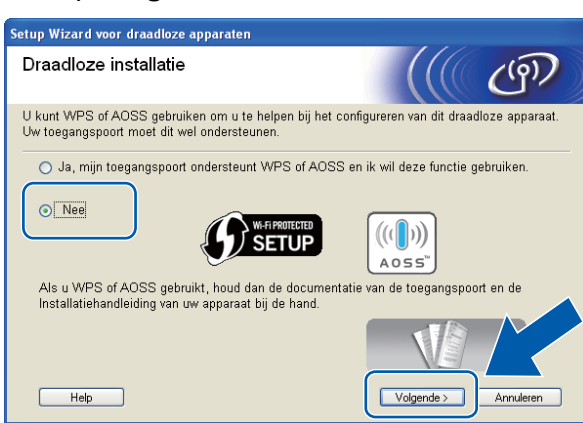

4. Lees de **Belangrijke boodschap**. Schakel het selectievakje in nadat u de SSID en netwerksleutel hebt bevestigd en klik op **Volgende**.

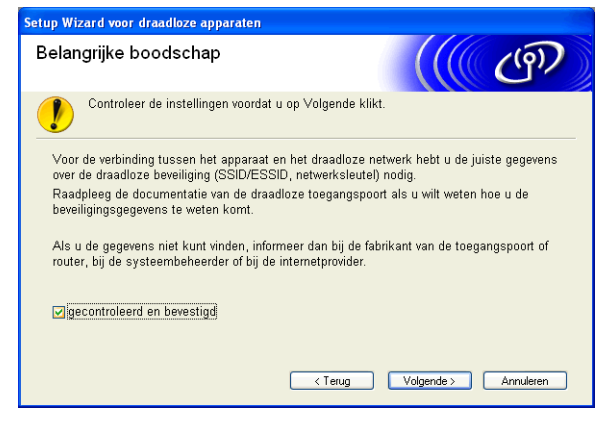

e Kies **Tijdelijk gebruik van een USB-kabel (aanbevolen)** of **Tijdelijk gebruik van een netwerkkabel (LAN)** en klik op **Volgende**.

Als u **Tijdelijk gebruik van een USB-kabel (aanbevolen)** kiest, gaat u naar stap **6**. Als u Tijdelijk [g](#page-50-0)ebruik van een netwerkkabel (LAN) kiest, gaat u naar stap  $\bullet$ .

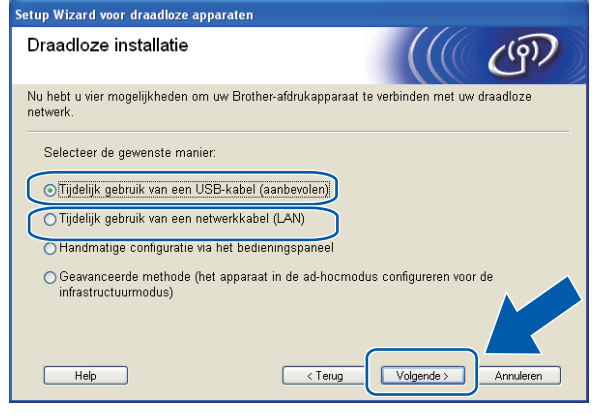

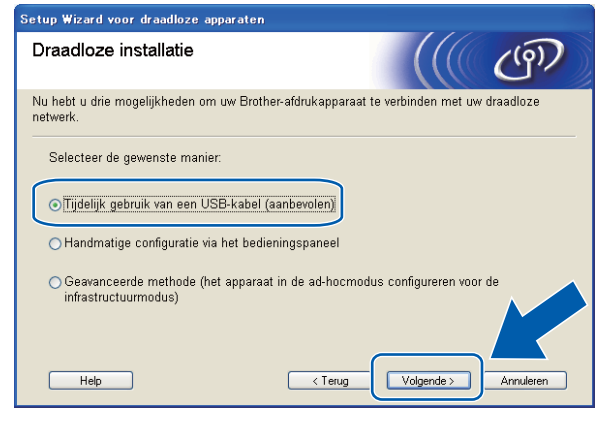

(DCP-J715W en MFC-J615W) (DCP-J315W, DCP-J515W, MFC-J265W en MFC-J415W)

### <span id="page-50-0"></span>6 (Bij gebruik van een USB-kabel)

Sluit de USB-kabel (niet meegeleverd) tijdelijk rechtstreeks aan op de computer en de machine. Ga vervolgens naar stap  $\mathbf{\circledcirc}.$ 

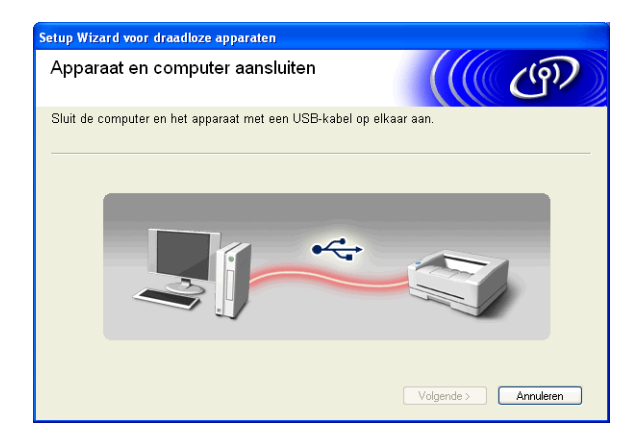

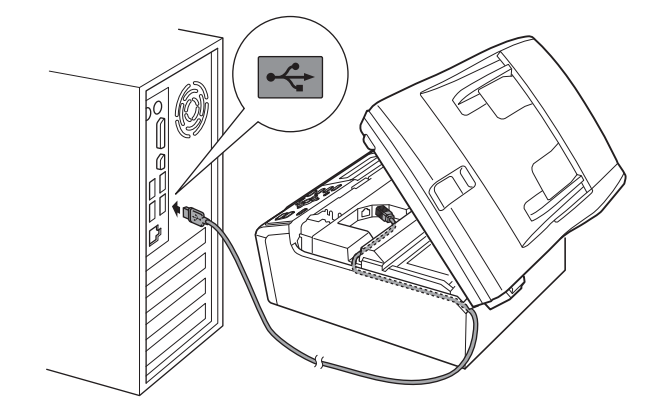

#### g (Bij gebruik van een LAN-kabel)

Lees de **Belangrijke boodschap**. Schakel het selectievakje in nadat u hebt gecontroleerd of de bekabelde instelling is geactiveerd en klik op **Volgende**.

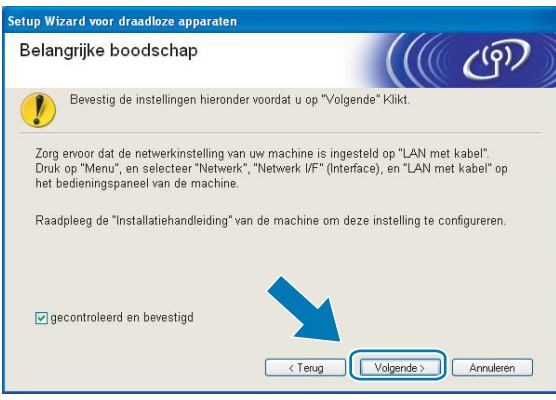

### 8 (Bij gebruik van een LAN-kabel)

Sluit het draadloze apparaat van Brother tijdelijk met een netwerkkabel (niet meegeleverd) op de toegangspoort aan en klik op **Volgende**.

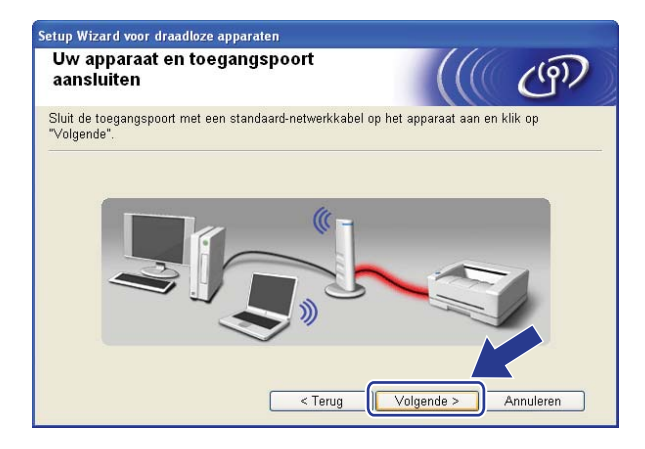

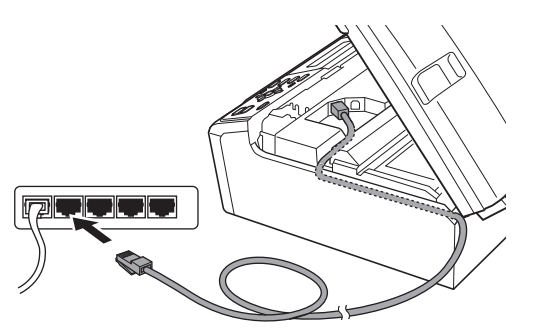

#### <sup>(9</sup>) (Bij gebruik van een LAN-kabel)

Selecteer de machine die u wilt configureren en klik op **Volgende**. AIs de lijst leeg is, controleert u of de toegangspoort en de machine aanstaan en klikt u op **Vernieuwen**.

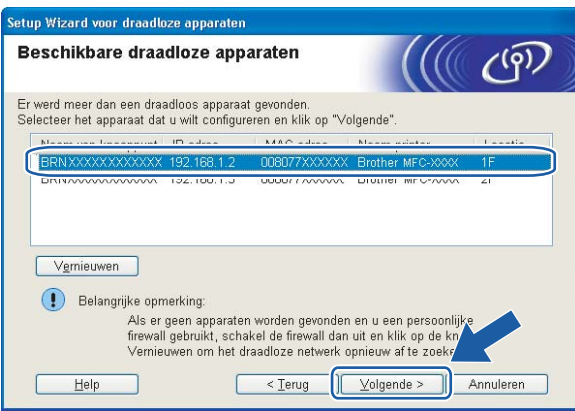

## *Copmerking*

De standaardknooppuntnaam is "BRNxxxxxxxxxxxx".

<span id="page-52-0"></span>10 De wizard zoekt naar draadloze netwerken die voor de machine beschikbaar zijn. Selecteer de toegangspoort waaraan u de machine wilt koppelen en klik op **Volgende**.

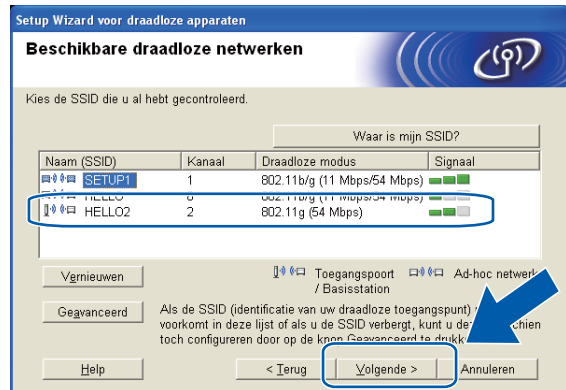

## **Opmerking**

- **•** Is de lijst leeg, controleer dan of de voeding van de toegangspoort is ingeschakeld en of deze de SSID doorgeeft, en controleer vervolgens of de machine en de toegangspoort zich binnen het bereik voor draadloze communicatie bevinden. Klik vervolgens op **Vernieuwen**.
- **•** Als uw toegangspoort de SSID niet doorgeeft, kunt u deze handmatig toevoegen door op de knop **Geavanceerd** te klikken. Volg de instructies op het scherm voor het invoeren van de **Naam (SSID)**.

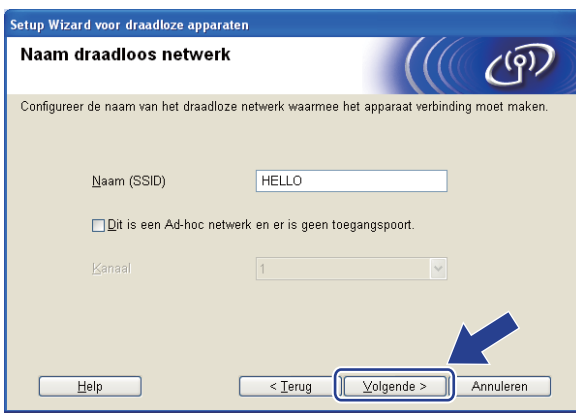

**K** Als uw netwerk niet is geconfigureerd voor verificatie en versleuteling, wordt het volgende scherm weergegeven. Klik op OK o[m](#page-53-0) de configuratie voort te zetten en ga naar **®**.

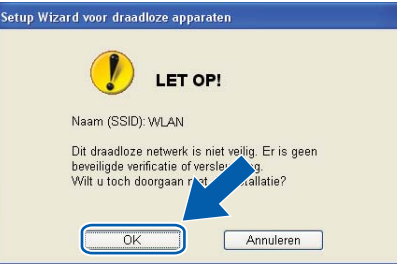

<span id="page-53-0"></span>l Voer de **Netwerksleutel** in en vervolgens opnieuw bij **Netwerksleutel bevestigen** en klik op **Volgende**.

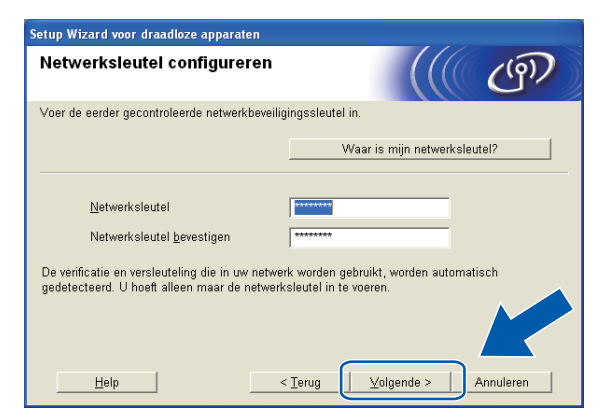

m Klik op **Volgende**. De instellingen worden naar de machine verzonden.

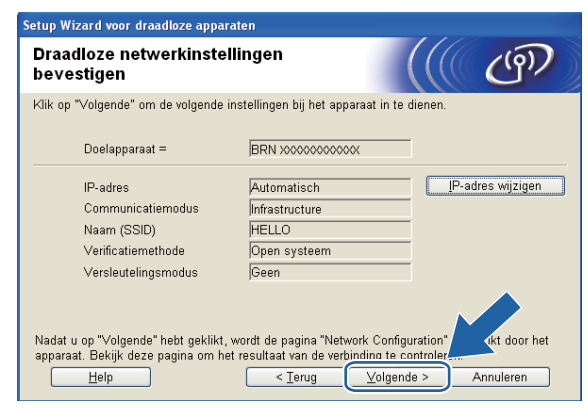

## **Opmerking**

- **•** De instellingen blijven ongewijzigd als u op **Annuleren** klikt.
- **•** Als u het IP-adres van de machine handmatig wilt wijzigen, klikt u op **IP-adres wijzigen** en geeft u de benodigde IP-instellingen voor uw netwerk op.
- De instellingen op het bedieningspaneel worden automatisch gewijzigd in WLAN wanneer de draadloze instellingen naar de machine worden verzonden.
- **•** (Bij gebruik van een USB-kabel) Als er een foutmelding verschijnt dat de draadloze configuratie is mislukt, klikt u op **Opnieuw** en probeert u het vanaf stap @ opnieuw.

### 14 (Bij gebruik van een LAN-kabel)

Er wordt automatisch een rapport van het draadloze LAN afgedrukt. Kies de status die wordt weergegeven bij **Connection** op het draadloze LAN-rapport. Klik op **Volgende**. Als de status "Connection: OK" is, gaat u naar sta[p](#page-55-0) **1**. Als de status "Connection: Failed" is, gaat u naar stap **6**.

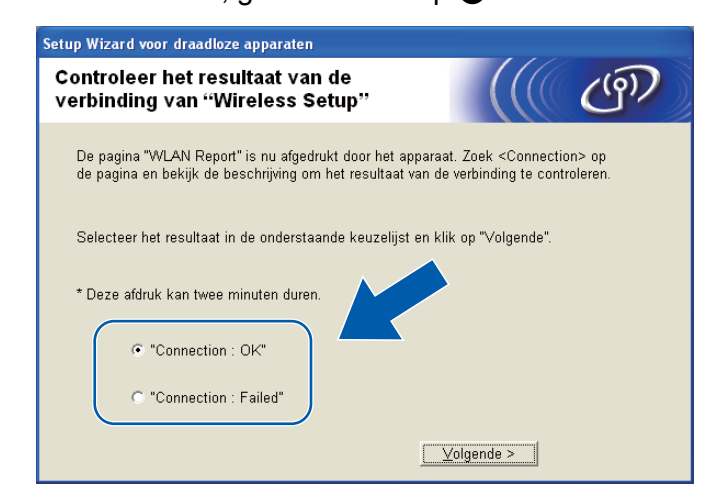

### **(Bij gebruik van een LAN-kabel)**

Klik op **Voltooien**. Draadloze configuratie is mislukt omdat geen verbinding kon worden gemaakt met een draadloos netwerk. Controleer de foutcode op het afgedrukte draadloze LAN-rapport en raadpleeg het gedeelte *Pro[b](#page-47-0)lemen oplossen* in de *Installatiehandleiding*. Probeer het vervolgens vanaf stap **@**-3 opnieuw.

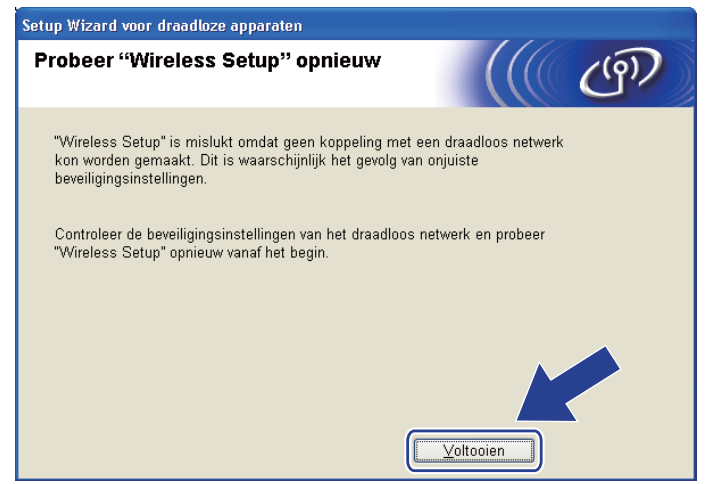

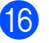

<span id="page-55-0"></span>16 (Bij gebruik van een USB-kabel)

Koppel de USB-kabel tussen de computer en de machine los.

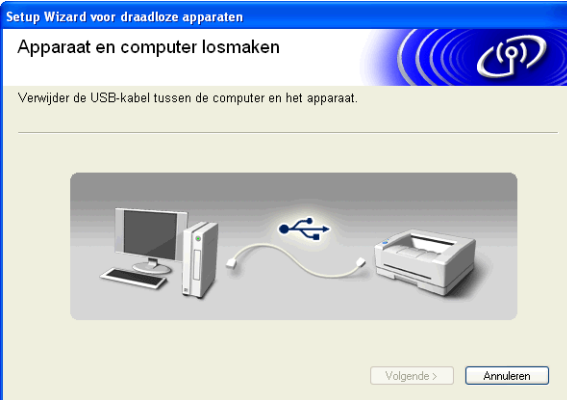

(Bij gebruik van een LAN-kabel)

Koppel de netwerkkabel tussen de toegangspoort en machine los en klik op **Volgende**.

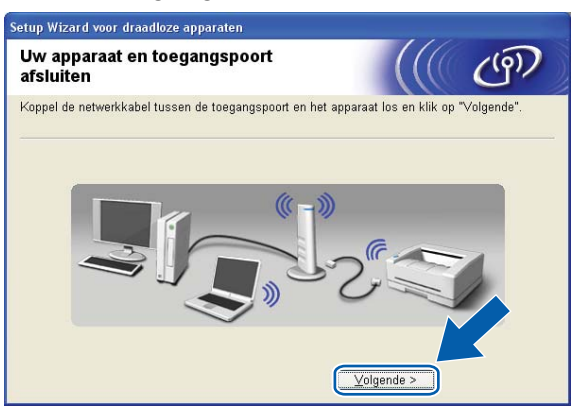

q Klik op **Voltooien**.

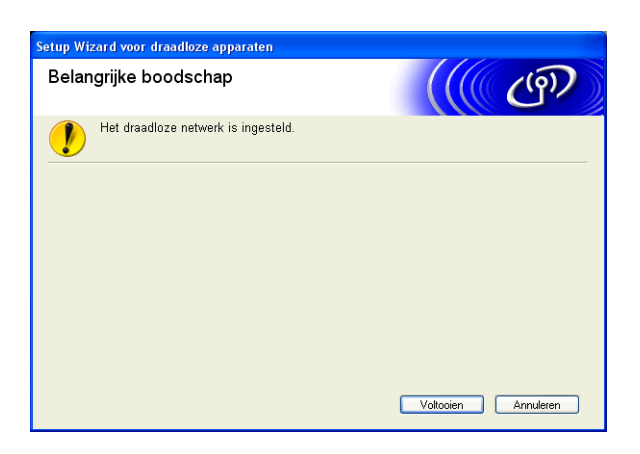

### **(Windows®)**

**De installatie van het draadloze netwerk is nu voltooid. Als u door wilt gaan met het installeren van de benodigde drivers en software voor uw apparaat, kiest u MFL-Pro Suite installeren uit het menu van de installatiecd-rom.**

#### **(Macintosh)**

**De installatie van het draadloze netwerk is nu voltooid. Als u wilt doorgaan met het installeren van de benodigde drivers en software voor het apparaat, dubbelklikt u op StartHereOSX op de installatie-cd-rom.**

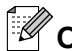

OK!

## **Opmerking**

Als uw instellingen voor een draadloos netwerk niet goed ingesteld zijn, verschijnt tijdens de installatie van **MFL-Pro Suite** de Wizard instelling draadloos apparaat. Bevestig uw instellingen door de instructies op het scherm te volgen.

## **Configuratie via het WPS- of AOSS™-menu op het bedieningspaneel (automatische draadloze modus)**

### **Voordat u de draadloze instellingen configureert**

### **BELANGRIJK**

**•** Als u de draadloze instellingen van de machine reeds eerder hebt geconfigureerd, moet u eerst de LANinstellingen herstellen voordat u de draadloze instellingen opnieuw kunt configureren.

Druk op Menu, **A** of ▼ om Netwerk te selecteren en druk op OK. Druk op **A** of ▼ om Netw. resetten te selecteren en druk op **OK**. Druk op **1** of **+** om de standaardinstellingen te herstellen en druk vervolgens op **1** of **+** om de wijziging te accepteren. De machine wordt automatisch opnieuw opgestart.

**•** Als u Windows® Firewall of een firewallfunctie van een antispyware- of antivirusprogramma gebruikt, schakelt u alle persoonlijk firewallsoftware (anders dan Windows® Firewall), antispyware- of antivirusprogramma's uit tijdens de configuratie. Wanneer u zeker weet dat u kunt afdrukken, configureert u het programma opnieuw volgens de instructies.

### **De draadloze instellingen configureren**

 $\bullet$  (Voor DCP-J315W, DCP-J515W, MFC-J265W en MFC-J415W) Druk op **Menu**. Druk op **a** of **b** om Netwerk te selecteren en druk op **OK**. Druk op **a** of **b** om WLAN Activeren (WLAN activeren) te selecteren en druk op **OK**. Druk op **a** of **b** om Aan te selecteren en druk op **OK**.

(Voor DCP-J715W en MFC-J615W) Druk op **Menu**. Druk op **a** of **b** om Netwerk te selecteren en druk op **OK**. Druk op **a** of **b** om Netwerk I/F te selecteren en druk op **OK**. Druk op **a** of **b** om WLAN te selecteren en druk op **OK**.

2 Zet de computer aan.

Sluit alle geopende programma's voordat u met de configuratie begint.

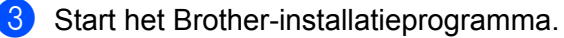

#### **Windows®**

- **1** Plaats de meegeleverde installatie-cd-rom in uw cd-romstation. Het eerste scherm wordt automatisch geopend. Als het scherm met de modelnaam wordt weergegeven, selecteert u uw machine. Als het scherm met de taalkeuze wordt weergegeven, selecteert u de gewenste taal.
- **2** Het hoofdmenu van de cd-rom wordt weergegeven. Klik op **Geavanceerd**.

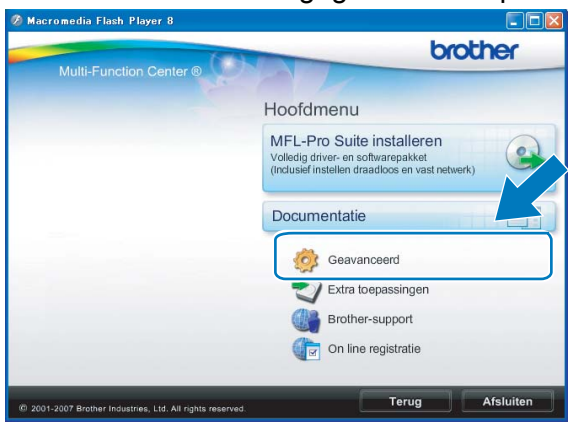

## *C* Opmerking

- **•** Als het scherm van Brother niet automatisch verschijnt, gaat u naar **Deze computer (Computer)** en dubbelklikt u achtereenvolgens op het pictogram van de cd-rom en op **Start.exe**.
- **•** Het scherm op de machine kan hiervan afwijken.
	- **3** Klik op **Setup Wizard draadloze LAN**.

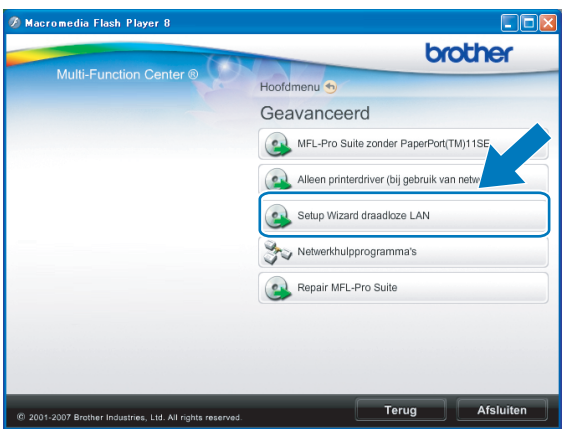

### **Macintosh**

- **1** Plaats de meegeleverde installatie-cd-rom in uw cd-romstation. Dubbelklik op het pictogram **MFL\_PRO Suite** op het bureaublad.
- **2** Dubbelklik op **Hulpprogramma's**.

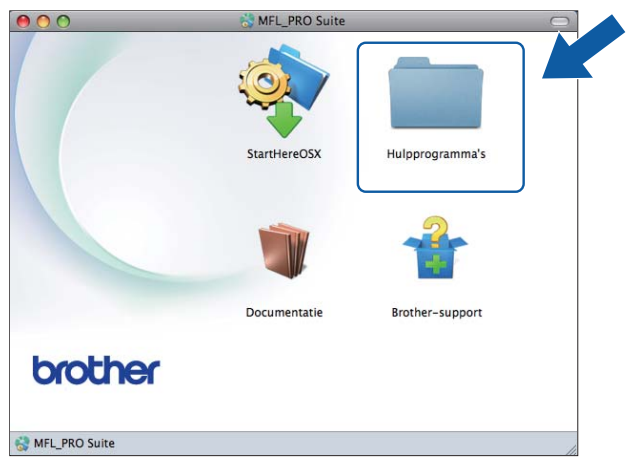

**3** Dubbelklik op **Setup Wizard voor draadloze apparaten**.

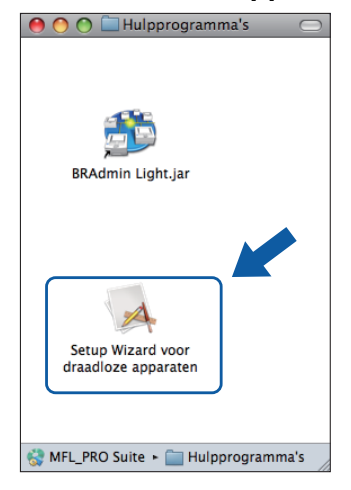

<span id="page-60-0"></span>Kies Ja, mijn toegangspoort ondersteunt WPS of AOSS en ik wil deze functie gebruiken. en klik op **Volgende**.

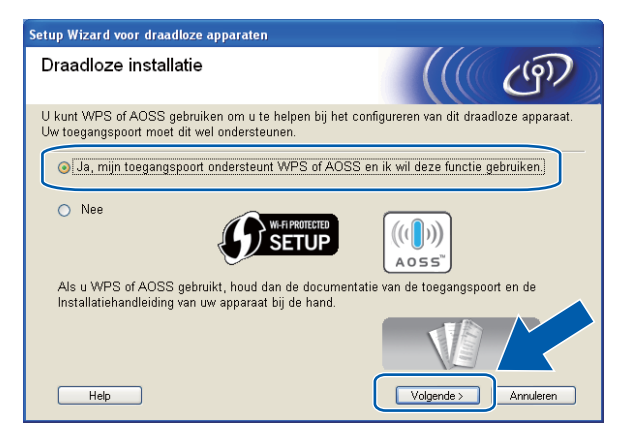

**5** Lees de **Belangrijke boodschap**. Schakel het selectievakje in nadat u hebt gecontroleerd of de draadloze instelling is geactiveerd en klik op **Volgende**.

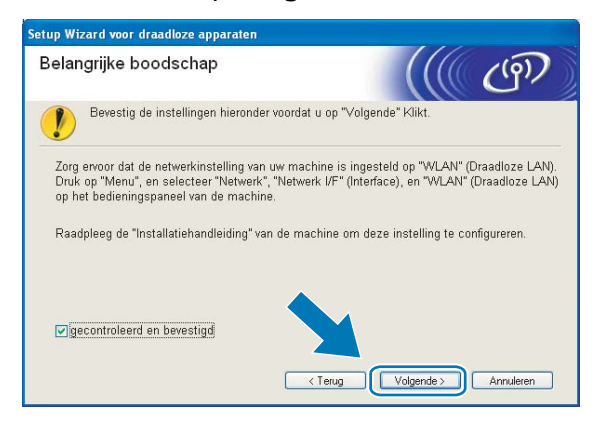

f Druk op **Menu**, **a** of **b** om Netwerk te selecteren en druk op **OK**. (Voor DCP-J715W en MFC-J615W) Druk op **a** of **b** om WLAN te selecteren en druk vervolgens op **OK**. Druk op **a** of **b** om WPS/AOSS te selecteren en druk op **OK**.

## **Opmerking**

Als uw draadloze toegangspoort Wi-Fi Protected Setup (pin-methode) ondersteunt en u de machine wilt configureren met de pin-methode (persoonlijk identificatienummer), raadpleegt u *[De pinmethode of Wi-Fi](#page-43-0) [Protected Setup gebruiken](#page-43-0)* op pagina 37.

De machine zoekt gedurende 2 minuten naar een toegangspoort die Wi-Fi Protected Setup of AOSS™ ondersteunt.

Zet uw toegangspoort in de Wi-Fi Protected Setup-modus of AOSS™-modus, afhankelijk van de modus die door uw toegangspoort wordt ondersteund. Raadpleeg de gebruikershandleiding die u bij de toegangspoort hebt ontvangen.

<sup>(9)</sup> Als Verbonden wordt weergegeven op het LCD-scherm, is de machine met succes aangesloten op de router of de toegangspoort. U kunt de machine nu op het draadloze netwerk gebruiken.

Als Verbindingsfout wordt weergegeven op het LCD-scherm, is een dubbele sessie gedetecteerd. De machine heeft meer dan één toegangspoort of router in het netwerk gedetecteerd waarop de Wi-Fi Protected Setup-modus of AOSS™-modus is ingeschakeld. Zorg ervoor dat de Wi-Fi Protected Setupof AOSS™-modus voor slechts één toegangspoort of router is ingeschakeld en begin opnieuw vanaf stap $\bullet$ .

Als Geen toegangspunt wordt weergegeven op het LCD-scherm, heeft de machine uw toegangspoort of router waarop de Wi-Fi Protected Setup- of AOSS™-modus is ingeschakeld niet in het netwerk gedetecteerd. Plaats de machine dichter bij uw toegangspoort o[f](#page-60-0) router en begin opnieuw vanaf  $\bigcirc$ . Als Geen contact wordt weergegeven op het LCD-scherm, is de machine niet aangesloten op de router o[f](#page-60-0) de toegangspoort. Probeer het vanaf stap @ opnieuw. Als hetzelfde bericht opnieuw wordt weergegeven, moet u de fabrieksinstellingen van de machine herstellen en het opnieuw proberen. (Zie *[De netwerkinstellingen terugzetten naar de fabrieksinstellingen](#page-89-0)* op pagina 83 voor het herstellen van de fabrieksinstellingen.)

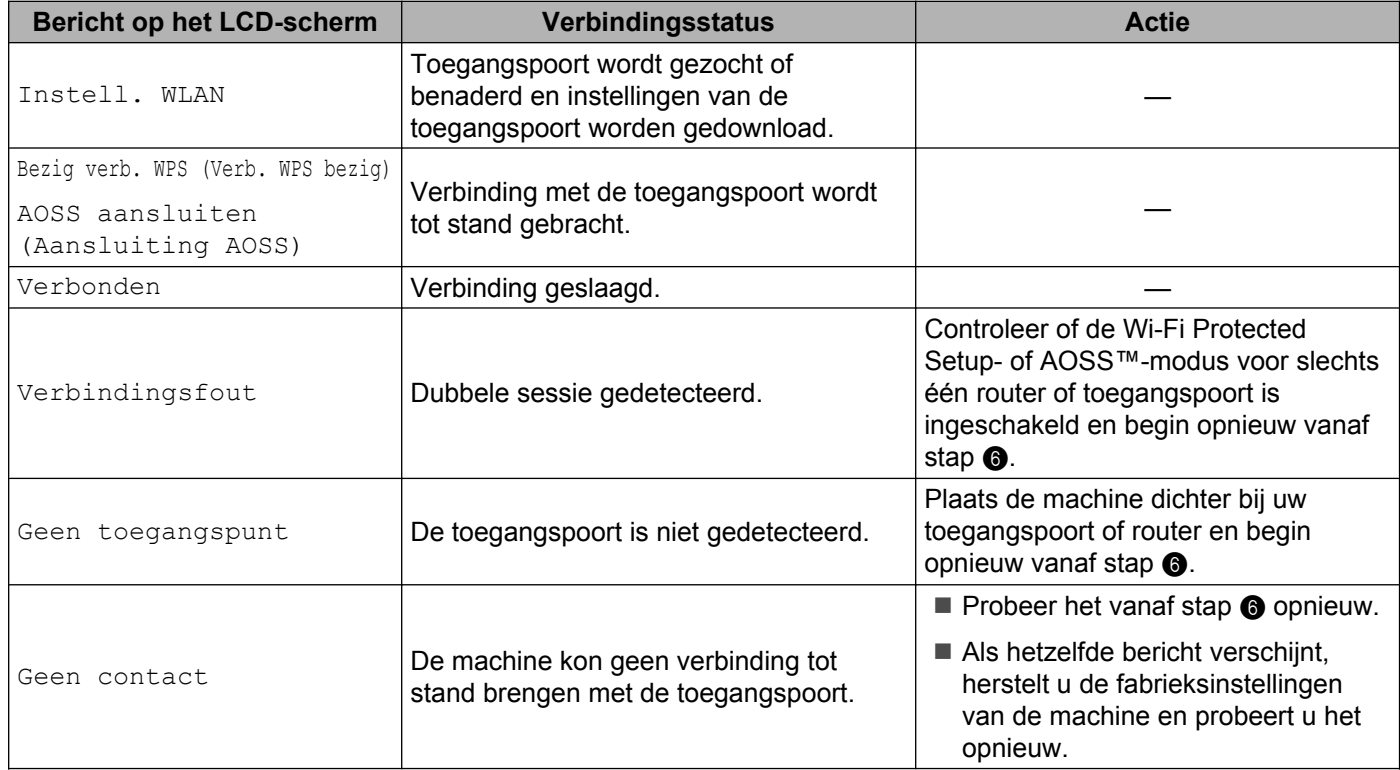

#### **LCD-berichten bij het gebruik van het WPS/AOSS™-menu op het bedieningspaneel**

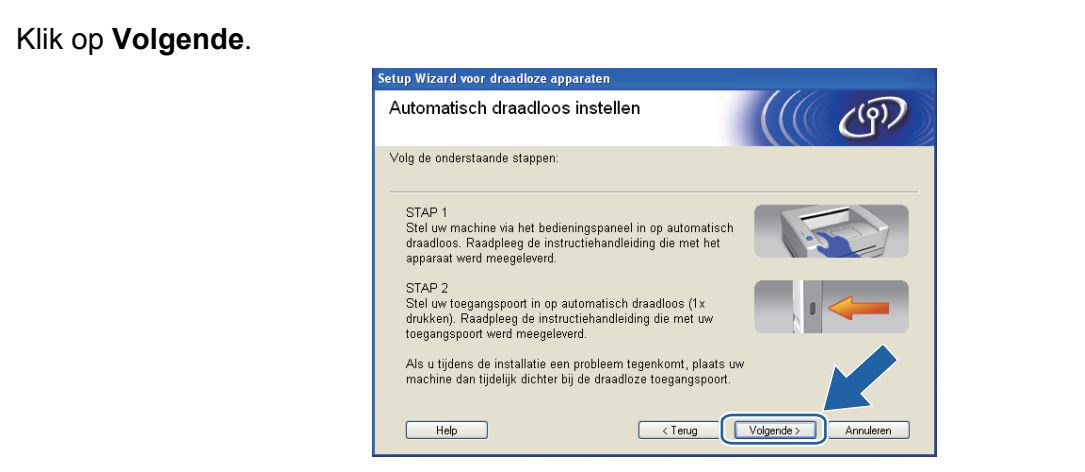

Schakel het selectievakje in nadat u hebt gecontroleerd of u de draadloze instellingen hebt voltooid en klik vervolgens op **Voltooien**.

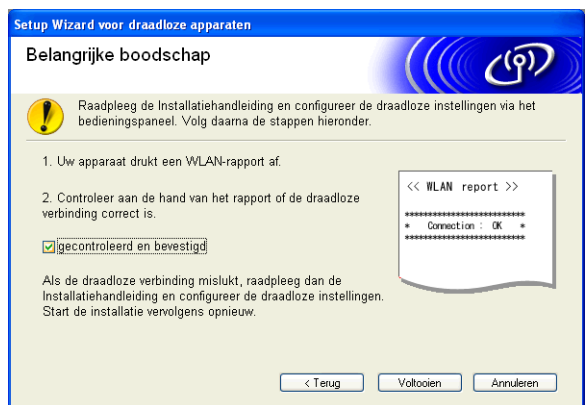

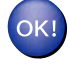

#### **(Windows®)**

**De installatie van het draadloze netwerk is nu voltooid. Als u door wilt gaan met het installeren van de benodigde drivers en software voor uw apparaat, kiest u MFL-Pro Suite installeren uit het menu van de installatiecd-rom.**

#### **(Macintosh)**

**De installatie van het draadloze netwerk is nu voltooid. Als u wilt doorgaan met het installeren van de benodigde drivers en software voor het apparaat, dubbelklikt u op StartHereOSX op de installatie-cd-rom.**

# **Configureren in Ad-hocmodus**

### **Voordat u de draadloze instellingen configureert**

## **BELANGRIJK**

**•** Als u de draadloze instellingen van de machine reeds eerder hebt geconfigureerd, moet u eerst de LANinstellingen herstellen, pas dan kunt u de draadloze instellingen opnieuw configureren.

Druk op **Menu**, **a** of **b** om Netwerk te selecteren en druk op **OK**. Druk op **a** of **b** om Netw. resetten te selecteren en druk op **OK**. Druk op **1** of **+** om de standaardinstellingen te herstellen en druk vervolgens op **1** of **+** om de wijziging te accepteren. De machine wordt automatisch opnieuw opgestart.

**•** Als u Windows® Firewall of een firewallfunctie van een antispyware- of antivirusprogramma gebruikt, schakelt u alle persoonlijk firewallsoftware (anders dan Windows® Firewall), antispvware- of antivirusprogramma's uit tijdens de configuratie. Wanneer u zeker weet dat u kunt afdrukken, configureert u het programma opnieuw volgens de instructies.

### **De draadloze instellingen configureren**

 $\bullet$  (Voor DCP-J315W, DCP-J515W, MFC-J265W en MFC-J415W) Druk op **Menu**. Druk op **a** of **b** om Netwerk te selecteren en druk op **OK**. Druk op **a** of **b** om WLAN Activeren (WLAN activeren) te selecteren en druk op **OK**. Druk op **a** of **b** om Aan te selecteren en druk op **OK**.

(Voor DCP-J715W en MFC-J615W) Druk op **Menu**. Druk op **a** of **b** om Netwerk te selecteren en druk op **OK**. Druk op **a** of **b** om Netwerk I/F te selecteren en druk op **OK**. Druk op **a** of **b** om WLAN te selecteren en druk op **OK**.

2 Zet de computer aan.

Sluit alle geopende programma's voordat u met de configuratie begint.

<span id="page-64-0"></span>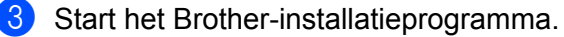

#### **Windows®**

- **1** Plaats de meegeleverde installatie-cd-rom in uw cd-romstation. Het eerste scherm wordt automatisch geopend. Als het scherm met de modelnaam wordt weergegeven, selecteert u uw machine. Als het scherm met de taalkeuze wordt weergegeven, selecteert u de gewenste taal.
- **2** Het hoofdmenu van de cd-rom wordt weergegeven. Klik op **Geavanceerd**.

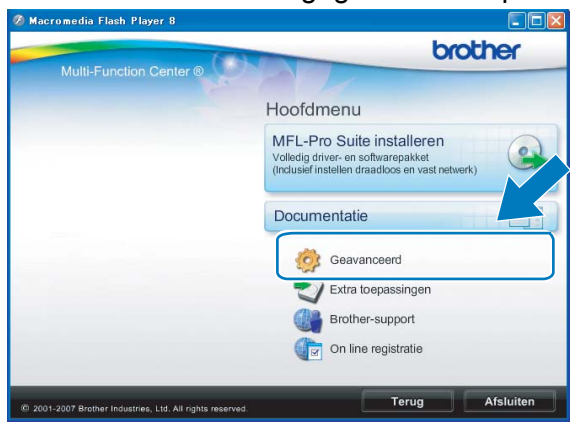

## *C* Opmerking

- **•** Als het scherm van Brother niet automatisch verschijnt, gaat u naar **Deze computer (Computer)** en dubbelklikt u achtereenvolgens op het pictogram van de cd-rom en op **Start.exe**.
- **•** Het scherm op de machine kan hiervan afwijken.
	- **3** Klik op **Setup Wizard draadloze LAN**.

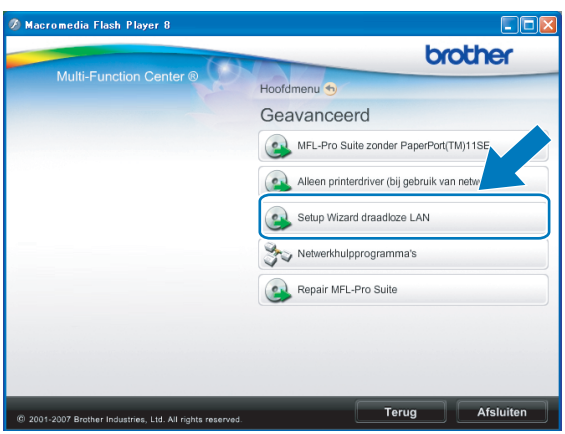

### **Macintosh**

- **1** Plaats de meegeleverde installatie-cd-rom in uw cd-romstation. Dubbelklik op het pictogram **MFL\_PRO Suite** op het bureaublad.
- **2** Dubbelklik op **Hulpprogramma's**.

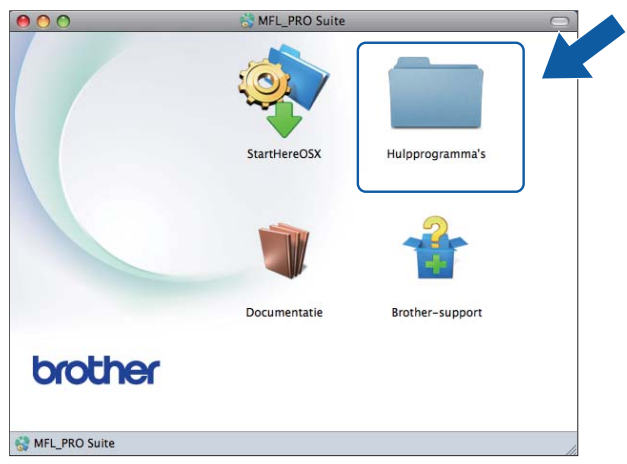

**3** Dubbelklik op **Setup Wizard voor draadloze apparaten**.

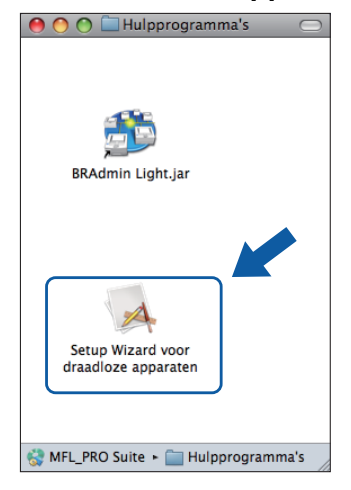

Selecteer Nee en klik op de knop Volgende.

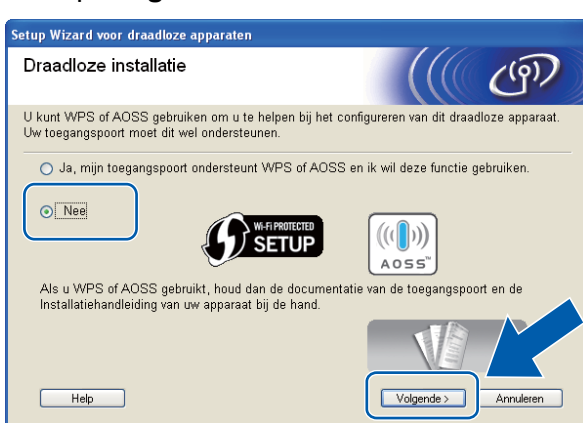

**5** Lees de Belangrijke boodschap. Schakel het selectievakje in nadat u de SSID en netwerksleutel hebt bevestigd en klik op **Volgende**.

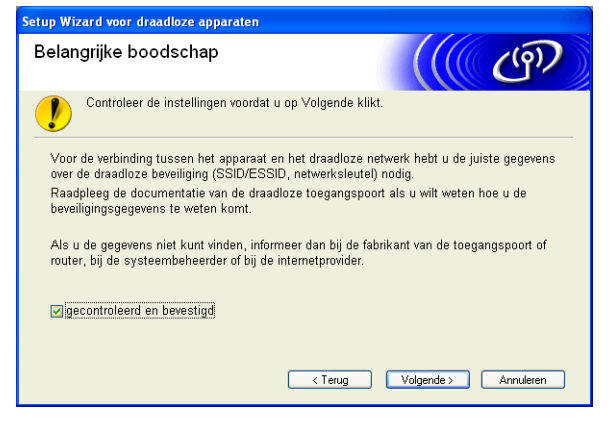

f Selecteer **Geavanceerde methode** en klik op **Volgende**.

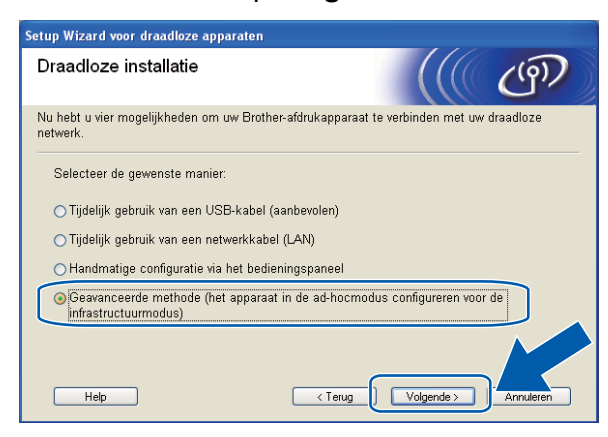

<span id="page-67-0"></span>**7** Lees de **Belangrijke boodschap**. Schakel het selectievakje in nadat u hebt gecontroleerd of de draadloze instelling is geactiveerd en klik op **Volgende**.

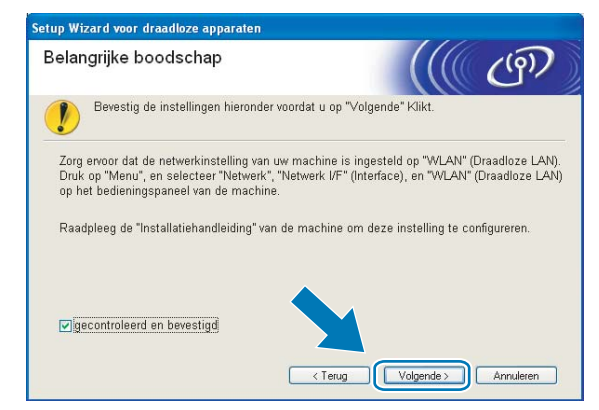

8) U moet de draadloze instellingen van de computer tijdelijk wijzigen. Volg de instructies op uw computerscherm. Noteer alle instellingen, zoals de SSID of het kanaal van uw computer (u hebt deze gegevens nodig als u weer de oorspronkelijke draadloze instellingen van de computer wilt instellen) en klik op **Volgende**.

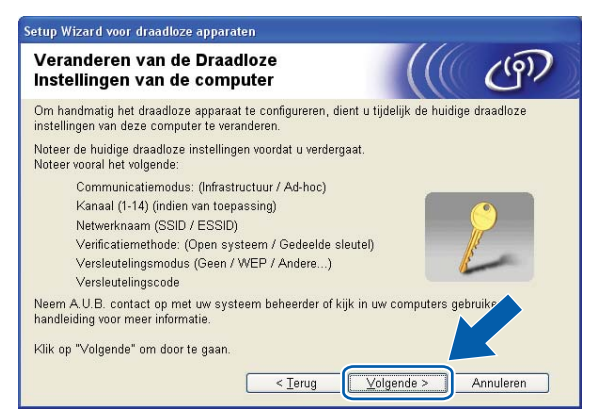

Als u de machine wilt configureren voor het draadloze netwerk dat u gebruikt, noteert u de huidige draadloze instellingen voordat u aan de configuratie begint.

#### **Netwerknaam: (SSID, ESSID)**

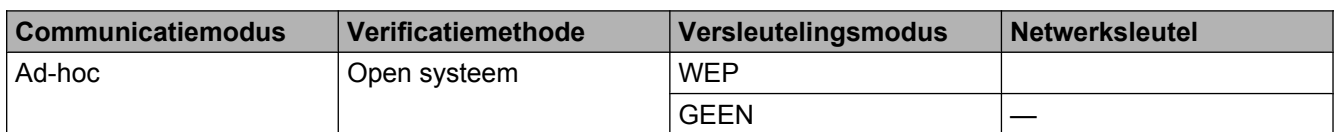

Bijvoorbeeld:

#### **Netwerknaam: (SSID, ESSID)**

HELLO

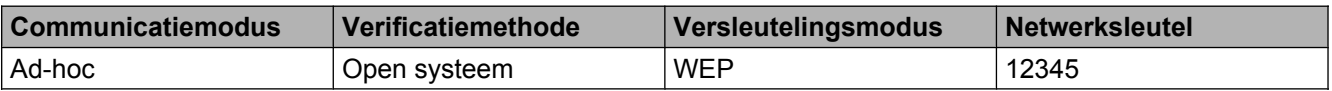

<sup>9</sup> Om te kunnen communiceren met de niet-geconfigureerde draadloze machine, moet u de draadloze instellingen van deze computer tijdelijk wijzigen in de standaardinstellingen van de machine die op het scherm worden weergegeven. Schakel het selectievakje in nadat u de draadloze instelling hebt bevestigd en klik op **Volgende**.

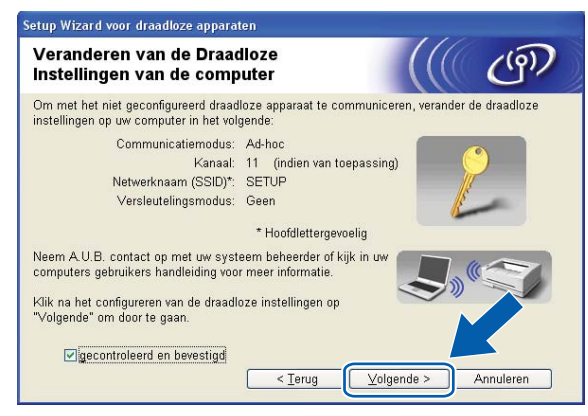

## **Opmerking**

- **•** Als u wordt gevraagd de computer opnieuw op te starten nadat de draadloze instellingen zijn gewijzigd, moet u de [c](#page-64-0)omputer opnieuw opstarten. Keer daarna terug naar stap @ en ga verder met de installatie, maar sla stap  $\bigcirc$  $\bigcirc$  $\bigcirc$ ,  $\bigcirc$  en  $\bigcirc$  over.
- **•** Windows Vista® of Windows® 7:

Volg de onderstaande stappen voor het tijdelijk wijzigen van de draadloze instellingen op de computer:

- **1** Klik op  $\left(\sqrt{2}\right)$  en vervolgens op **Configuratiescherm**.
- **2** Klik op **Netwerk en Internet** en vervolgens op het pictogram **Netwerkcentrum**.
- **3** Klik op **Verbinding met een netwerk maken**.
- **4** U ziet de SSID van de draadloze machine van Brother in de lijst. Selecteer **SETUP** en klik op **Verbinding maken**.
- **5** (Alleen voor Windows Vista®) Klik op **Toch verbinding maken** en vervolgens op **Sluiten**.
- **6** (Windows Vista®) Klik op **Status weergeven** of **Draadloze netwerkverbinding (SETUP)**. (Windows $\mathcal{F}$  7) Klik op **Draadloze netwerkverbinding (SETUP)**.
- **7** Klik op **Details...** en selecteer **Gegevens van netwerkverbinding**. Het kan een paar minuten duren voordat op uw scherm wordt weergegeven dat het IP-adres is veranderd van 0.0.0.0 in 169.254.x.x (waarbij x.x. een nummer tussen 1 en 254 is).

**•** Windows® XP SP2 of recenter:

Volg de onderstaande stappen voor het tijdelijk wijzigen van de draadloze instellingen op de pc:

- **1** Klik op **start** en vervolgens op **Configuratiescherm**.
- **2** Klik op het pictogram **Netwerkverbindingen**.
- **3** Klik met de rechtermuisknop op **Draadloze netwerkverbinding**. Klik op **Beschikbare draadloze netwerken weergeven**.
- **4** De draadloze machine van Brother wordt weergegeven in de lijst. Selecteer **SETUP** en klik op **Verbinding maken**.
- **5** Selecteer de status **Draadloze netwerkverbinding**. Het kan een paar minuten duren voordat op uw scherm wordt weergegeven dat het IP-adres is veranderd van 0.0.0.0 in 169.254.x.x (waar x.x een nummer tussen 1 en 254 is).
- **•** Macintosh:

Volg de onderstaande stappen voor het tijdelijk wijzigen van de draadloze instellingen op de computer:

- **1** Klik op het statuspictogram van AirPort in de menubalk.
- **2** Selecteer **SETUP** in de keuzelijst.
- **3** Het draadloze netwerk is aangesloten.

j Selecteer de machine die u wilt configureren en klik op **Volgende**. Als de lijst leeg is, controleert u of de machine aanstaat en klikt u op **Vernieuwen**.

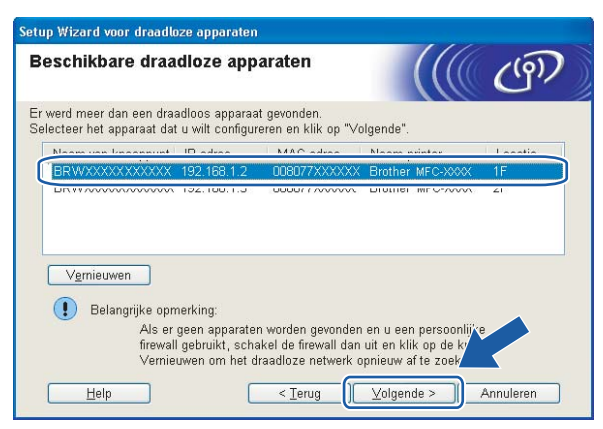

### **Opmerking**

De standaardknooppuntnaam is "BRWxxxxxxxxxxxx" (waarbij "xxxxxxxxxxxxx" het MAC-adres / Ethernetadres is).

**(1)** De wizard zoekt naar draadloze netwerken die voor de machine beschikbaar zijn. Selecteer het ad-hocnetwerk waaraan u de machine wilt koppelen en klik op **Volgende**.

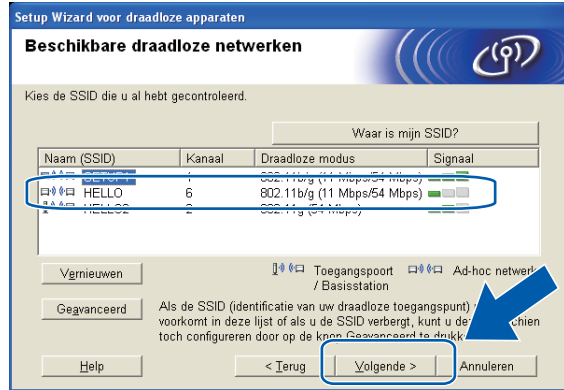

# **Opmerking**

- **•** Als de lijst leeg is, moet u controleren of de machine zich binnen het bereik van draadloze communicatie bevindt. Klik vervolgens op **Vernieuwen**.
- **•** Als het gewenste ad-hocnetwerk niet wordt weergegeven in de lijst, kunt u het handmatig toevoegen door op de knop **Geavanceerd** te klikken. Selecteer **Dit is een Ad-hoc netwerk en er is geen toegangspoort.** en voer vervolgens de **Naam (SSID)** en het **Kanaal** nummer in en klik op **Volgende**.

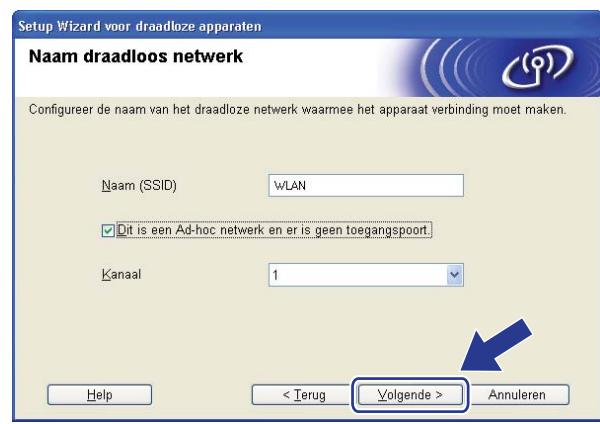

<sup>12</sup> Als uw netwerk niet is geconfigureerd voor verificatie en versleuteling, wordt het volgende scherm weergegeve[n](#page-71-0). Klik op OK om de configuratie voort te zetten en ga naar  $\circledast$ .

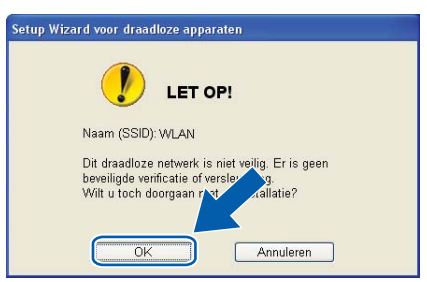

<span id="page-71-0"></span>m Geef vervolgens de instellingen op bij **Netwerksleutel** en **Netwerksleutel bevestigen** en klik op **Volgende**.

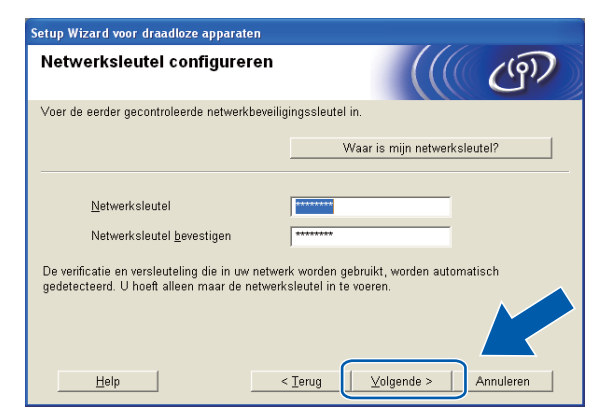

14 Klik op Volgende. De instellingen worden naar de machine verzonden.

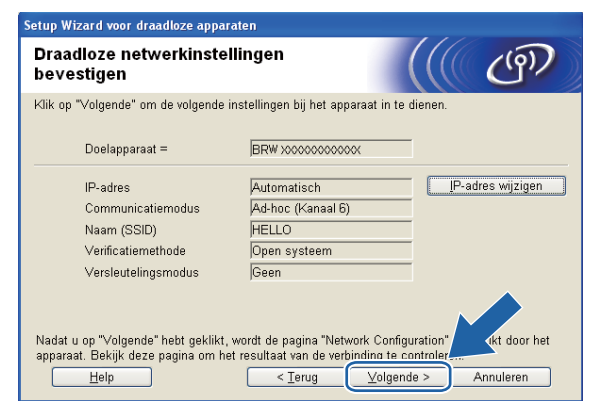

## **Opmerking**

- **•** De instellingen blijven ongewijzigd als u op **Annuleren** klikt.
- **•** Als u het IP-adres van de machine handmatig wilt wijzigen, klikt u op **IP-adres wijzigen** en geeft u de benodigde IP-instellingen voor uw netwerk op.
**15** Er wordt automatisch een rapport van het draadloze LAN afgedrukt. Kies de status die wordt weergegeven bij **Connection** op het draadloze LAN-rapport. Klik op Volgende. Als de status "Connection: OK" is, gaat u naar stap  $\circled{r}$ .

Als de status "Connection: Failed" is, gaat u naar stap **@**.

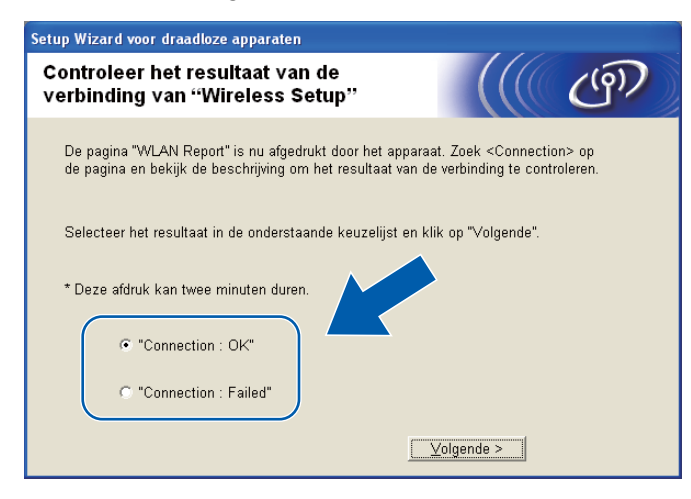

# **Opmerking**

Als u WEP gebruikt en de status **"Connection:OK"** is, maar de machine niet wordt gevonden, controleert u of u de WEP-sleutel correct hebt ingevoerd. De WEP-sleutel is hoofdlettergevoelig.

p Klik op **Voltooien**. Draadloze configuratie is mislukt omdat geen verbinding kon worden gemaakt met een draadloos netwerk. Controleer de foutcode op het afgedrukte draadloze LAN-rapport en raadpleeg het gedeelte *Problemen oplossen* in de *Installatiehandleiding*. Probeer het vervolgens vanaf stap <sup>3</sup>-3 opnieuw.

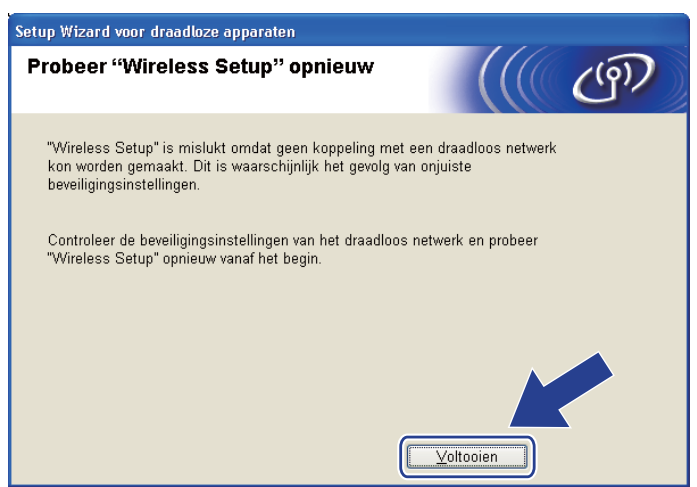

<span id="page-73-0"></span>**T** Om te communiceren met het geconfigureerde draadloze apparaat, moet u de computer met dezelfde draadloze instellingen configureren. Wijzig de draadloze instellingen op de computer, zodat deze hetzelfde zijn als de draadloze instellingen van de machine die worden weergegeven op het afgedrukte draadloze LAN-rapport dat u i[n](#page-71-0) stap @ hebt afgedrukt. Schakel het selectievakje in nadat u deze instellingen hebt bevestigd en klik op **Volgende**.

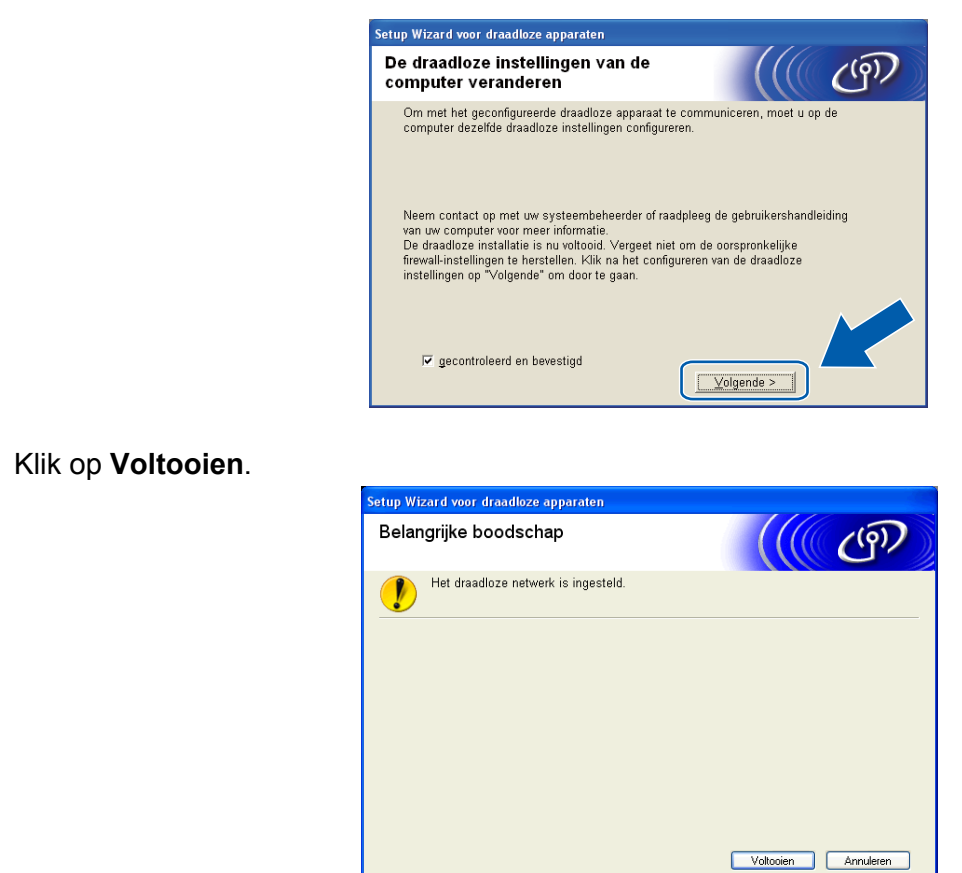

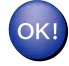

#### **(Windows®)**

**De installatie van het draadloze netwerk is nu voltooid. Als u door wilt gaan met het installeren van de benodigde drivers en software voor uw apparaat, kiest u MFL-Pro Suite installeren uit het menu van de installatiecd-rom.**

#### **(Macintosh)**

**De installatie van het draadloze netwerk is nu voltooid. Als u wilt doorgaan met het installeren van de benodigde drivers en software voor het apparaat, dubbelklikt u op StartHereOSX op de installatie-cd-rom.**

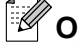

# **Opmerking**

Als uw instellingen voor een draadloos netwerk niet goed ingesteld zijn, verschijnt tijdens de installatie van **MFL-Pro Suite** de Wizard instelling draadloos apparaat. Bevestig uw instellingen door de instructies op het scherm te volgen.

<span id="page-74-0"></span>**5**

# **Configuratie van het bedieningspaneel**

# **Netwerk-menu**

U moet eerst de correcte TCP/IP-instellingen configureren, pas dan kunt u het product van Brother in een netwerkomgeving gebruiken.

In dit hoofdstuk wordt uitgelegd hoe u de netwerkinstellingen kunt configureren via het bedieningspaneel aan de voorzijde van de machine.

U kunt de machine van Brother via het Netwerk-menu van het bedieningspaneel voor uw netwerk configureren. Druk op **Menu** en vervolgens op **a** of **b** om Netwerk te selecteren. Selecteer het menu met de instellingen die u wilt configureren. (Zie *[Functietabel en standaardinstellingen](#page-121-0)* op pagina 115.)

De machine wordt geleverd met de software BRAdmin Light en Remote Setup voor Windows® en Macintosh, die ook gebruikt kan worden voor het configureren van diverse aspecten van het netwerk. (Zie *[De machine](#page-15-0) [configureren voor een netwerk met een Ethernet-kabelverbinding \(alleen DCP-J715W en MFC-J615W\)](#page-15-0)* [op pagina 9](#page-15-0) voor een bedrade verbinding of *[De instellingen van de afdrukserver wijzigen](#page-22-0)* op pagina 16 voor een draadloze verbinding.)

# **TCP/IP**

Als u de machine met een Ethernet-kabel op het netwerk aansluit, moet u de menuoptie LAN met kabel selecteren. Als u de machine op een draadloos Ethernet-netwerk aansluit, moet u de menuoptie WLAN selecteren. (Alleen DCP-J715W en MFC-J615W)

Dit menu bevat 9 opties: BOOT Method, IP Address, Subnet Mask, Gateway, Knooppuntnaam, WINS Config, WINS Server, DNS Server en APIPA.

### **BOOT Method**

De selectie in dit veld bepaalt hoe de machine een IP-adres krijgt. De standaardinstelling is Automatisch.

# **Opmerking**

Als u de afdrukserver niet via DHCP, BOOTP of RARP wilt configureren, dient u BOOT Method in te stellen op Statisch zodat de afdrukserver een statisch IP-adres heeft. Zo wordt voorkomen dat de afdrukserver probeert om een IP-adres van een van deze systemen te krijgen. U kunt de BOOT Method wijzigen via het bedieningspaneel van de machine, BRAdmin Light of Remote Setup.

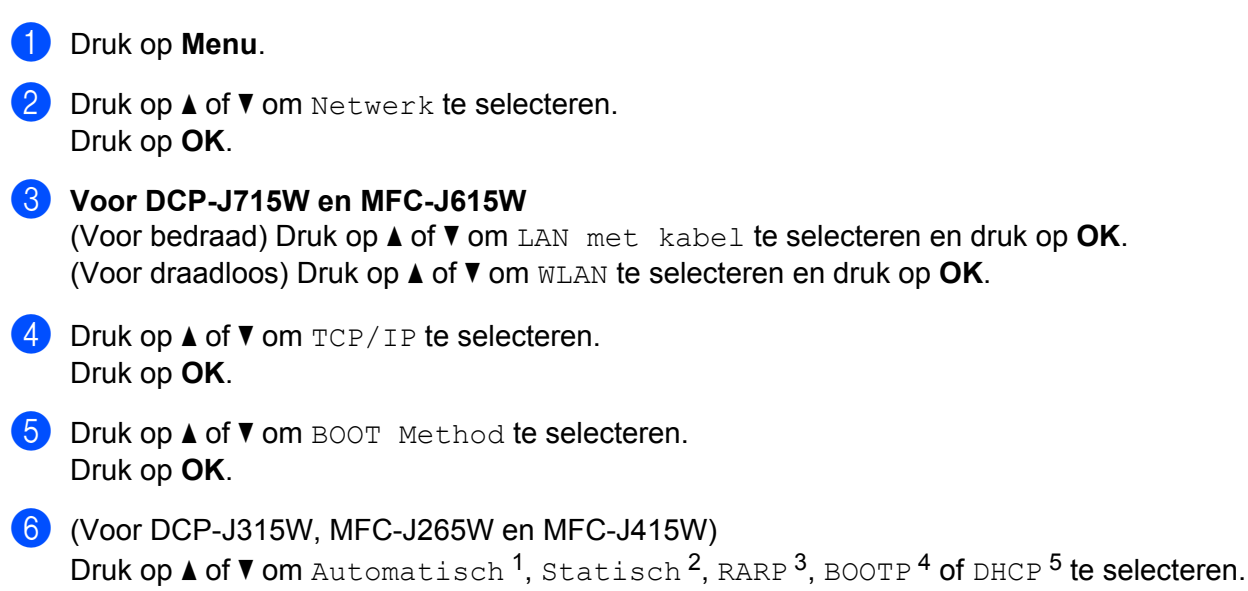

Druk op **OK**.

#### (Voor DCP-J515W, DCP-J715W en MFC-J615W)

Druk op ◀ of ▶ om Automatisch<sup>1</sup>, Statisch<sup>2</sup>, RARP<sup>3</sup>, BOOTP<sup>4</sup> of DHCP<sup>5</sup> te selecteren. Druk op **OK**.

#### **Z** Druk op **Stop/Eindigen (Stop/Exit)**.

<sup>1</sup> Automatische modus

In deze modus zoekt de machine naar een DHCP-server in het netwerk. Als geen DHCP-server wordt aangetroffen en de DHCP-server is geconfigureerd om een IP-adres toe te wijzen aan de machine, wordt het door de DHCP-server geleverde IP-adres gebruikt. Als er geen DHCPserver beschikbaar is, zoekt de machine een BOOTP-server. Als er een BOOTP-server beschikbaar is en deze server correct is geconfigureerd, vraagt de machine het IP-adres bij de BOOTP-server op. Als er geen BOOTP-server beschikbaar is, zal de machine naar een RARP-server zoeken. Als er ook geen RARP-server antwoordt, wordt het IP-adres via het APIPA-protocol opgevraagd. Zie *[APIPA gebruiken voor het](#page-114-0) [configureren van het IP-adres](#page-114-0)* op pagina 108. Als de machine voor het eerst wordt aangezet, kan het een paar minuten duren voor de machine het netwerk heeft afgezocht.

<sup>2</sup> Statische modus

In deze modus moet u het IP-adres voor de machine handmatig toewijzen. Nadat het IP-adres is opgegeven, wordt het op het toegewezen adres vastgezet.

<sup>3</sup> RARP-modus

Het IP-adres van de afdrukserver van Brother kan worden geconfigureerd met de service Reverse ARP (RARP) op uw hostcomputer. Zie *[RARP](#page-113-0) [gebruiken voor het configureren van het IP-adres](#page-113-0)* op pagina 107 voor meer informatie over RARP.

<sup>4</sup> BOOTP-modus

BOOTP is een alternatief op RARP. Het voordeel van BOOTP is, dat ook het subnetmasker en de gateway geconfigureerd kunnen worden. Zie *[BOOTP gebruiken voor het configureren van het IP-adres](#page-114-0)* op pagina 108 voor meer informatie over BOOTP.

DHCP-modus (DHCP)

Dynamic Host Configuration Protocol (DHCP) is een van de geautomatiseerde mechanismen die worden gebruikt voor het toewijzen van een IPadres. Als u een DHCP-server in uw netwerk hebt (doorgaans een netwerk op basis van UNIX<sup>®</sup> Linux<sup>®</sup>, Windows Server<sup>®</sup> 2003/2008, Windows® 2000/XP, Windows Vista®, Windows® 7), zal de afdrukserver het IP-adres automatisch via de DHCP-server ontvangen en de naam registreren bij een met RFC 1001 en 1002 compatibele dynamische naamservice.

#### **IP-adres**

In dit veld verschijnt het huidige IP-adres van de machine. Als u Statisch hebt gekozen als BOOT Method, voert u nu het IP-adres in dat u aan de machine wilt toewijzen (vraag uw netwerkbeheerder welk IP-adres u mag gebruiken). Als u een andere opstartmethode hebt gekozen, zal de machine proberen om het IP-adres te bepalen via het DHCP- of BOOTP-protocol. Het standaard IP-adres van de machine is wellicht niet compatibel met de IP-adresnummering van uw netwerk. Wij raden u aan om de netwerkbeheerder om een IP-adres te vragen voor het netwerk waarop de machine wordt aangesloten.

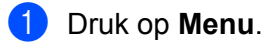

- **2** Druk op  $\triangle$  of **v** om Netwerk te selecteren. Druk op **OK**.
- **3** Voor DCP-J715W en MFC-J615W (Voor bedraad) Druk op **a** of **b** om LAN met kabel te selecteren en druk op **OK**. (Voor draadloos) Druk op **a** of **b** om WLAN te selecteren en druk op **OK**.
- **4** Druk op **∆** of **v** om TCP/IP te selecteren. Druk op **OK**.
- **5** Druk op  $\triangle$  of  $\nabla$  om IP Address te selecteren. Druk op **OK**.
- **6** Voer het IP-adres in. (Voor MFC-modellen) Druk op **OK**. (Voor DCP-modellen) Druk op **a**, **b**, **d** of **c** om OK te selecteren en druk op **OK**.

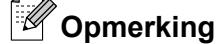

#### **Voor DCP-modellen**

Om het nummer in te voeren, drukt u op **A**, **▼**, **4** of ▶ om een nummer te selecteren dat op het LCD-scherm wordt weergegeven. Druk vervolgens op **OK**. Herhaal deze stap tot u alle nummers hebt ingevoerd.

**Druk op Stop/Eindigen (Stop/Exit).** 

#### **Subnetmasker**

In dit veld verschijnt het huidige subnetmasker van de machine. Als u DHCP of BOOTP niet gebruikt om het subnetmasker op te vragen, kunt u het gewenste subnetmasker zelf opgeven. Vraag uw netwerkbeheerder welk subnetmasker u mag gebruiken.

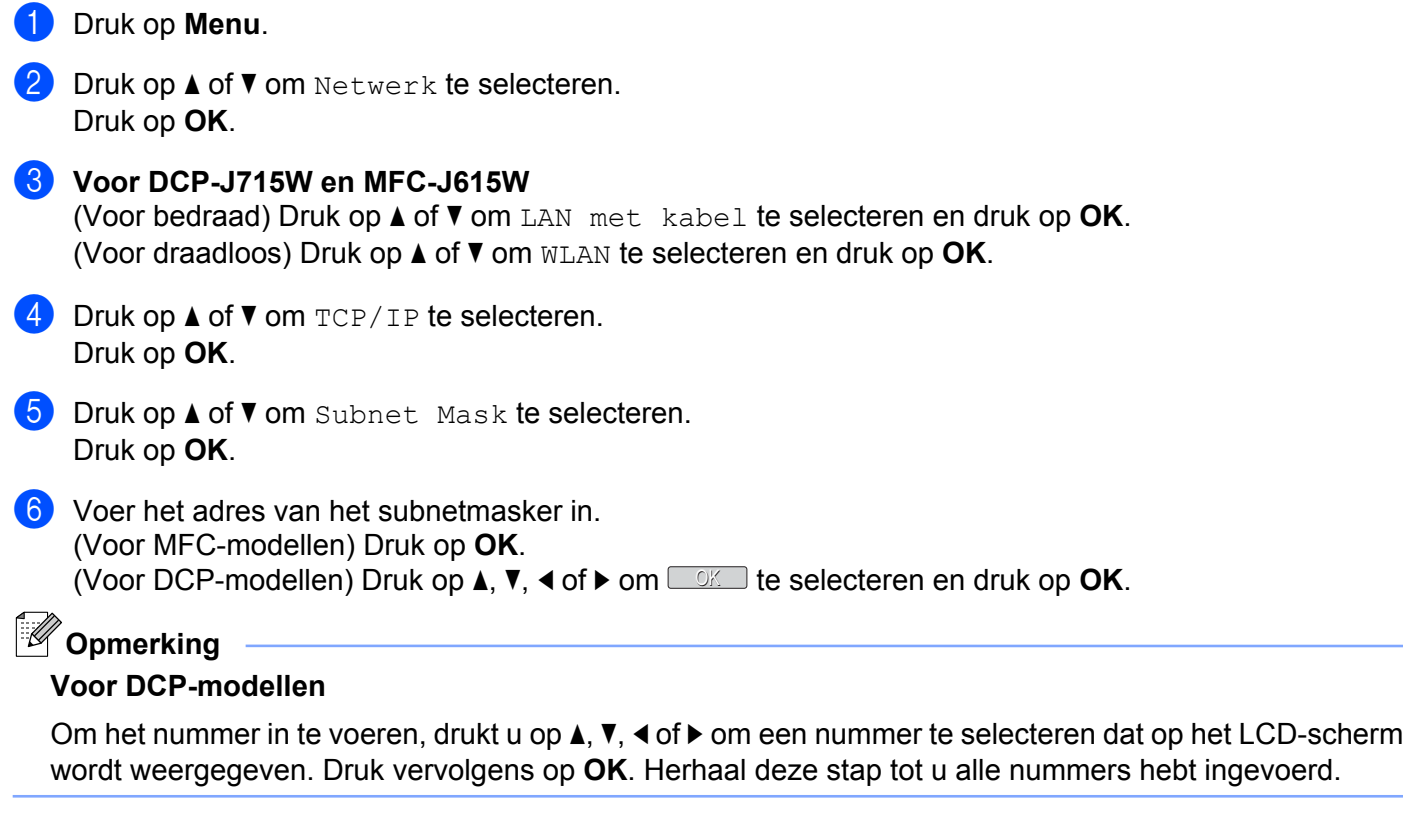

g Druk op **Stop/Eindigen (Stop/Exit)**.

### **Gateway**

In dit veld verschijnt het adres van de huidige gateway of router van de machine. Als u DHCP of BOOTP niet gebruikt om het gateway of routeradres op te vragen, kunt u het gewenste adres zelf opgeven. Als u geen gateway of router hebt, mag u in dit veld niets invullen. Vraag uw netwerkbeheerder als u niet zeker bent.

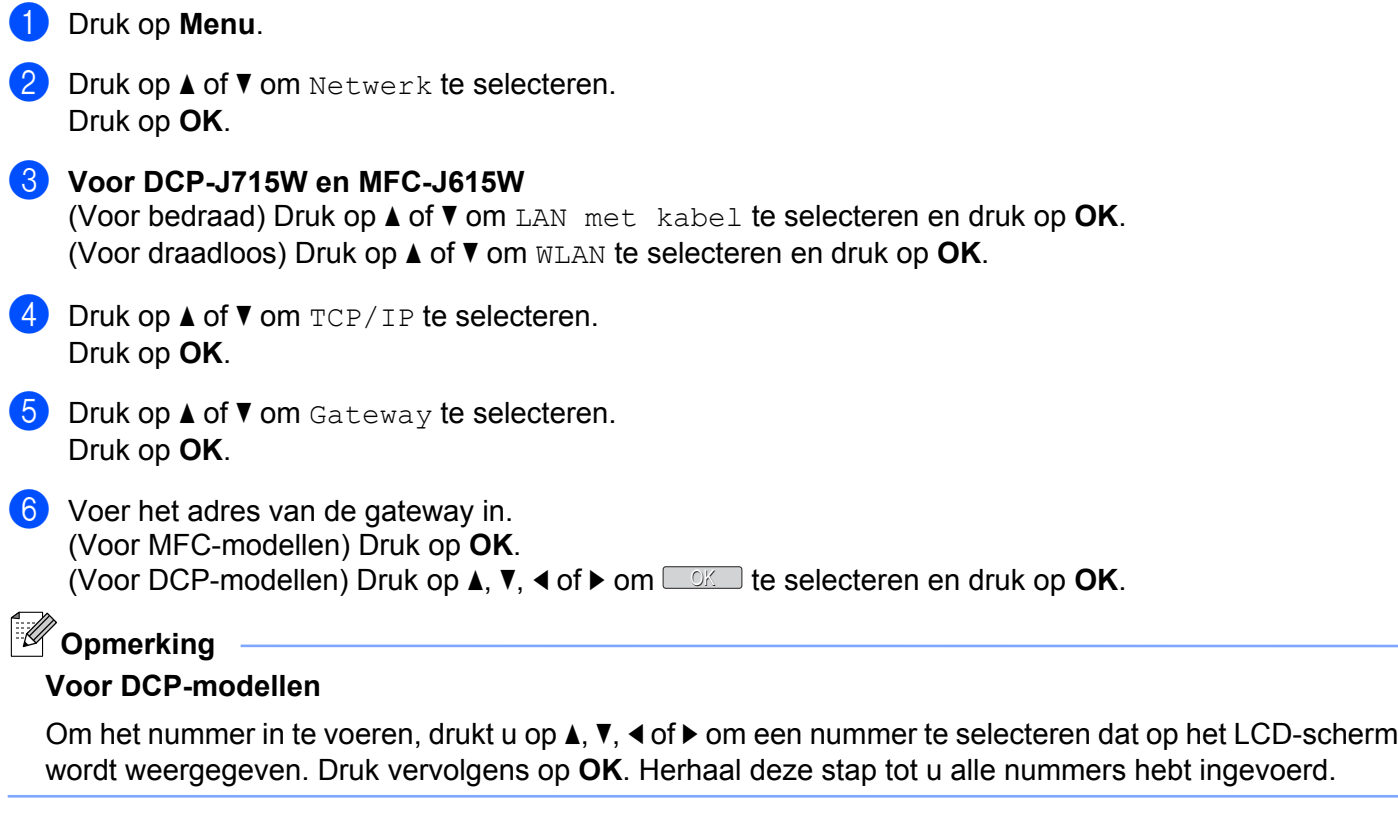

g Druk op **Stop/Eindigen (Stop/Exit)**.

### **Knooppunt naam**

U kunt de naam van de machine op het netwerk registreren. Deze naam wordt vaak de NetBIOS-naam genoemd, het is de naam die is geregistreerd bij de WINS-server op uw netwerk. Brother raadt aan de naam BRNxxxxxxxxxxxxx te gebruiken voor een bedraad netwerk of BRWxxxxxxxxxxxx voor een draadloos netwerk (waarbij xxxxxxxxxxxx het Ethernet-adres van de machine is) (maximaal 15 tekens).

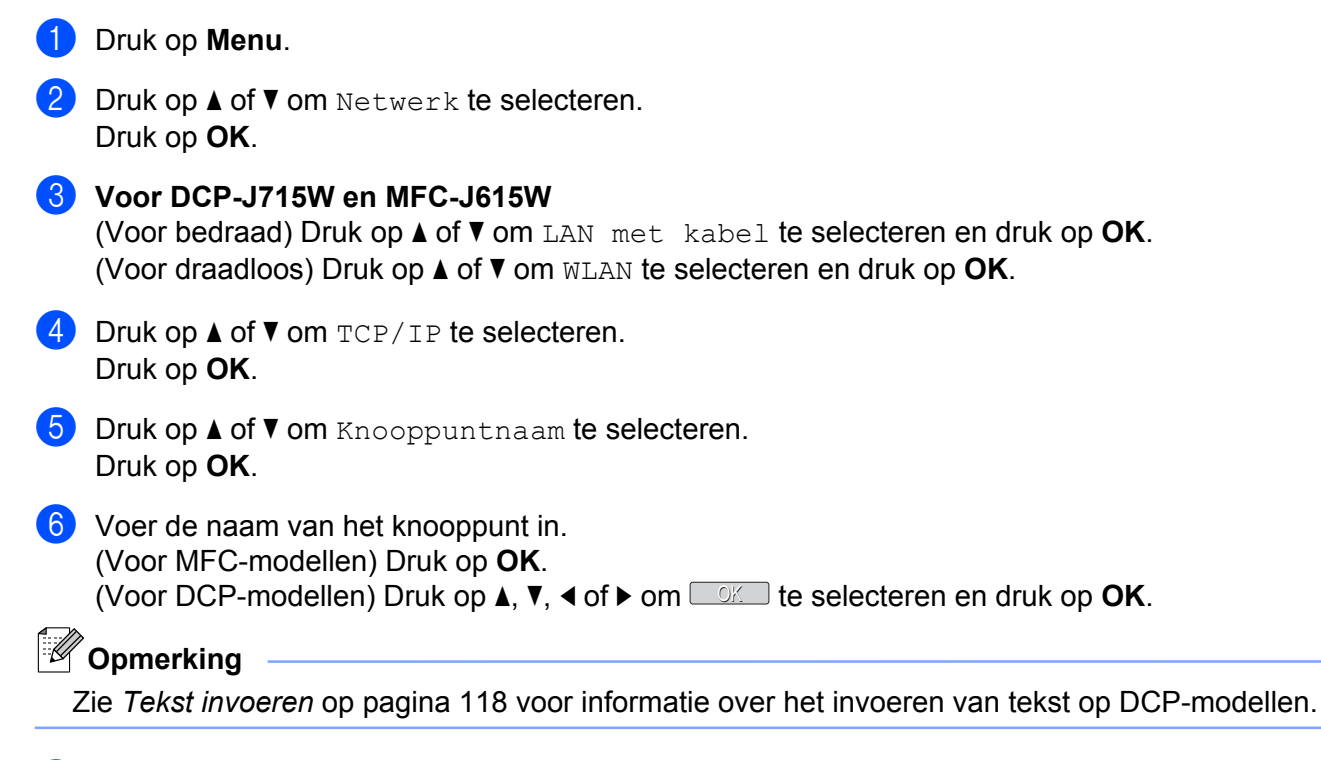

**T** Druk op **Stop/Eindigen (Stop/Exit)**.

### **WINS Config**

De selectie in dit veld bepaalt hoe de machine het IP-adres van de WINS-server krijgt.

- **1** Druk op Menu.
- **2** Druk op  $\triangle$  of  $\blacktriangledown$  om Netwerk te selecteren. Druk op **OK**.
- **3** Voor DCP-J715W en MFC-J615W (Voor bedraad) Druk op **a** of **b** om LAN met kabel te selecteren en druk op **OK**. (Voor draadloos) Druk op **a** of **b** om WLAN te selecteren en druk op **OK**.
- **d** Druk op **A** of **v** om TCP/IP te selecteren. Druk op **OK**.
- **E** Druk op  $\triangle$  of  $\nabla$  om WINS Config te selecteren. Druk op **OK**.
- $\overline{6}$  (Voor DCP-J315W, MFC-J265W en MFC-J415W) Druk op **a** of **b** om Automatisch of Statisch te selecteren. Druk op **OK**.

(Voor DCP-J515W, DCP-J715W en MFC-J615W) Druk op < of  $\triangleright$  om Automatisch of Statisch te selecteren. Druk op **OK**.

**T** Druk op **Stop/Eindigen (Stop/Exit)**.

#### **Automatisch**

Er wordt automatisch een DHCP-aanvraag verstuurd om het IP-adres voor de primaire en secundaire WINSservers te bepalen. Om deze functie te kunnen gebruiken, moet u BOOT Method instellen op Automatisch of DHCP.

#### **Statisch**

Er wordt een specifiek IP-adres voor de primaire en secundaire WINS-servers gebruikt.

#### **WINS Server**

#### **IP-adres van primaire WINS-server**

In dit veld verschijnt het IP-adres van de primaire WINS-server (Windows® Internet Name Service). Als er een waarde anders dan nul is ingesteld, neemt de machine contact op met deze server om de naam te registreren bij de Windows® Internet Name Service.

#### **IP-adres van secundaire WINS-server**

Dit veld specificeert het IP-adres van de secundaire WINS-server. Dit wordt gebruikt als een back-up voor het adres van de primaire WINS-server. Als de primaire server niet beschikbaar is, kan de machine zichzelf aanmelden bij een secundaire server. Als er een waarde anders dan nul is ingesteld, neemt de machine contact op met deze server om de naam te registreren bij de Windows® Internet Name Service. Beschikt u alleen over een primaire WINS-server en niet over een secundaire WINS-server, laat dit veld dan leeg.

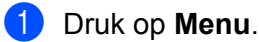

- **2** Druk op  $\triangle$  of  $\blacktriangledown$  om Netwerk te selecteren. Druk op **OK**.
- **3** Voor DCP-J715W en MFC-J615W (Voor bedraad) Druk op **a** of **b** om LAN met kabel te selecteren en druk op **OK**. (Voor draadloos) Druk op **a** of **b** om WLAN te selecteren en druk op **OK**. **4** Druk op  $\triangle$  of **v** om TCP/IP te selecteren. Druk op **OK**. **E** Druk op  $\triangle$  of  $\nabla$  om WINS Server te selecteren. Druk op **OK**. **6** Druk op **A** of **v** om Primary of Secondary te selecteren. Druk op **OK**. **7** Voer het WINS-serveradres in. (Voor MFC-modellen) Druk op **OK**. (Voor DCP-modellen) Druk op **a**, **b**, **d** of **c** om OK te selecteren en druk op **OK**.

# **Opmerking**

#### **Voor DCP-modellen**

Om het nummer in te voeren, drukt u op **a**, **b**, **d** of **c** om een nummer te selecteren dat op het LCD-scherm wordt weergegeven. Druk vervolgens op **OK**. Herhaal deze stap tot u alle nummers hebt ingevoerd.

**8** Druk op **Stop/Eindigen (Stop/Exit)**.

#### **DNS Server**

#### **IP-adres van primaire DNS-server**

Dit veld toont het IP-adres van de primaire DNS-server (DNS = Domein Naam System).

#### **IP-adres van secundaire DNS-server**

Dit veld toont het IP-adres van de secundaire DNS-server. Dit wordt gebruikt als een back-up voor het adres van de primaire DNS-server. Als de primaire server niet beschikbaar is, zal de machine contact opnemen met de secundaire DNS-server.

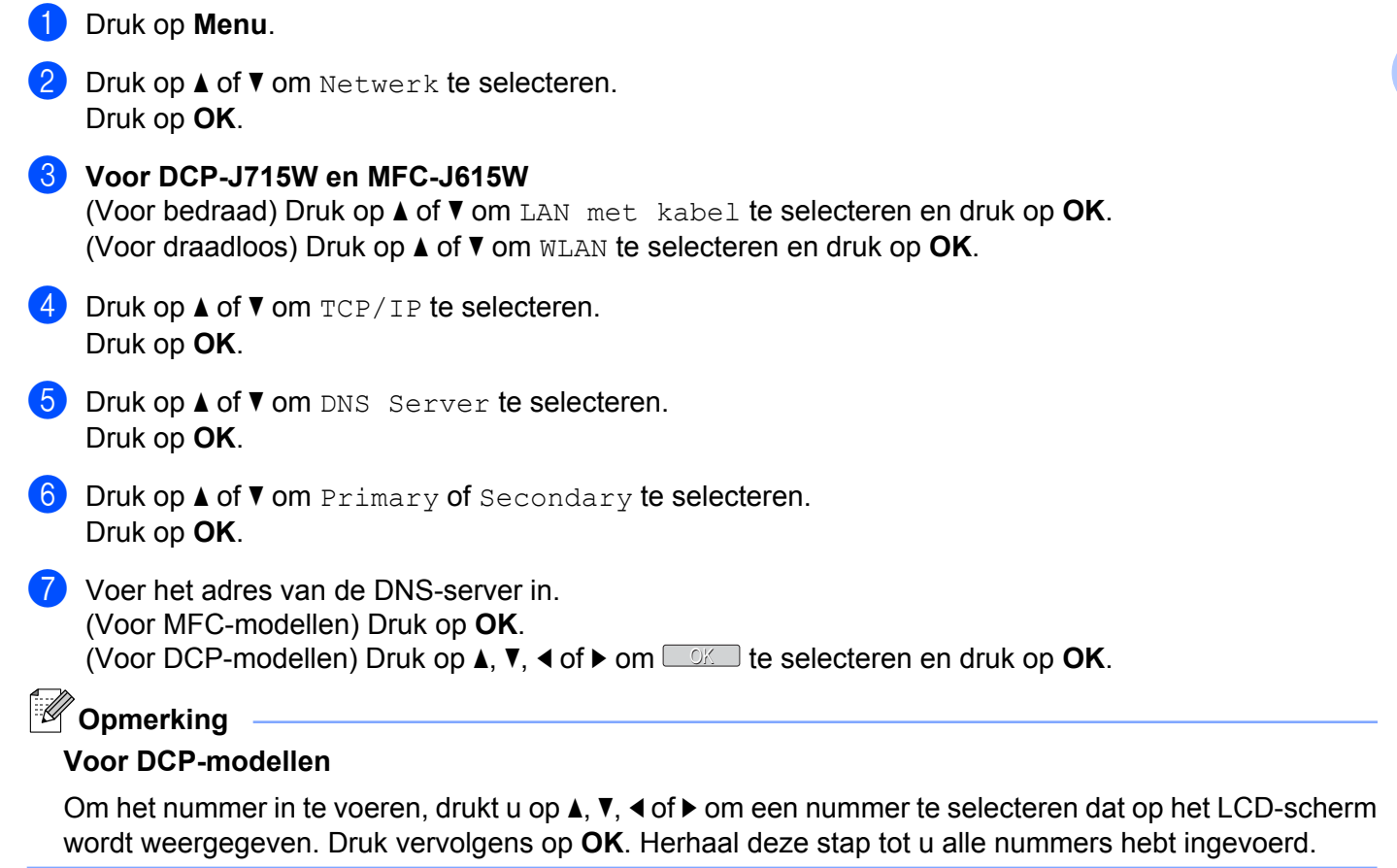

### **8** Druk op Stop/Eindigen (Stop/Exit).

**5**

### **APIPA**

Wanneer de optie Aan is ingeschakeld, zal de afdrukserver automatisch een Link-Local IP-adres toewijzen in het bereik van (169.254.1.0 - 169.254.254.255) wanneer de afdrukserver geen IP-adres kan krijgen via de BOOT Method die u hebt ingesteld (zie *[BOOT Method](#page-74-0)* op pagina 68). Als u Uit kiest, wordt het IP-adres niet gewijzigd als de afdrukserver geen IP-adres kan krijgen via de BOOT Method die u hebt ingesteld.

- **a** Druk op **Menu**.
- **b** Druk op  $\triangle$  of  $\nabla$  om Netwerk te selecteren. Druk op **OK**.
- **63** Voor DCP-J715W en MFC-J615W (Voor bedraad) Druk op **a** of **b** om LAN met kabel te selecteren en druk op **OK**. (Voor draadloos) Druk op **a** of **b** om WLAN te selecteren en druk op **OK**.
- **d** Druk op **A** of **v** om TCP/IP te selecteren. Druk op **OK**.
- **E** Druk op  $\triangle$  of **v** om APIPA te selecteren. Druk op **OK**.
- $6$  (Voor DCP-J315W, MFC-J265W en MFC-J415W) Druk op **▲** of ▼ om Aan of Uit te selecteren. Druk op **OK**.

(Voor DCP-J515W, DCP-J715W en MFC-J615W) Druk op < of  $\triangleright$  om Aan of Uit te selecteren. Druk op **OK**.

**7** Druk op Stop/Eindigen (Stop/Exit).

### **Installatiewizard**

De Inst. Wizard leidt u door de configuratie van het draadloze netwerk. Zie *[De installatiewizard van het](#page-35-0) [bedieningspaneel gebruiken](#page-35-0)* op pagina 29 voor meer informatie hierover.

### **WPS/AOSS™**

Als uw draadloze toegangspoort Wi-Fi Protected Setup (PBC <sup>1</sup>) of AOSS™ ondersteunt, kunt u de machine eenvoudig configureren zonder dat u de draadloze netwerkinstellingen kent. Het WPS/AOSS™-menu bevindt zich op het bedieningspaneel van de machine van Brother. Met deze functie wordt de modus die de toegangspoort gebruikt automatisch herkend (Wi-Fi Protected Setup of AOSS™). U kunt het draadloze netwerk en de beveiligingsinstellingen configureren door een druk op een knop op de draadloze toegangspoort/router en de machine. Raadpleeg de gebruikershandleiding van uw draadloze router of toegangspoort voor meer informatie over de drukknopmethode. (Zie *[De machine configureren voor een](#page-40-0) [draadloos netwerk met het WPS of AOSS™-menu op het bedieningspaneel](#page-40-0)* op pagina 34.)

```
1 Drukknopconfiguratie
```
### **WPS w/Pincode**

Als de draadloze toegangspoort Wi-Fi Protected Setup (pinmethode) ondersteunt, kunt u de machine eenvoudig zonder computer configureren. De pinmethode (persoonlijk identificatienummer) is een van de verbindingsmethoden die door de Wi-Fi Alliance<sup>®</sup> is ontwikkeld. Door op de registrator (een apparaat dat het draadloze LAN beheert) een pincode in te voeren die is gemaakt door een enrollee (de machine), kunt u het draadloze netwerk en beveiligingsinstellingen configureren. Zie de gebruikershandleiding bij uw draadloze toegangspoort/router voor informatie over de Wi-Fi Protected Setup-modus. (Zie *[De pinmethode of Wi-Fi](#page-43-0) [Protected Setup gebruiken](#page-43-0)* op pagina 37.)

### **WLAN-status**

#### **Status**

In dit veld wordt de huidige status van het draadloze netwerk getoond:  $Actief(11b)$ ,  $Actief(11q)$ , Verbinding mislukt, I/F bevestigen (Bevestig interface) of AOSS actief.

- **1** Druk op Menu.
- **2** Druk op  $\triangle$  of **v** om Netwerk te selecteren. Druk op **OK**.
- **3** Voor DCP-J715W en MFC-J615W Druk op **A** of ▼ om WLAN te selecteren. Druk op **OK**.
- **4** Druk op **A** of ▼ om Status WLAN te selecteren. Druk op **OK**.
- **E** Druk op **A** of **v** om Status te selecteren. Druk op **OK**.
- **6** De huidige status van het draadloze netwerk wordt weergegeven; Actief(11b), Actief(11q), Verbinding mislukt, I/F bevestigen (Bevestig interface) of AOSS actief.
- **T** Druk op **Stop/Eindigen (Stop/Exit)**.

### **Signaal**

In dit veld wordt huidige signaalsterkte van het draadloze netwerk getoond: Signaal:Sterk, Signaal:Medium, Signaal:Zwak of Signaal:Geen.

- **1** Druk op Menu.
- **2** Druk op  $\triangle$  of  $\blacktriangledown$  om Netwerk te selecteren. Druk op **OK**.
- **63** Voor DCP-J715W en MFC-J615W Druk op **▲** of ▼ om WLAN te selecteren. Druk op **OK**.
- **4** Druk op **A** of ▼ om Status WLAN te selecteren. Druk op **OK**.
- **b** Druk op **A** of **v** om Signaal te selecteren. Druk op **OK**.
- **6** De huidige signaalsterkte van het draadloze netwerk wordt weergegeven:  $Sigma1gnaal:Sterk$ , Signaal:Medium, Signaal:Zwak of Signaal:Geen.
- **T** Druk op **Stop/Eindigen (Stop/Exit)**.

#### **SSID**

Dit veld toont de huidige SSID van het draadloze netwerk. Er worden maximaal 32 tekens van de SSID-naam weergegeven.

- **a** Druk op **Menu**.
- **2** Druk op  $\triangle$  of  $\blacktriangledown$  om Netwerk te selecteren. Druk op **OK**.
- **63** Voor DCP-J715W en MFC-J615W Druk op **▲** of ▼ om WLAN te selecteren. Druk op **OK**.
- **4** Druk op ▲ of ▼ om Status WLAN te selecteren. Druk op **OK**.
- **E** Druk op **A** of **v** om SSID te selecteren. Druk op **OK**.
- **6** De huidige SSID van het draadloze netwerk wordt weergegeven.
- **T** Druk op Stop/Eindigen (Stop/Exit).

### **Comm. Modus**

In dit veld wordt de huidige communicatiemodus van het draadloze netwerk getoond: Ad-hoc of Infrastructuur.

- **1** Druk op Menu. **2** Druk op  $\triangle$  of  $\nabla$  om Netwerk te selecteren. Druk op **OK**. **8** Voor DCP-J715W en MFC-J615W Druk op **▲** of ▼ om WLAN te selecteren. Druk op **OK**. **4** Druk op **▲** of ▼ om Status WLAN te selecteren. Druk op **OK**. **6** Druk op  $\triangle$  of  $\blacktriangledown$  om Comm. Modus (Comm. modus) te selecteren. Druk op **OK**.
- $\boxed{6}$  De huidige communicatiemodus van het draadloze netwerk wordt weergegeven: Ad-hoc of Infrastructuur.
- **T** Druk op **Stop/Eindigen (Stop/Exit)**.

## <span id="page-87-0"></span>**Ethernet (alleen DCP-J715W en MFC-J615W)**

Ethernet-verbindingsmodus. Met de optie Auto kan de afdrukserver middels automatische onderhandelingen in 100BaseTX full of half duplex of in 10BaseT full of half duplex werken.

U kunt de verbindingsmodus van de server vast instellen op 100BASE-TX Full Duplex (100B-FD) of Half Duplex (100B-HD) en 10BASE-T Full Duplex (10B-FD) of Half Duplex (10B-HD). Deze wijziging wordt geldig nadat de afdrukserver opnieuw is opgestart (standaardinstelling is Automatisch).

# **Opmerking**

Als u deze waarde niet goed configureert, kunt u niet met de afdrukserver communiceren.

- **a** Druk op **Menu**.
- **2** Druk op  $\triangle$  of  $\blacktriangledown$  om Netwerk te selecteren. Druk op **OK**.
- **8** Druk op  $\triangle$  of  $\blacktriangledown$  om LAN met kabel te selecteren. Druk op **OK**.
- **4** Druk op  $\triangle$  of  $\blacktriangledown$  om Ethernet te selecteren. Druk op **OK**.
- e Druk op **d** of **c** om Automatisch/100B-FD/100B-HD/10B-FD/10B-HD te selecteren. Druk op **OK**.

f Druk op **Stop/Eindigen (Stop/Exit)**.

### **MAC-adres**

Het MAC-adres is een uniek nummer dat wordt toegekend aan de netwerkinterface van de machine. U kunt het MAC-adres van de machine controleren via het bedieningspaneel.

- **a** Druk op **Menu**.
- **2** Druk op  $\triangle$  of **v** om Netwerk te selecteren. Druk op **OK**.
- **63** Voor DCP-J715W en MFC-J615W (Voor bedraad) Druk op **a** of **b** om LAN met kabel te selecteren en druk op **OK**. (Voor draadloos) Druk op **a** of **b** om WLAN te selecteren en druk op **OK**.
- **4** Druk op **∆** of ▼ om MAC-adres te selecteren. Druk op **OK**.
- **6** Druk op Stop/Eindigen (Stop/Exit).

## **Netwerkinterface (Voor DCP-J715W en MFC-J615W)**

U kunt het netwerkverbindingstype kiezen: bedrade of draadloze verbinding. Als u gebruik wilt maken van de bedrade verbinding, kiest u LAN met kabel, en als u gebruik wilt maken van de draadloze verbinding kiest u WLAN. Er kan slechts één netwerkverbindingstype tegelijk actief zijn.

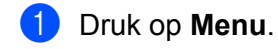

- **2** Druk op  $\triangle$  of  $\blacktriangledown$  om Netwerk te selecteren. Druk op **OK**.
- **3** Druk op  $\triangle$  of  $\blacktriangledown$  om Netwerk I/F te selecteren. Druk op **OK**.
- **4** Druk op  $\triangle$  of  $\blacktriangledown$  om LAN met kabel of WLAN te selecteren. Druk op **OK**.
- **6** Druk op Stop/Eindigen (Stop/Exit).

## **WLAN Activeren (Voor MFC-J315W, MFC-J515W, MFC-J265W en MFC-J415W)**

Als u de draadloze netwerkverbinding wilt gebruiken, schakelt u WLAN Activeren (WLAN activeren) in op Aan. De standaardinstelling is Uit.

- **a** Druk op **Menu**.
- **2** Druk op  $\triangle$  of **v** om Netwerk te selecteren. Druk op **OK**.
- **3** Druk op **A** of  $\blacktriangledown$  om WLAN Activeren (WLAN activeren) te selecteren. Druk op **OK**.
- **4** Druk op  $\triangle$  of  $\nabla$  om Aan of Uit te selecteren. Druk op **OK**.
- **6** Druk op Stop/Eindigen (Stop/Exit).

# **De netwerkinstellingen terugzetten naar de fabrieksinstellingen**

Als u de standaardinstellingen van de afdrukserver wilt herstellen (alle informatie wordt teruggezet, zoals het wachtwoord en de gegevens m.b.t. het IP-adres), volgt u de onderstaande stappen:

# **Opmerking**

Deze functie herstelt alle standaardinstellingen van het bedrade en draadloze netwerk.

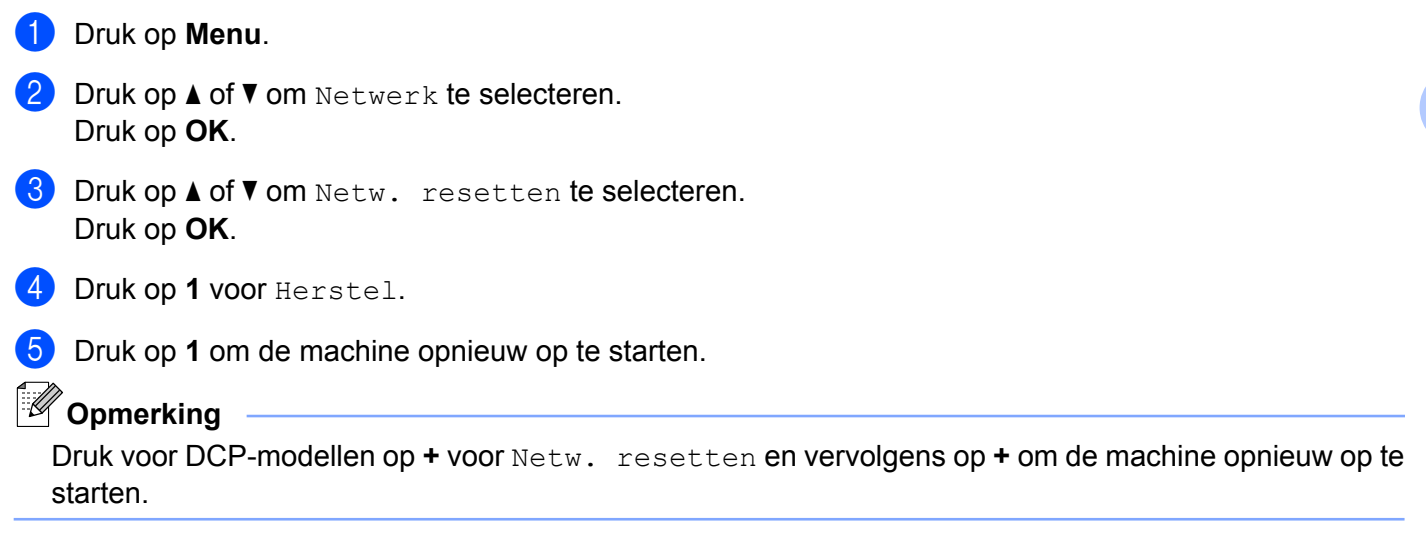

6 De machine wordt opnieuw opgestart. (Voor DCP-J715W en MFC-J615W) U kunt de netwerkkabel nu weer aansluiten en de netwerkinstellingen voor uw netwerk configureren.

# **De netwerkconfiguratielijst afdrukken**

# **Opmerking**

Knooppuntnaam: de knooppuntnaam wordt weergegeven in de netwerkconfiguratielijst. De standaardnaam is "BRNxxxxxxxxxxxx" voor een bedraad netwerk of "BRWxxxxxxxxxxxx" voor een draadloos netwerk ("xxxxxxxxxxxx" is het MAC-adres/Ethernet-adres van de machine).

De netwerkconfiguratielijst is een afgedrukt rapport met een lijst van de huidige netwerkconfiguratie, inclusief de netwerkinstellingen van de afdrukserver.

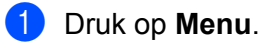

- **2** Druk op **∆** of **V** om Print lijsten te selecteren. Druk op **OK**.
- **3** Druk op  $\blacktriangle$  of  $\blacktriangledown$  om Netwerk Conf. (Netwerkconfig.) te selecteren. Druk op **OK**.
- d Druk op **Mono Start** of **Kleur Start (Colour Start)**.

# **Het WLAN-rapport afdrukken**

Op het WLAN-rapport wordt de status van de draadloze verbinding, OK of Failed, weergegeven. Daarnaast wordt aangegeven waarom de verbindingsfout is opgetreden en worden methoden gegeven om het probleem op te lossen.

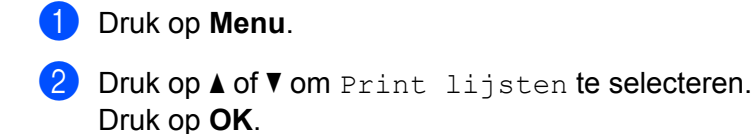

- **3** Druk op **▲** of **v** om WLAN-rapport te selecteren. Druk op **OK**.
- d Druk op **Mono Start** of **Kleur Start (Colour Start)**.

### **Opmerking**

- Als het WLAN-rapport niet wordt afgedrukt, probeert u het later vanaf stap  $\bigcirc$  opnieuw.
- **•** Zie *Problemen oplossen* in de *Installatiehandleiding* voor een overzicht van de foutcodes die in het WLANrapport worden weergegeven.

**6**

# **Wizard Driver installeren (alleen Windows®)**

# **Overzicht**

De wizard Driver installeren kan worden gebruikt om de installatie van op een netwerk aangesloten printers te vereenvoudigen of zelfs geheel automatisch uit te voeren. De wizard Driver installeren kan tevens worden gebruikt voor het maken van zichzelf uitpakkende uitvoerbare bestanden die, indien uitgevoerd op een externe pc, de installatie van een printerdriver geheel automatisch zullen uitvoeren. De externe pc hoeft niet op een netwerk te zijn aangesloten.

# **Aansluitingsmethoden**

De wizard Driver installeren ondersteunt twee aansluitingsmethoden.

# **Peer-to-Peer**

Het apparaat is aangesloten op een netwerk, maar elke gebruiker drukt rechtstreeks op de machine af. Er wordt NIET via een centrale wachtrij afgedrukt.

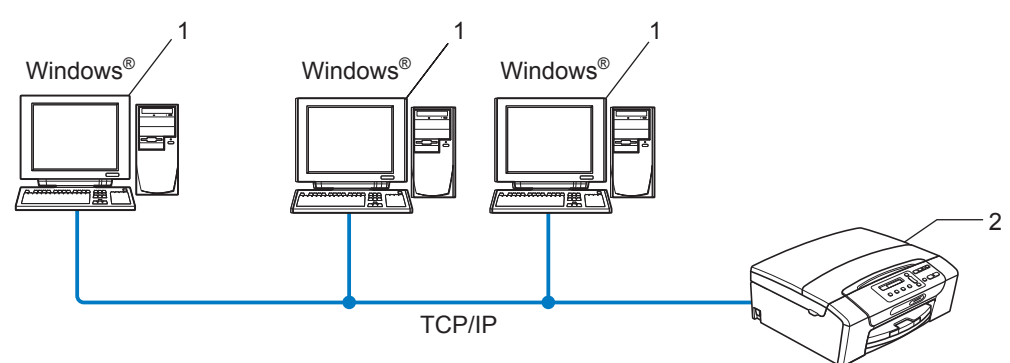

- **1 Client-computer**
- **2 Netwerkprinter (uw machine)**

Wizard Driver installeren (alleen Windows®)

### **Op een netwerk gedeeld**

Het apparaat is aangesloten op een netwerk en voor het beheren van afdruktaken wordt een centrale wachtrij gebruikt.

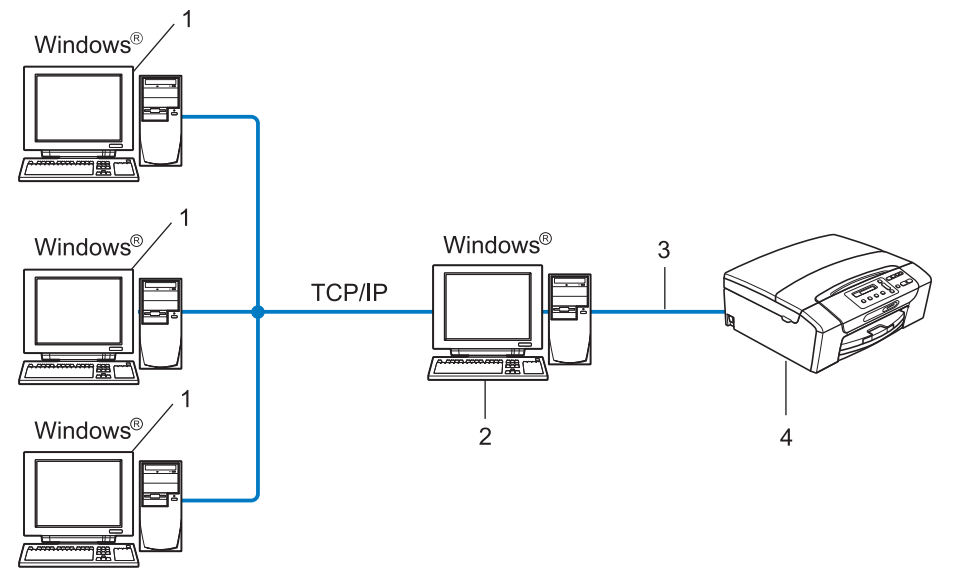

- **1 Client-computer**
- **2 Ook wel "server" of "afdrukserver" genoemd**
- **3 TCP/IP of USB**
- **4 Printer (uw machine)**

# **Gebruik van de wizard Driver installeren**

- **1** Plaats de meegeleverde installatie-cd-rom in uw cd-romstation. Als het scherm met de modelnaam wordt weergegeven, selecteert u uw machine. Als het scherm met de taalkeuze wordt weergegeven, selecteert u de gewenste taal.
- **2** Het hoofdmenu van de cd-rom wordt weergegeven. Klik op Geavanceerd en vervolgens op **Netwerkhulpprogramma's**.
- **(3)** Selecteer het installatieprogramma De Driver Deployment Wizard installeren.

# **Opmerking**

Voor Windows Vista® en Windows® 7: wanneer het venster **Gebruikersaccountbeheer** verschijnt, klikt u op **Doorgaan** of **Ja**.

- d Klik als antwoord op de verwelkoming op **Volgende**.
- **b** Lees de licentieovereenkomst aandachtig door. Volg daarna de instructies op uw computerscherm.
- **6** Klik op **Voltooien**. De wizard Driver installeren is nu geïnstalleerd.

# **De wizard Driver installeren gebruiken**

- **1** Wanneer u de wizard Driver installeren voor de eerste keer gebruikt, wordt er een welkomstscherm weergegeven. Klik op **Volgende**.
- **2** Selecteer MFC en klik op de knop **Volgende**.
- **(3)** Kies het aansluitingstype voor de machine waarop u wilt afdrukken.
- 4) Selecteer de gewenste optie en volg de instructies op uw scherm. Als u de **Brother Peer-to-Peer netwerkprinter** hebt gekozen, wordt het volgende scherm weergegeven.

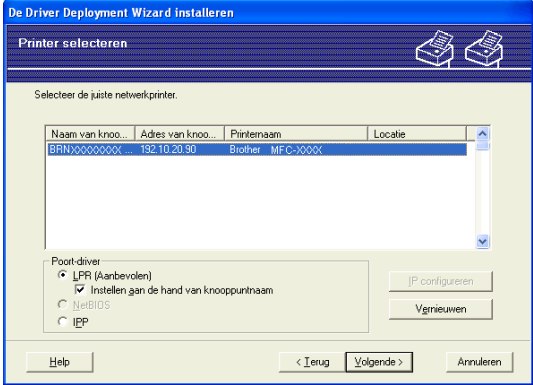

#### **Het IP-adres instellen**

Als de machine geen IP-adres heeft, biedt de wizard u de mogelijkheid om het IP-adres te wijzigen door de machine in de lijst te selecteren en de optie **IP configureren** te selecteren. Er wordt dan een dialoogvenster weergegeven waarin u informatie kunt specificeren, zoals het IP-adres, subnetmasker en gateway-adres.

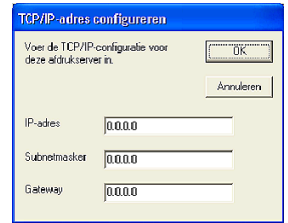

**5** Selecteer de machine die u wilt installeren.

Als de printerdriver die u wilt gebruiken op de computer is geïnstalleerd:

Schakel het selectievakje **Geïnstalleerde drivers** in, selecteer de machine die u wilt installeren en klik op **Volgende**.

Als de driver die u wilt gebruiken niet op de computer is geïnstalleerd:

Klik op **Diskette** en geef het pad op voor de printerdriver.

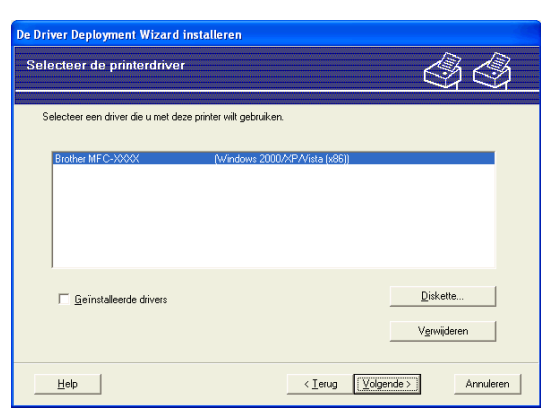

**6** Klik op **Volgende** nadat u de juiste driver hebt geselecteerd.

g Er wordt een scherm met een overzicht geopend. Bevestig de instellingen van de driver.

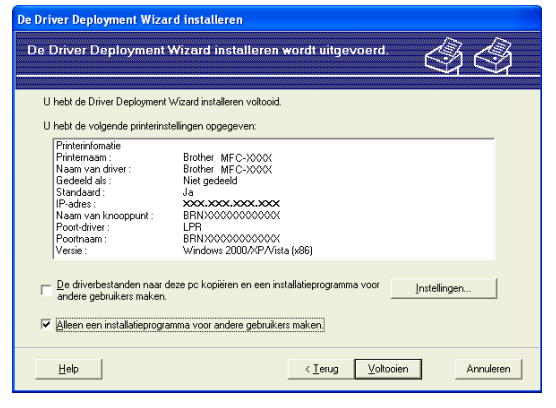

Wizard Driver installeren (alleen Windows®)

#### **Een uitvoerbaar bestand maken**

De wizard Driver installeren kan ook worden gebruikt voor het maken van zichzelf uitpakkende .EXEbestanden. Deze zichzelf uitpakkende .EXE-bestanden kunnen op het netwerk worden opgeslagen, naar een cd-rom of diskette worden gekopieerd en kunnen zelfs naar andere gebruikers worden ge-e-maild. Wanneer een dergelijk bestand wordt uitgevoerd, worden de driver en instellingen automatisch geïnstalleerd, zonder tussenkomst van de gebruiker.

#### **• De driverbestanden naar deze pc kopiëren en een installatieprogramma voor andere gebruikers maken.**

Selecteer deze optie als u de driver op uw computer wilt installeren en tevens een zichzelf uitpakkend uitvoerbaar bestand wilt maken voor andere computers met hetzelfde besturingssysteem als op uw computer draait.

#### **• Alleen een installatieprogramma voor andere gebruikers maken.**

Selecteer deze optie als de driver reeds op uw computer is geïnstalleerd en u een zichzelf uitpakkend uitvoerbaar bestand wilt maken zonder de driver nogmaals op uw computer te installeren.

# **Opmerking**

Als u werkt in een netwerk waarin wachtrijen worden gebruikt en u een zichzelf uitpakkend uitvoerbaar bestand maakt voor een gebruiker die geen toegang heeft tot de printerwachtrij die u in het uitvoerbare bestand definieert, dan zal de op deze externe computer geïnstalleerde driver standaard afdrukken via LPT1.

**8** Klik op Voltooien. De driver wordt automatisch op uw computer geïnstalleerd.

# **Afdrukken in een netwerk onder Windows® via peer-to-peer TCP/IP**

# **Overzicht**

**7**

Als u de machine op een netwerk wilt aansluiten, volgt u de stappen in de *Installatiehandleiding.* We raden u aan gebruik te maken van het Brother-installatieprogramma op de installatie-cd-rom die u bij de machine hebt ontvangen. Met behulp van dit programma kunt u de machine eenvoudig aansluiten op het netwerk en de netwerksoftware en printerdriver installeren die u nodig hebt om de machine te configureren voor gebruik in een netwerk. Via de instructies op het scherm wordt u van begin tot eind door de configuratie geleid.

Als u Windows<sup>®</sup> gebruikt en de machine wilt configureren zonder gebruik te maken van het installatieprogramma van Brother, gebruikt u het TCP/IP-protocol in een peer-to-peer-omgeving. Volg de instructies in dit hoofdstuk. Dit hoofdstuk legt uit hoe u de netwerksoftware en de printerdriver moet installeren, die u nodig hebt om met deze netwerkprinter af te drukken.

# **Opmerking**

- **•** Zorg dat u een IP-adres op de machine hebt geconfigureerd alvorens u de instructies in dit hoofdstuk uitvoert. Zie eerst *[Het IP-adres en subnetmasker instellen](#page-19-0)* op pagina 13 als u het IP-adres wilt configureren.
- **•** Controleer of de hostcomputer en de machine zich ofwel op hetzelfde subnet bevinden, of dat de router foutloos is geconfigureerd, zodat gegevensuitwisseling tussen deze twee apparaten mogelijk is.
- **•** Zie *[Installeren met gebruik van een op het netwerk gedeelde wachtrij of Share \(alleen printerdriver\)](#page-116-0)* [op pagina 110](#page-116-0) als u verbinding maakt met een op het netwerk gedeelde wachtrij of Share (alleen afdrukken) voor meer informatie over de installatie.

Afdrukken in een netwerk onder Windows® via peer-to-peer TCP/IP

# **De standaard TCP/IP-poort configureren**

### **Printerdriver is nog niet geïnstalleerd**

**1** Plaats de meegeleverde installatie-cd-rom in uw cd-romstation. Als het scherm met de modelnaam wordt weergegeven, selecteert u uw machine. Als het scherm met de taalkeuze wordt weergegeven, selecteert u de gewenste taal. **2** Het hoofdmenu van de cd-rom wordt weergegeven. Klik op Geavanceerd. **3** Klik op Alleen printerdriver (bij gebruik van netwerk). d Kies **Standaard** en klik op **Volgende**. **6** Kies Brother Peer-to-Peer netwerkprinter en klik vervolgens op Volgende. **6** Volg de instructies op uw computerscherm. **Opmerking** Neem contact op met uw beheerder als u niet zeker weet welke locatie en printernaam in het netwerk gebruikt worden. g Volg de instructies in de wizard en klik tot slot op **Voltooien** om de wizard af te sluiten.

Afdrukken in een netwerk onder Windows® via peer-to-peer TCP/IP

## **Printerdriver is al geïnstalleerd**

Als u al een printerdriver hebt geïnstalleerd en deze wilt configureren om af te drukken via een netwerk, volgt u deze procedure:

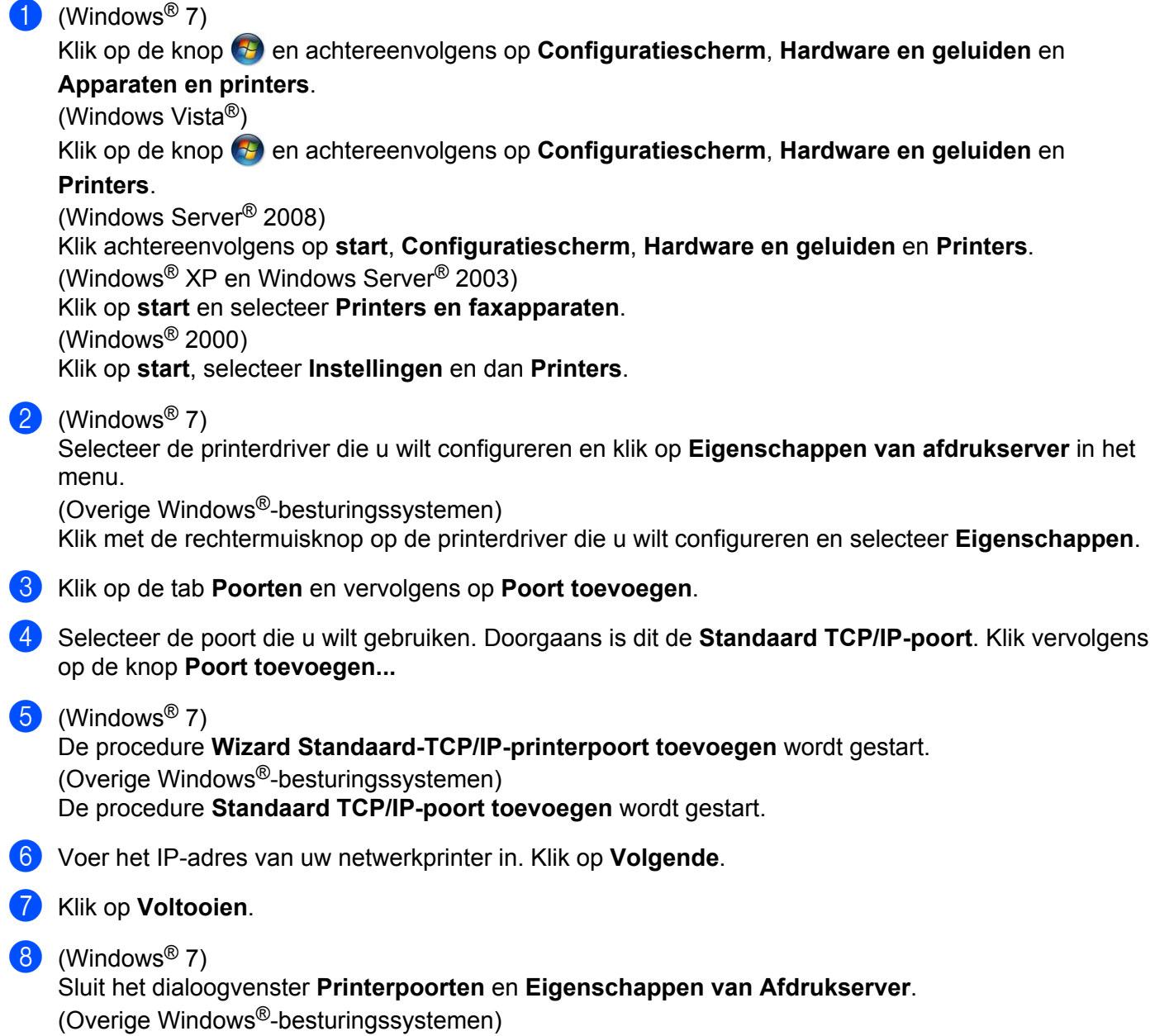

Sluit het dialoogvenster **Printerpoorten** en **Eigenschappen**.

# **Andere informatiebronnen**

Zie *[De machine configureren voor een netwerk met een Ethernet-kabelverbinding](#page-15-0) [\(alleen DCP-J715W en MFC-J615W\)](#page-15-0)* op pagina 9 voor meer informatie over het configureren van het IPadres van de machine.

# **8**

# **Vanaf een Macintosh afdrukken via het netwerk**

# **Overzicht**

In dit hoofdstuk wordt uitgelegd hoe u kunt afdrukken vanaf een Macintosh in een netwerk met behulp van de eenvoudige netwerkconfiguratie van Mac OS X 10.4.11 - 10.6.x.

Ga voor recente informatie over het afdrukken vanaf een Macintosh naar het Brother Solutions Center op: <http://solutions.brother.com/>

# **De afdrukserver (TCP/IP) selecteren**

### **Voor Mac OS X 10.4.11**

- **1** Zet de machine aan door de stekker in het stopcontact te steken.
- b Kies **Programma's** uit het menu **Ga**.
- **3** Open de map **Hulpprogramma's**.
- d Dubbelklik op het pictogram **Printerconfiguratie**.
- **6** Klik op **Voeg toe**.
- **6** Selecteer **Brother MFC-XXXXXX** (XXXX is de modelnaam) en klik op **Voeg toe**.

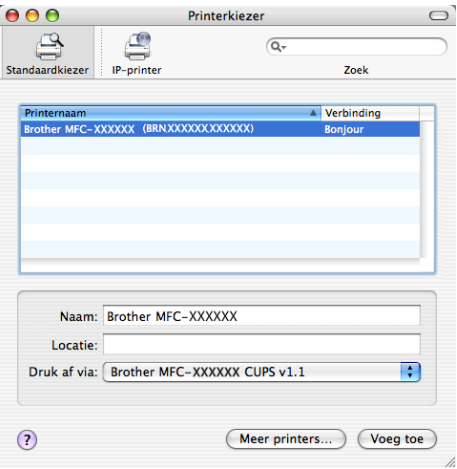

g Klik op de printer en vervolgens op **Maak standaard** om de printer in te stellen als standaardprinter. De printer is nu gereed.

Vanaf een Macintosh afdrukken via het netwerk

#### **Voor Mac OS X 10.5.x, 10.6.x**

- **1** Zet de machine aan door de stekker in het stopcontact te steken.
- b Kies **Systeemvoorkeuren** uit het **Apple**-menu.
- **3** Klik op Afdrukken en faxen.
- Klik op de knop met het plusteken (+) om de machine toe te voegen.

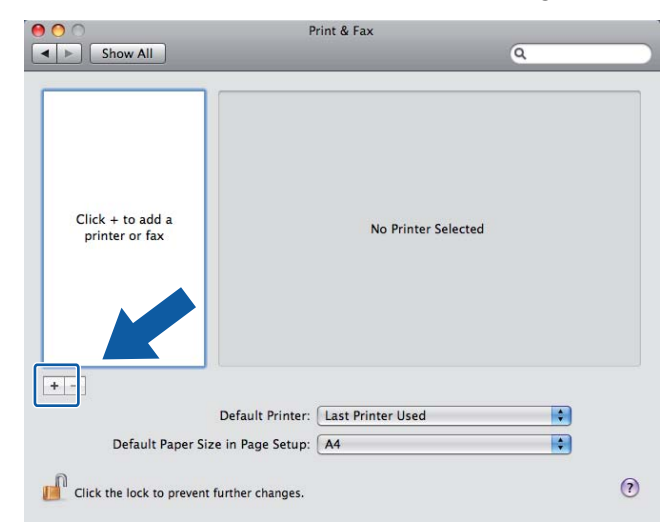

e Selecteer **Brother MFC-XXXXXX** (XXXX is de modelnaam) en klik op **Voeg toe**.

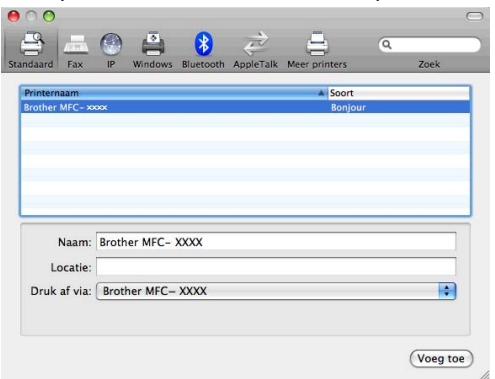

**6** Kies uw printermodel uit de keuzelijst Standaardprinter om deze als standaardprinter in te stellen. De printer is nu gereed.

# **De instellingen van de afdrukserver wijzigen**

## **De configuratie wijzigen met Remote Setup (alleen MFC-J615W)**

Vanaf een Macintosh kunt u de parameters van de machine of afdrukserver wijzigen met de toepassing Remote Setup. (Zie *[De instellingen van de afdrukserver wijzigen met Remote Setup \(alleen MFC-J615W\)](#page-24-0) [\(niet beschikbaar voor Windows Server](#page-24-0)® 2003/2008)* op pagina 18.)

### **BRAdmin Light gebruiken om de instellingen van de afdrukserver te wijzigen**

Brother BRAdmin Light is een Java-toepassing die is ontwikkeld voor Mac OS X 10.4.11 - 10.6.x. Met BRAdmin Light kunt u de netwerkinstellingen wijzigen op een machine van Brother met netwerkvoorzieningen.

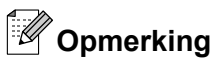

- **•** Gebruik de versie van BRAdmin Light op de installatie-cd-rom die u bij het product van Brother hebt ontvangen. U kunt de meest recente versie van BRAdmin Light downloaden via <http://solutions.brother.com/>
- **•** Knooppuntnaam: de knooppuntnaam is te vinden in het huidige venster van BRAdmin Light. De standaardnaam is BRNxxxxxxxxxxxx voor een bedraad netwerk of BRWxxxxxxxxxxxx voor een draadloos netwerk (waarbij xxxxxxxxxxxx het Ethernet-adres van de machine is).
- **1** Start BRAdmin Light door te dubbelklikken op het pictogram **Macintosh HD** op uw bureaublad en vervolgens op **Bibliotheek** / **Printers** / **Brother** / **Utilities** te klikken. Dubbelklik vervolgens op het
- b Selecteer de afdrukserver waarvan u de instellingen wilt wijzigen.
- **Kies Afdrukserver configureren** uit het menu Besturing.
- 4) Typ een wachtwoord, als u dit hebt ingesteld. U kunt de instellingen van de afdrukserver nu wijzigen.

# **Andere informatiebronnen**

bestand **BRAdmin Light.jar** file.

- **a** Ga naar<http://solutions.brother.com/> voor meer informatie over afdrukken in een netwerk.
- b Zie *[De machine configureren voor een netwerk met een Ethernet-kabelverbinding](#page-15-0) [\(alleen DCP-J715W en MFC-J615W\)](#page-15-0)* op pagina 9 voor meer informatie over het configureren van het IP-adres van de machine.

**9**

# **Problemen oplossen**

# **Overzicht**

In dit hoofdstuk wordt uitgelegd hoe algemene netwerkproblemen met de machine kunnen worden opgelost. Kunt u de oplossing voor het probleem niet in dit hoofdstuk vinden, ga dan naar het Brother Solutions Center op:<http://solutions.brother.com/>

#### **Controleer of de volgende onderdelen zijn geconfigureerd voordat u dit hoofdstuk leest.**

#### **Controleer eerst het volgende:**

Het netsnoer is goed aangesloten en het apparaat is ingeschakeld.

De toegangspoort, router of hub zijn ingeschakeld en het verbindingslampje knippert.

Alle beschermende verpakkingsmaterialen zijn van de machine verwijderd.

De inktcartridges zijn op de juiste wijze geïnstalleerd.

De kleppen aan de voor- en achterkant van het apparaat zijn volledig gesloten.

Het papier is op de juiste manier in de papierlade geplaatst.

(Voor bedrade netwerken) Een netwerkkabel is stevig aangesloten op het apparaat en de router of hub.

#### **Ga naar een van de volgende pagina's voor de oplossing van uw probleem:**

- Het lukt niet om de configuratie van het draadloze netwerk te voltooien. (Zie [pagina 99.](#page-105-0))
- Het apparaat wordt niet aangetroffen in het netwerk tijdens de installatie van MFL-Pro Suite. (Zie [pagina 100.](#page-106-0))
- Het apparaat kan niet afdrukken of scannen via het netwerk. (Zie [pagina 101](#page-107-0).)
- Het apparaat is niet aangetroffen in het netwerk, zelfs niet nadat het succesvol is geïnstalleerd. (Zie [pagina 101.](#page-107-0))
- $\blacksquare$  Ik gebruik beveiligingssoftware. (Zie [pagina 104](#page-110-0).)
- $\blacksquare$  Ik wil controleren of mijn netwerkapparaten naar behoren werken. (Zie [pagina 105.](#page-111-0))

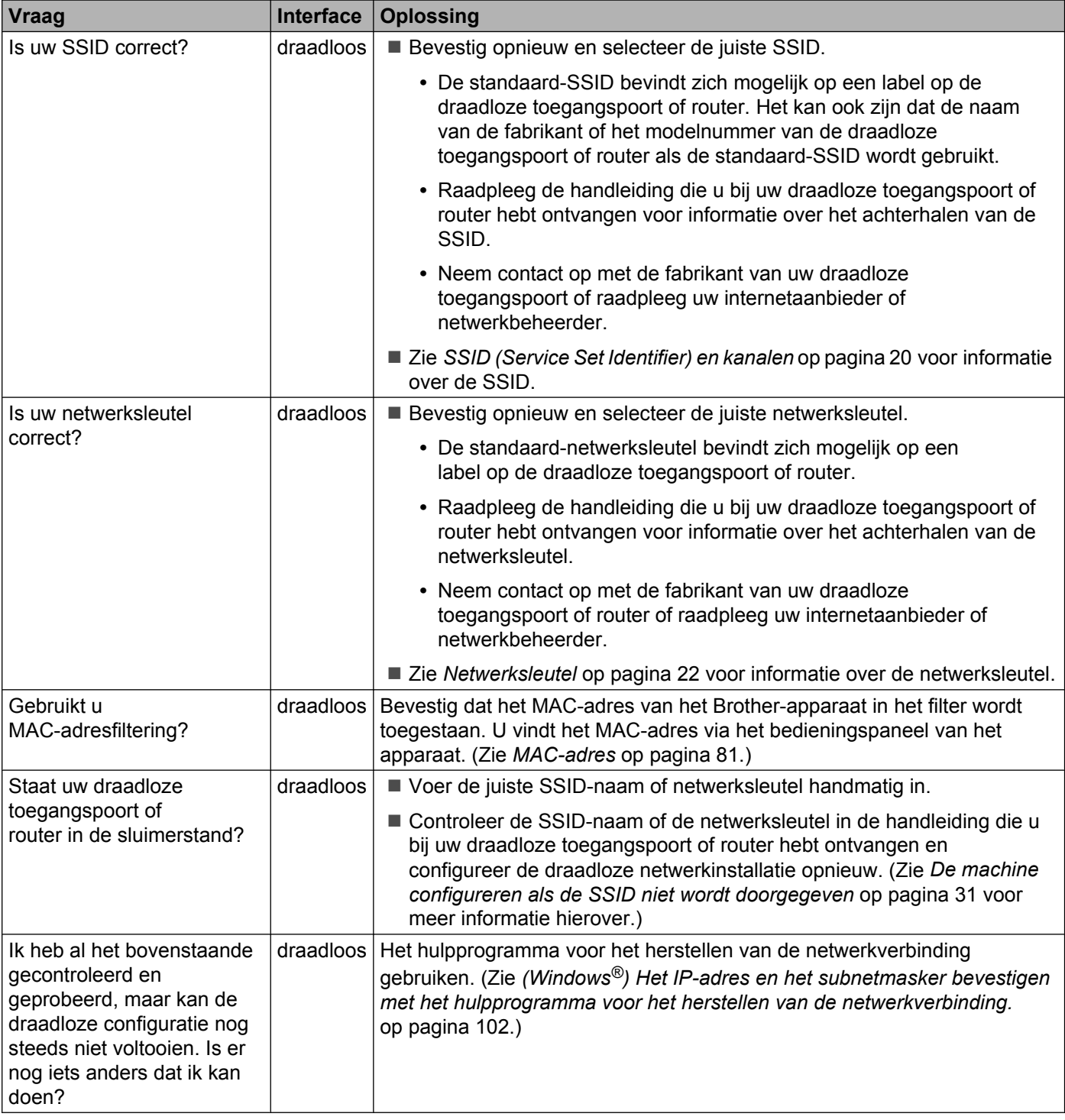

### <span id="page-105-0"></span>**Het lukt niet om de configuratie van het draadloze netwerk te voltooien.**

### <span id="page-106-0"></span>**Het apparaat wordt niet aangetroffen in het netwerk tijdens de installatie van MFL-Pro Suite.**

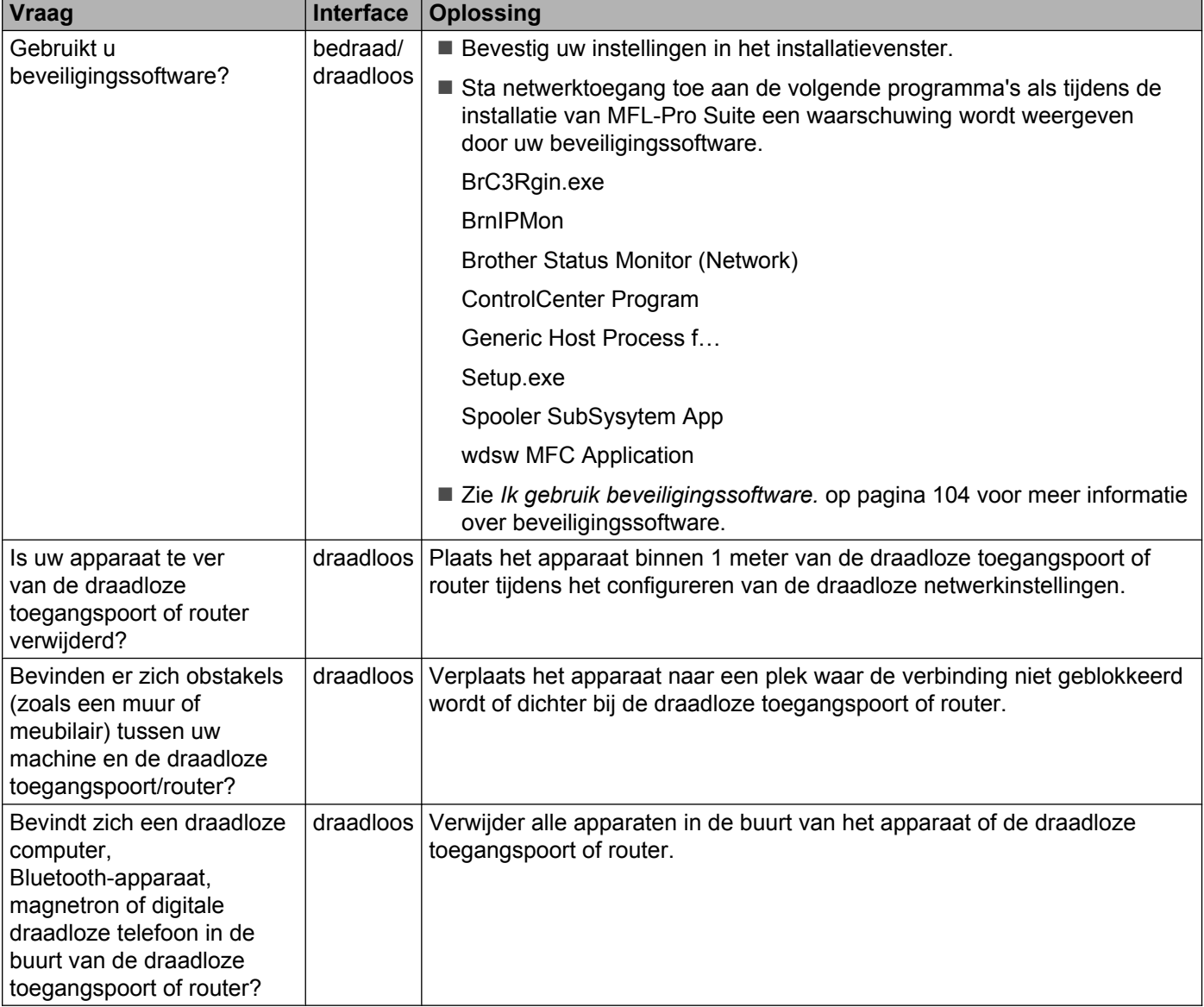

#### <span id="page-107-0"></span>**Het apparaat kan niet afdrukken of scannen via het netwerk. Het apparaat is niet aangetroffen in het netwerk, zelfs niet nadat het succesvol is geïnstalleerd.**

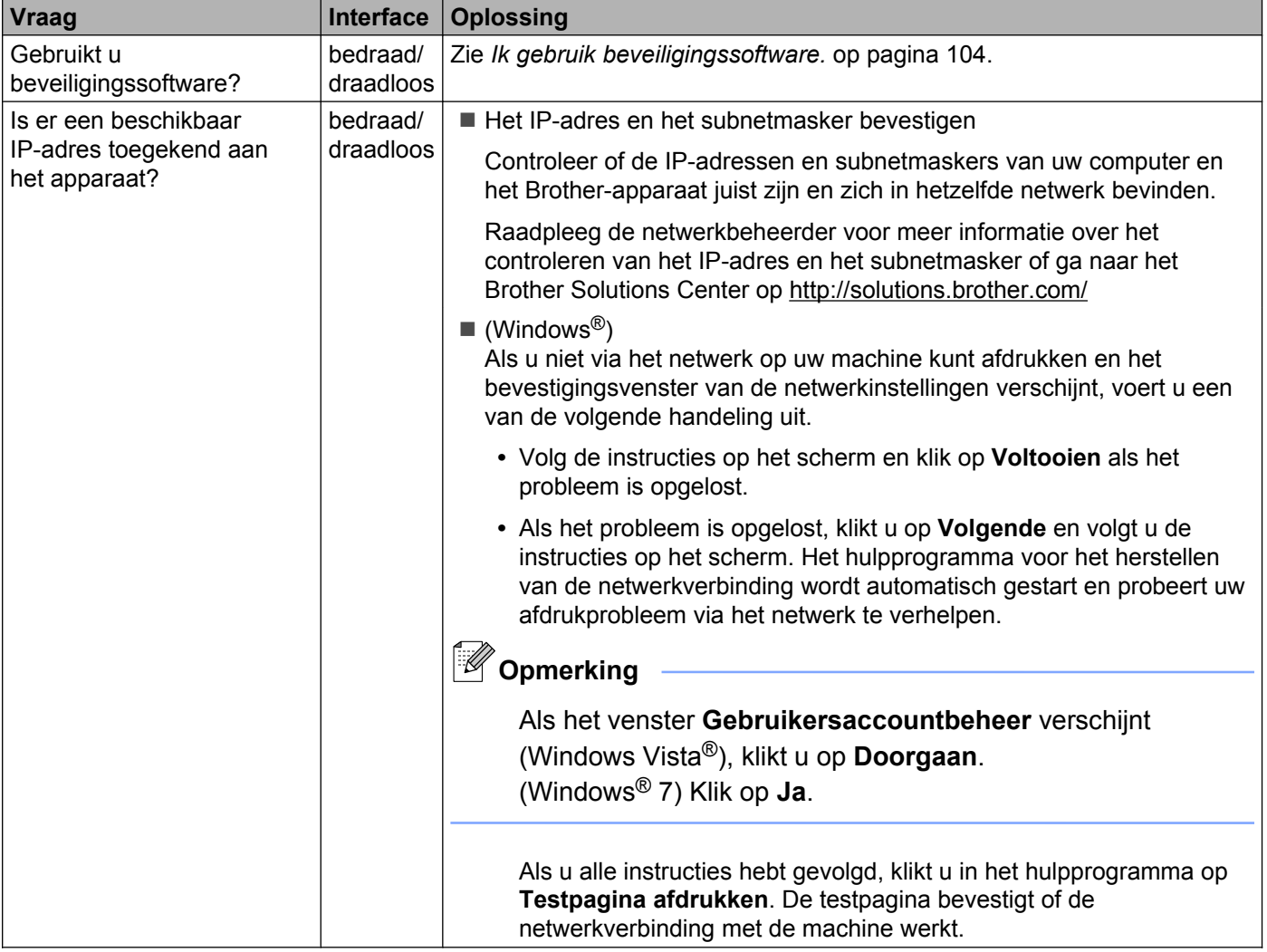
#### <span id="page-108-0"></span>**Het apparaat kan niet afdrukken of scannen via het netwerk. Het apparaat is niet aangetroffen in het netwerk, zelfs niet nadat het succesvol is geïnstalleerd. (Vervolg)**

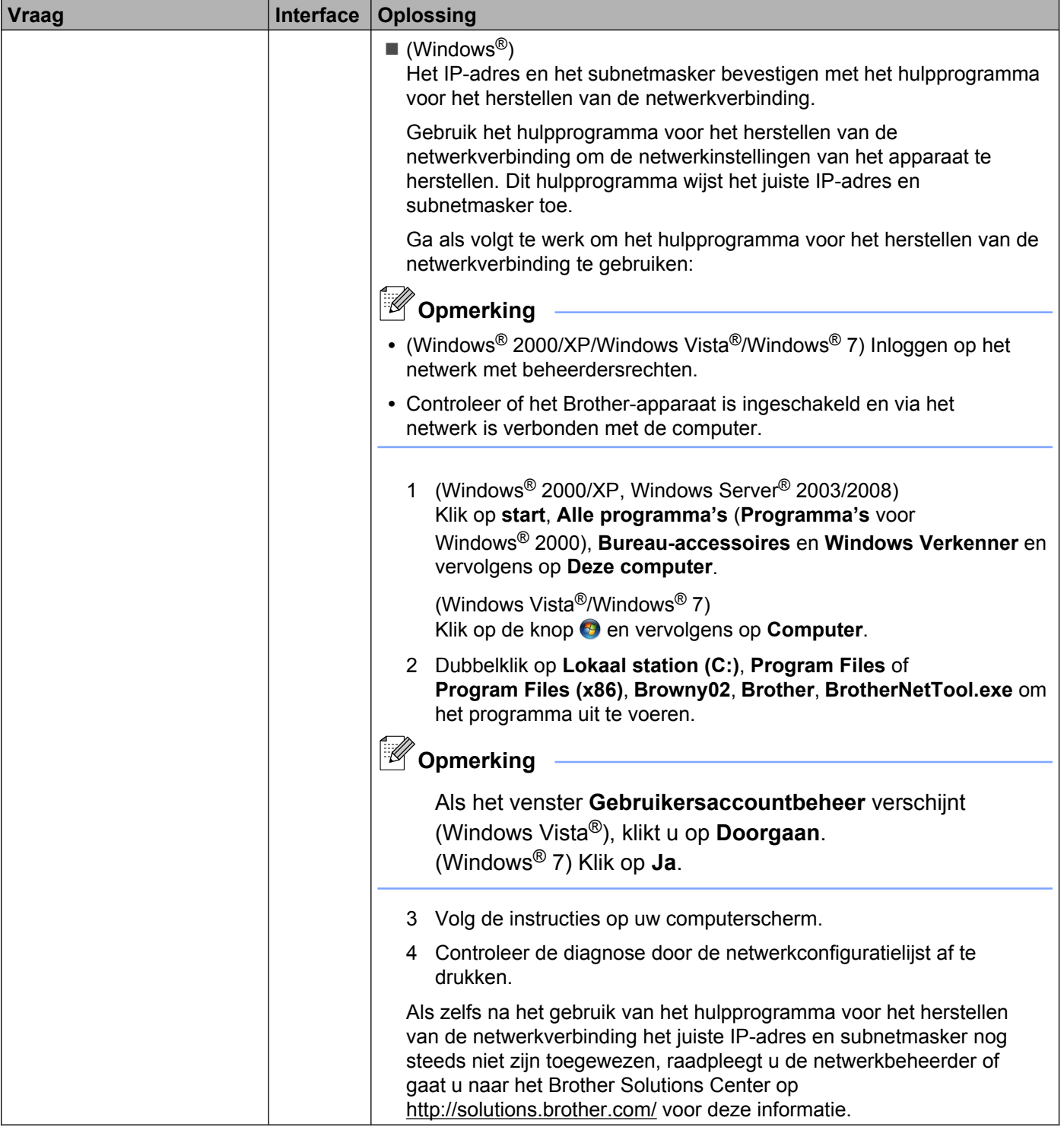

**102**

#### **Het apparaat kan niet afdrukken of scannen via het netwerk. Het apparaat is niet aangetroffen in het netwerk, zelfs niet nadat het succesvol is geïnstalleerd. (Vervolg)**

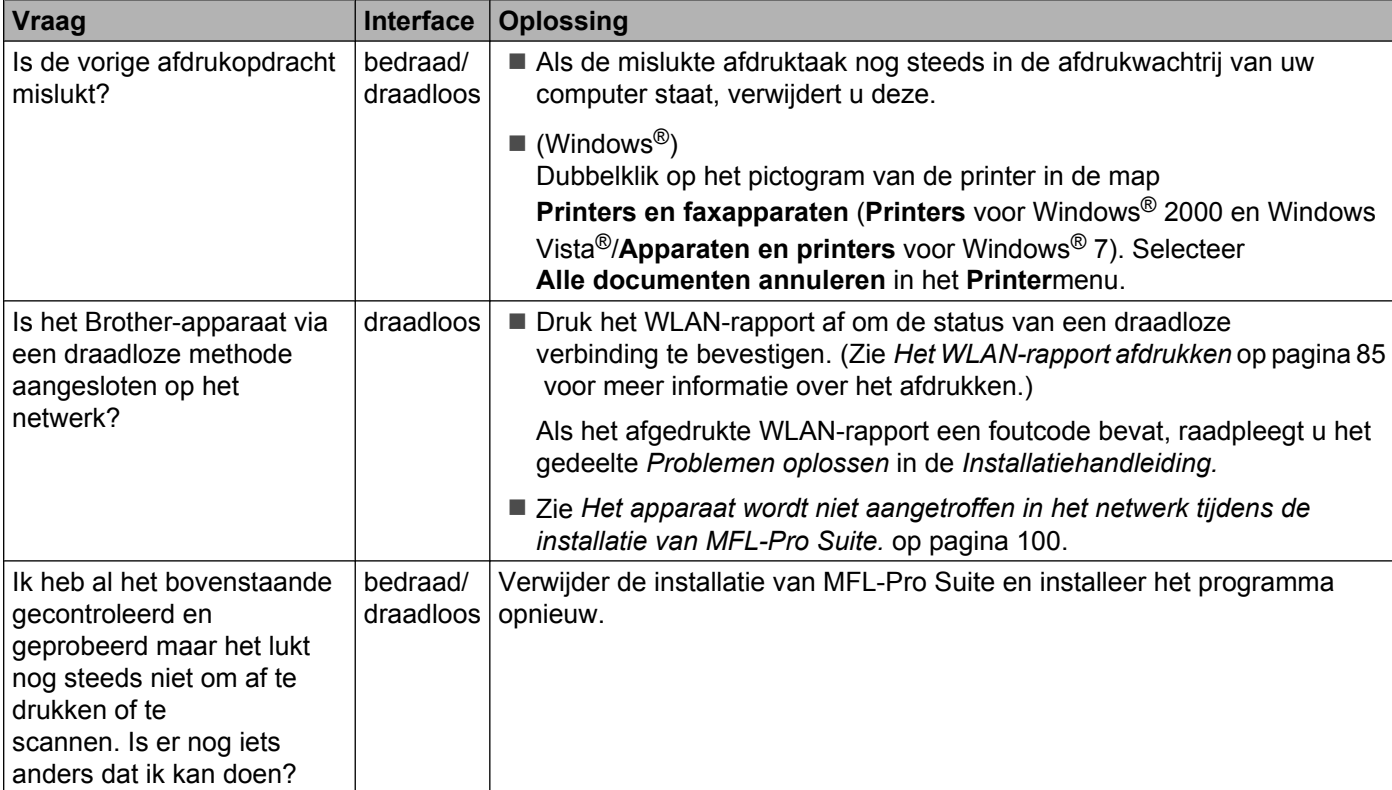

## **Ik gebruik beveiligingssoftware.**

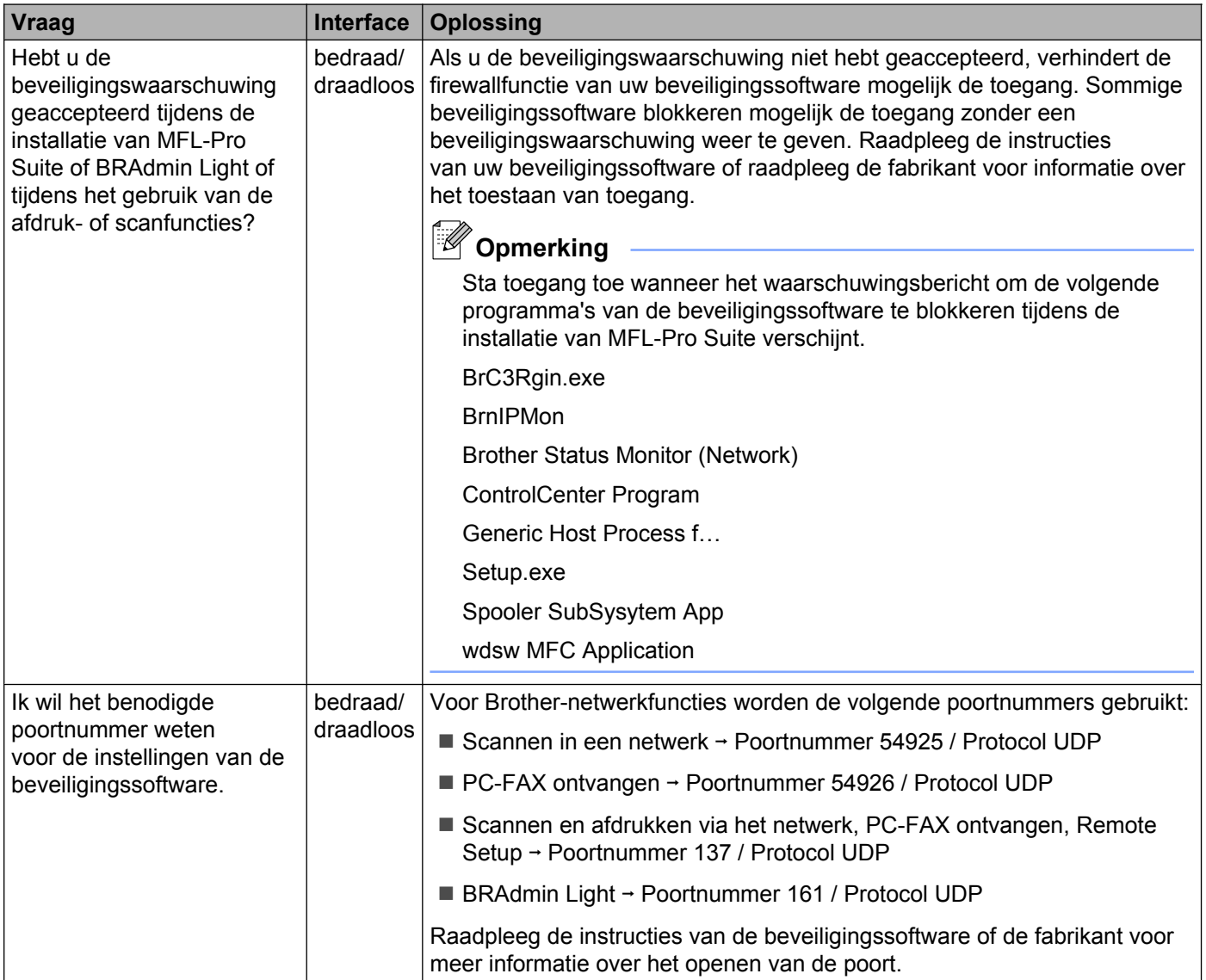

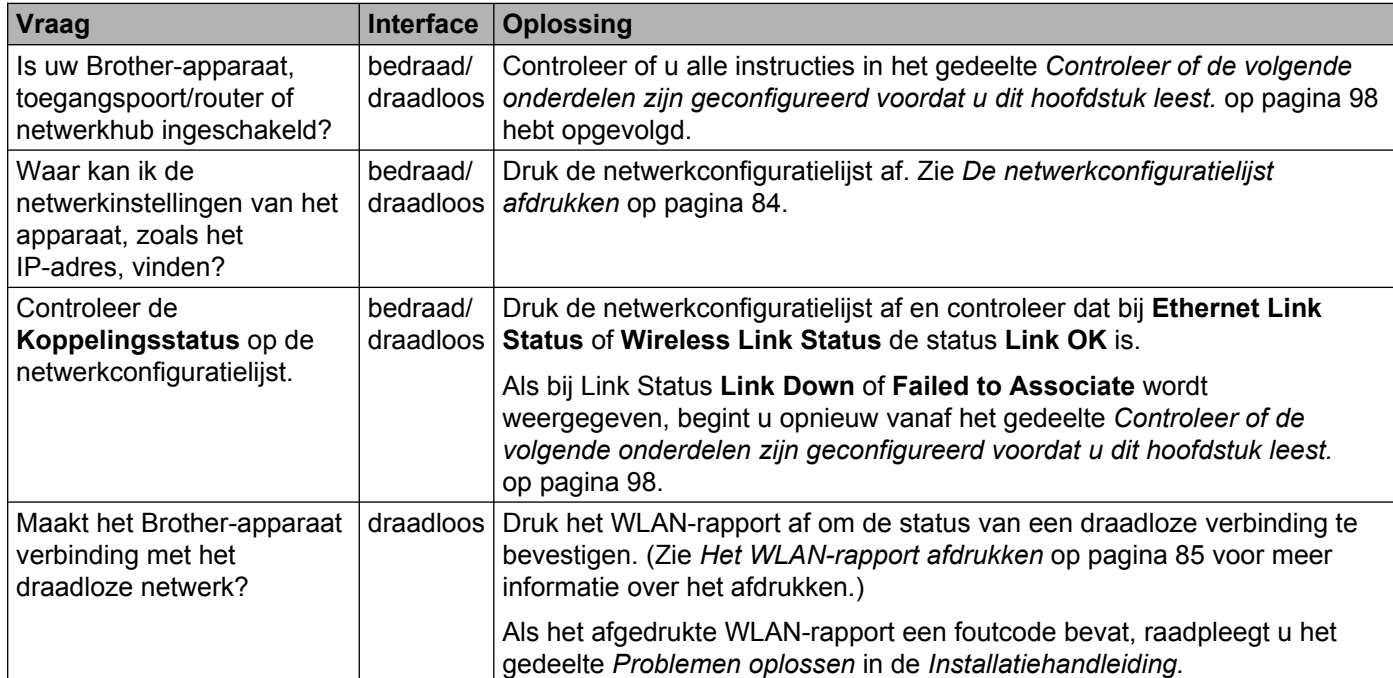

## **Ik wil controleren of mijn netwerkapparaten naar behoren werken.**

<span id="page-112-0"></span>**A Appendix A**

# **Services gebruiken**

Een service is een bron die beschikbaar is voor computers die willen afdrukken op de afdrukserver van Brother. De afdrukserver van Brother biedt de volgende voorgedefinieerde services.

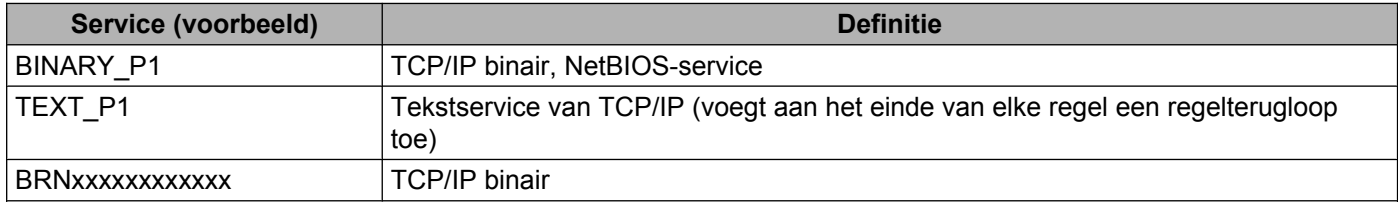

Waarbij xxxxxxxxxxxx het MAC-adres/Ethernet-adres van de machine is.

**A**

# <span id="page-113-0"></span>**Andere manieren om het IP-adres in te stellen (voor geavanceerde gebruikers en beheerders)**

Zie *[Het IP-adres en subnetmasker instellen](#page-19-0)* op pagina 13 om uit te vinden hoe u de machine met BRAdmin Light voor een netwerk kunt configureren.

## **DHCP gebruiken voor het configureren van het IP-adres**

Dynamic Host Configuration Protocol (DHCP) is een van de geautomatiseerde mechanismen die gebruikt worden voor het toewijzen van een IP-adres. Als u een DHCP-server in uw netwerk hebt, zal de afdrukserver het IP-adres automatisch via de DHCP-server ontvangen en de naam registreren bij een met RFC 1001 en 1002 compatibele dynamische naamservice.

## **Opmerking**

Als u de afdrukserver niet via DHCP, BOOTP of RARP wilt configureren, dient u BOOT METHOD in te stellen op statisch, zodat de afdrukserver een statisch IP-adres heeft. Zo wordt voorkomen dat de afdrukserver probeert om een IP-adres van een van deze systemen te krijgen. U kunt de BOOT METHOD wijzigen met BRAdmin Light.

## **RARP gebruiken voor het configureren van het IP-adres**

Het IP-adres van de afdrukserver van Brother kan worden geconfigureerd met de functie Reverse ARP (RARP) op uw hostcomputer. Hiertoe wordt in het bestand /etc/ethers (als dit bestand niet bestaat, dan maakt u het) een regel ingevoegd die er ongeveer als volgt uitziet:

00:80:77:31:01:07 BRN008077310107 (of BRW008077310107 voor een draadloos netwerk),

waarbij de eerste ingang het MAC-adres (Ethernet-adres) van de afdrukserver is en de tweede ingang de naam van de afdrukserver (deze naam moet overeenkomen met die in het bestand /etc/hosts).

Als de RARP-daemon nog niet draait, start u deze nu op (afhankelijk van uw systeem is de opdracht rarpd, rarpd  $-a$ , in. rarpd  $-a$  of iets anders; typ man rarpd of raadpleeg de met uw systeem meegeleverde documentatie voor meer informatie). Als u bij een systeem op basis van Berkeley UNIX® wilt controleren of de RARP-daemon draait, typt u de onderstaande opdracht:

ps -ax | grep -v grep | grep rarpd

Bij systemen op basis van AT&T UNIX<sup>®</sup> typt u:

ps -ef | grep -v grep | grep rarpd

De afdrukserver van Brother ontvangt het IP-adres van de RARP-daemon nadat de machine is opgestart.

## <span id="page-114-0"></span>**BOOTP gebruiken voor het configureren van het IP-adres**

BOOTP is een alternatief op RARP. Het voordeel van BOOTP is, dat ook het subnetmasker en de gateway geconfigureerd kunnen worden. Als u BOOTP wilt gebruiken voor het configureren van het IP-adres, moet BOOTP op uw hostcomputer zijn geïnstalleerd en daar draaien (het behoort in het bestand  $/etc/$ services op uw host als een ware service te verschijnen; typ man bootpd of raadpleeg de met uw systeem meegeleverde documentatie voor nadere informatie hierover). BOOTP wordt doorgaans opgestart via het bestand /etc/inetd.conf, wat u kunt activeren door het "#" te verwijderen dat in dit bestand voor de ingang bootp staat. Bijvoorbeeld, een doorsnee bootp-ingang in het bestand /etc/inetd.conf kan er als volgt uitzien:

#bootp dgram udp wait /usr/etc/bootpd bootpd -i

Afhankelijk van het systeem, kan deze ingang "bootps" heten in plaats van "bootp".

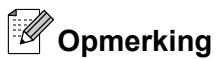

Voor het activeren van BOOTP gebruikt u een editor om "#" te verwijderen (staat er geen "#", dan is BOOTP reeds geactiveerd). Bewerk nu het BOOTP-configuratiebestand (doorgaans /etc/bootptab) en voer de naam in, plus het netwerktype (1 voor Ethernet), het MAC-adres (Ethernet-adres) en het IP-adres, het subnetmasker en de gateway van de afdrukserver. Helaas kan de indeling van deze gegevens afwijken, en het is derhalve zaak dat u de met uw systeem meegeleverde documentatie raadpleegt om te zien hoe u deze informatie invoert (veel UNIX®-systemen hebben sjablonen in het bestand bootptab die u als voorbeeld kunt gebruiken). Voorbeelden van een doorsnee /etc/bootptab ingang zijn: ("BRN" hieronder moet voor een draadloos netwerk worden vervangen door "BRW".)

BRN008077310107 1 00:80:77:31:01:07 192.189.207.3

en:

BRN008077310107:ht=ethernet:ha=008077310107:\ip=192.189.207.3:

Bepaalde implementaties van BOOTP-hostsoftware reageren alleen op BOOTP-verzoeken als u in het configuratiebestand een download-bestandsnaam hebt opgenomen; hiertoe maakt u gewoon een leeg bestand op de host en specificeert u dit bestand en zijn pad in het configuratiebestand.

Net als bij RARP, zal de afdrukserver zijn IP-adres bij de BOOTP-server opvragen zodra de machine wordt opgestart.

## **APIPA gebruiken voor het configureren van het IP-adres**

De afdrukserver van Brother ondersteunt het APIPA-protocol (Automatic Private IP Addressing). Met APIPA zullen DHCP-clients automatisch een IP-adres en subnetmasker configureren als er geen DHCP-server beschikbaar is. Het apparaat kiest een eigen IP-adres van 169.254.1.0 t/m 169.254.254.255. Het subnetmasker wordt automatisch ingesteld op 255.255.0.0 en het gateway-adres wordt ingesteld op 0.0.0.0.

Standaard is het APIPA-protocol ingeschakeld. Als u het APIPA-protocol wilt uitschakelen, kunt u dit via het bedieningspaneel van de machine doen. Zie *APIPA* [op pagina 77](#page-83-0) voor meer informatie hierover.

## <span id="page-115-0"></span>**ARP gebruiken voor het configureren van het IP-adres**

Als u BRAdmin niet kunt gebruiken en het netwerk geen DHCP-server gebruikt, kunt u ook de opdracht ARP gebruiken. De ARP-opdracht is beschikbaar op Windows®-systemen waarop TCP/IP is geïnstalleerd, en op UNIX<sup>®</sup>-systemen. Als u ARP wilt gebruiken, voert u de onderstaande opdracht in:

arp -s ipaddress ethernetaddress

waarbij ethernetaddress het Ethernet-adres (MAC-adres) van de afdrukserver is en ipaddress het IPadres van de afdrukserver. Bijvoorbeeld:

#### **Windows®**

Op Windows®-systemen dient u het koppelteken "-" te plaatsen tussen ieder teken van het MAC-adres (Ethernet-adres).

arp -s 192.168.1.2 00-80-77-31-01-07

#### **UNIX®/Linux®**

Op UNIX<sup>®</sup>- en Linux<sup>®</sup>-systemen dient u een dubbele punt ":" te plaatsen tussen ieder teken van het MACadres (Ethernet-adres).

arp -s 192.168.1.2 00:80:77:31:01:07

## **Opmerking**

Om de opdracht arp -s te kunnen gebruiken, dient u zich op hetzelfde Ethernet-segment te bevinden (met andere woorden, er mag zich geen router bevinden tussen de afdrukserver en het besturingssysteem).

Als er wel een router wordt gebruikt, dan gebruikt u BOOTP of een andere methode die in dit hoofdstuk wordt beschreven om het IP-adres in te voeren. Als uw beheerder het systeem zodanig heeft geconfigureerd dat IP-adressen worden verstrekt met gebruikmaking van BOOTP, DHCP of RARP, kan de afdrukserver van Brother een IP-adres van een van deze systemen ontvangen. In dat geval hoeft u de opdracht ARP niet te gebruiken. De opdracht ARP werkt slechts één keer. Nadat u de opdracht ARP hebt gebruikt om het IP-adres van de Brother-afdrukserver te configureren, kunt u de opdracht ARP om veiligheidsredenen niet meer gebruiken om dat adres te wijzigen. De afdrukserver zal alle pogingen tot wijziging van het IP-adres negeren. Als u het IP-adres weer wilt wijzigen, moet u de standaardinstellingen van de afdrukserver herstellen (waarna u de opdracht ARP weer kunt gebruiken).

Om de afdrukserver te configureren en de verbinding te controleren, voert u de opdracht  $ping$ ipaddress in, waarbij ipaddress het IP-adres van de afdrukserver is. Bijvoorbeeld: ping 192.189.207.2.

Appendix A

# **Installeren met gebruik van een op het netwerk gedeelde wachtrij of Share (alleen printerdriver) Opmerking** Als u een gedeelde printer op het netwerk wilt aansluiten, raden we u aan de systeembeheerder te vragen naar de wachtrijnaam of gedeelde naam van de printer voordat u aan de installatie begint. **1** Start het installatieprogramma op de cd-rom en volg de instructies in de *Installatiehandleiding*. **2** Selecteer de modelnaam en uw taal (indien nodig) en klik op Geavanceerd. **(3)** Klik op Alleen printerdriver (bij gebruik van netwerk). d Kies **Standaard** en klik op **Volgende**. **E** Kies Op netwerk gedeelde printer en klik op Volgende. f Selecteer de wachtrij voor uw printer en klik op de knop **OK**. **Opmerking** Neem contact op met uw beheerder als u niet zeker weet welke locatie en printernaam in het netwerk gebruikt worden.

g Klik op **Voltooien**.

<span id="page-117-0"></span>Appendix A

# **Installatie bij gebruik van Web Services (Windows Vista® en Windows® 7)**

## *S* Opmerking

- **•** Zorg dat u een IP-adres op de machine hebt geconfigureerd alvorens u de instructies in dit hoofdstuk uitvoert. Zie *[De machine configureren voor een netwerk met een Ethernet-kabelverbinding](#page-15-0) [\(alleen DCP-J715W en MFC-J615W\)](#page-15-0)* op pagina 9 als u het IP-adres nog niet hebt geconfigureerd.
- **•** Controleer dat de hostcomputer en de afdrukserver zich ofwel op hetzelfde subnet bevinden, of dat de router foutloos is geconfigureerd, zodat gegevensuitwisseling tussen deze twee apparaten mogelijk is.
- **•** Met Web Services wordt alleen printerondersteuning geïnstalleerd.
- $\blacksquare$  Plaats de installatie-cd-rom in het cd-romstation.
- b Selecteer uw cd-romstation/**install**/**driver**/**gdi**/**32** of **64**.
- c Kies uw taal en dubbelklik op **DPInst.exe**.
- (Windows Vista<sup>®</sup>)

Klik op **FO** en vervolgens op **Netwerk**.

(Windows<sup>®</sup> 7)

Klik op **(14)**, **Configuratiescherm, Netwerk en Internet** en vervolgens op

**Computers en apparaten in het netwerk weergeven**.

e De Web Services-naam van de machine wordt weergegeven bij het printerpictogram. Klik met de rechtermuisknop op de machine die u wilt installeren.

## **Opmerking**

De Web Services-naam van de machine van Brother is de modelnaam en het MAC-adres (Ethernet-adres) van de machine (bijvoorbeeld Brother MFC-XXXX [XXXXXXXXXXXX]).

**6** Klik op **Installeren** in het keuzemenu.

<span id="page-118-0"></span>**B**

# **Specificaties van de afdrukserver**

## **Bedraad netwerk (alleen DCP-J715W en MFC-J615W)**

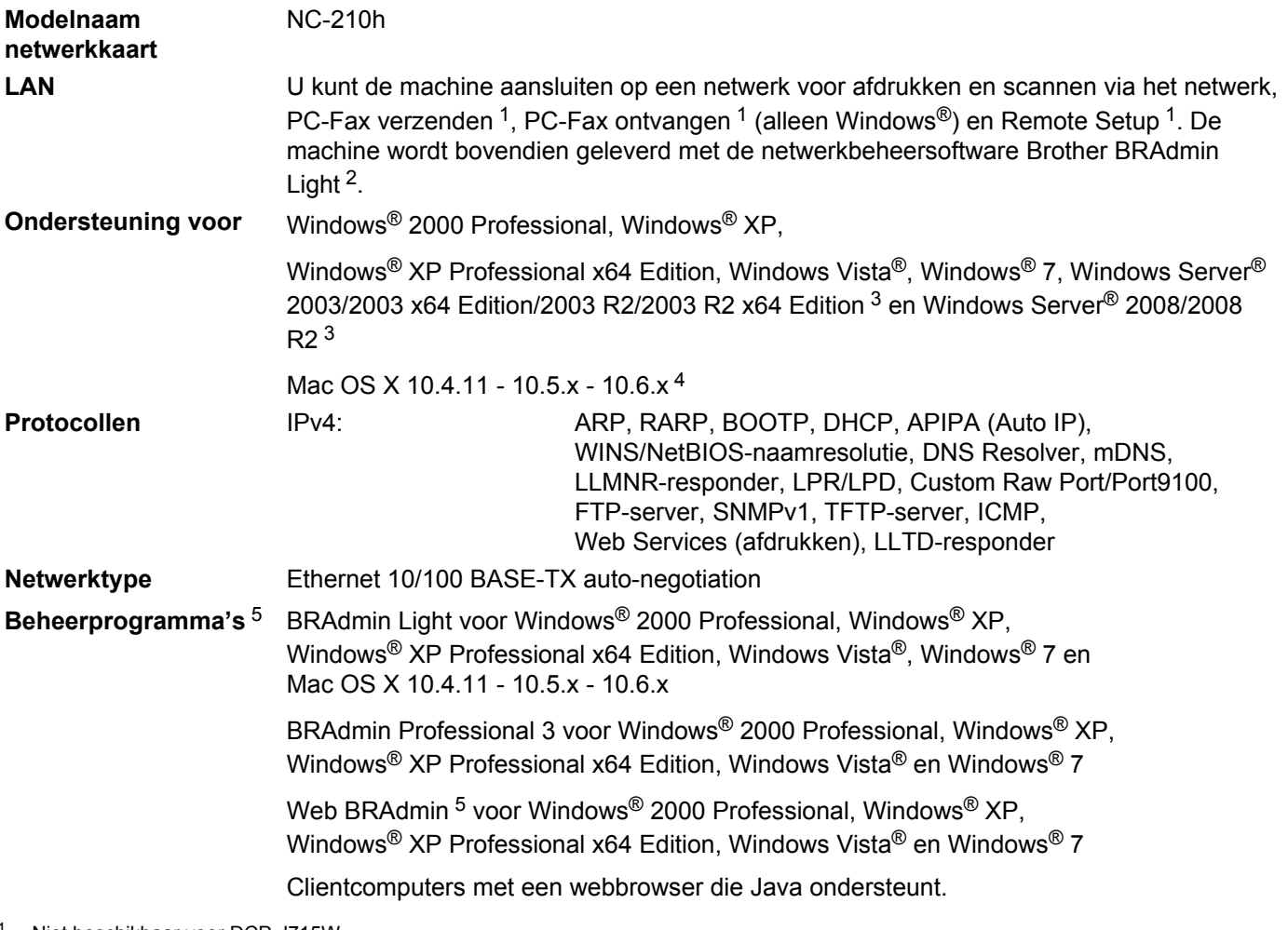

<sup>1</sup> Niet beschikbaar voor DCP-J715W.

<sup>2</sup> Voor meer geavanceerd printerbeheer gebruikt u de meest recente versie van Brother BRAdmin Professional 3, die u kunt downloaden via <http://solutions.brother.com/>

- <sup>3</sup> Afdrukken alleen voor Windows Server® 2003/2008
- <sup>4</sup> Ga voor de meest recente driverupdates voor Mac OS X naar<http://solutions.brother.com/>
- <sup>5</sup> U kunt BRAdmin en BRAdmin Professional 3 downloaden via<http://solutions.brother.com/>

## **Draadloos netwerk**

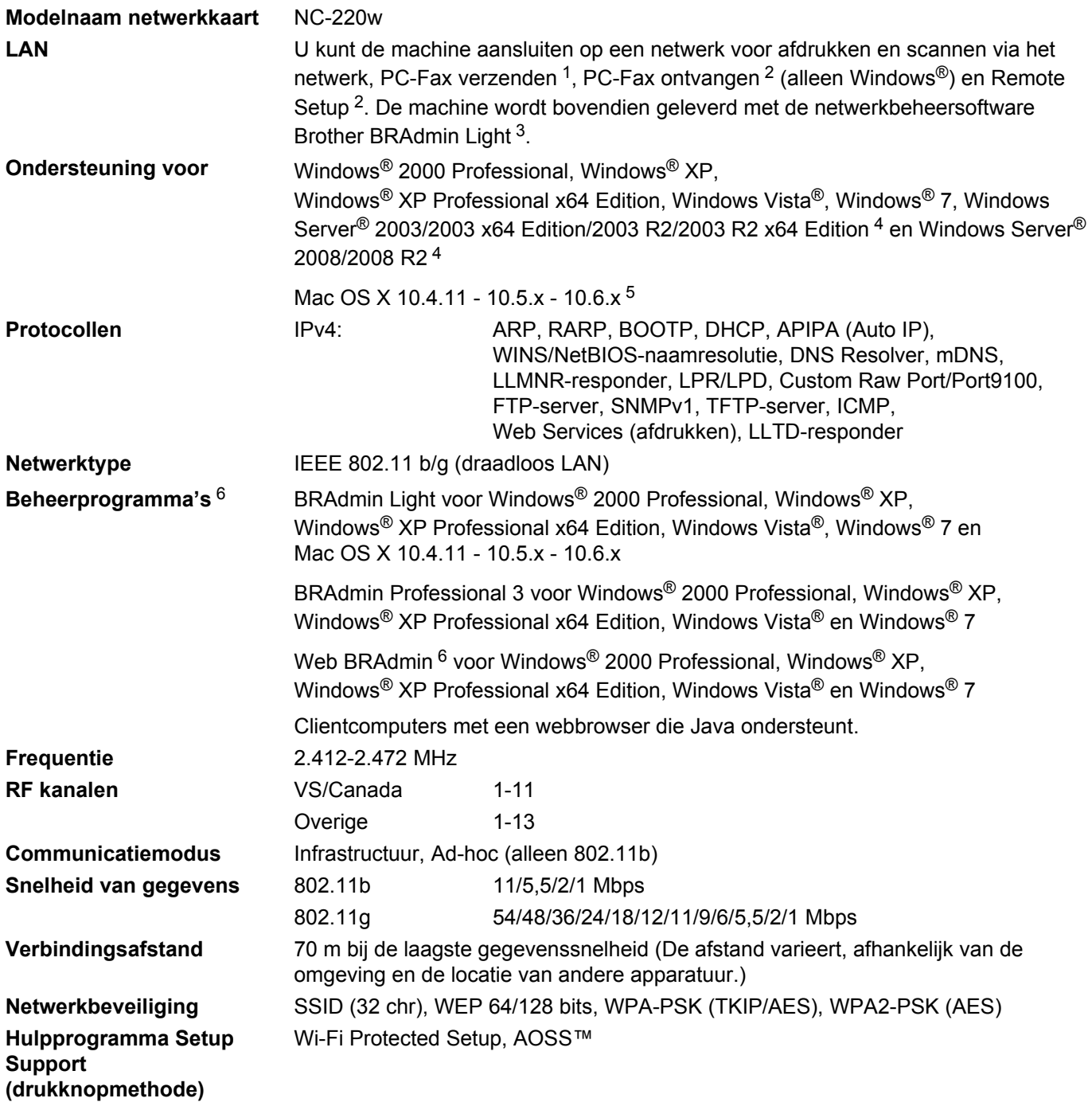

<sup>1</sup> Niet beschikbaar voor DCP-modellen.

<sup>2</sup> Niet beschikbaar voor DCP-modellen, MFC-J265W en MFC-J415W

<sup>3</sup> Voor meer geavanceerd printerbeheer gebruikt u de meest recente versie van Brother BRAdmin Professional 3, die u kunt downloaden via <http://solutions.brother.com/>

<sup>4</sup> Afdrukken alleen voor Windows Server® 2003/2008

- <span id="page-120-0"></span><sup>5</sup> Ga voor de meest recente driverupdates voor Mac OS X naar<http://solutions.brother.com/>
- <sup>6</sup> U kunt BRAdmin en BRAdmin Professional 3 downloaden via<http://solutions.brother.com/>

# **Functietabel en standaardinstellingen**

#### **Voor DCP-J315W, DCP-J515W, MFC-J265W en MFC-J415W**

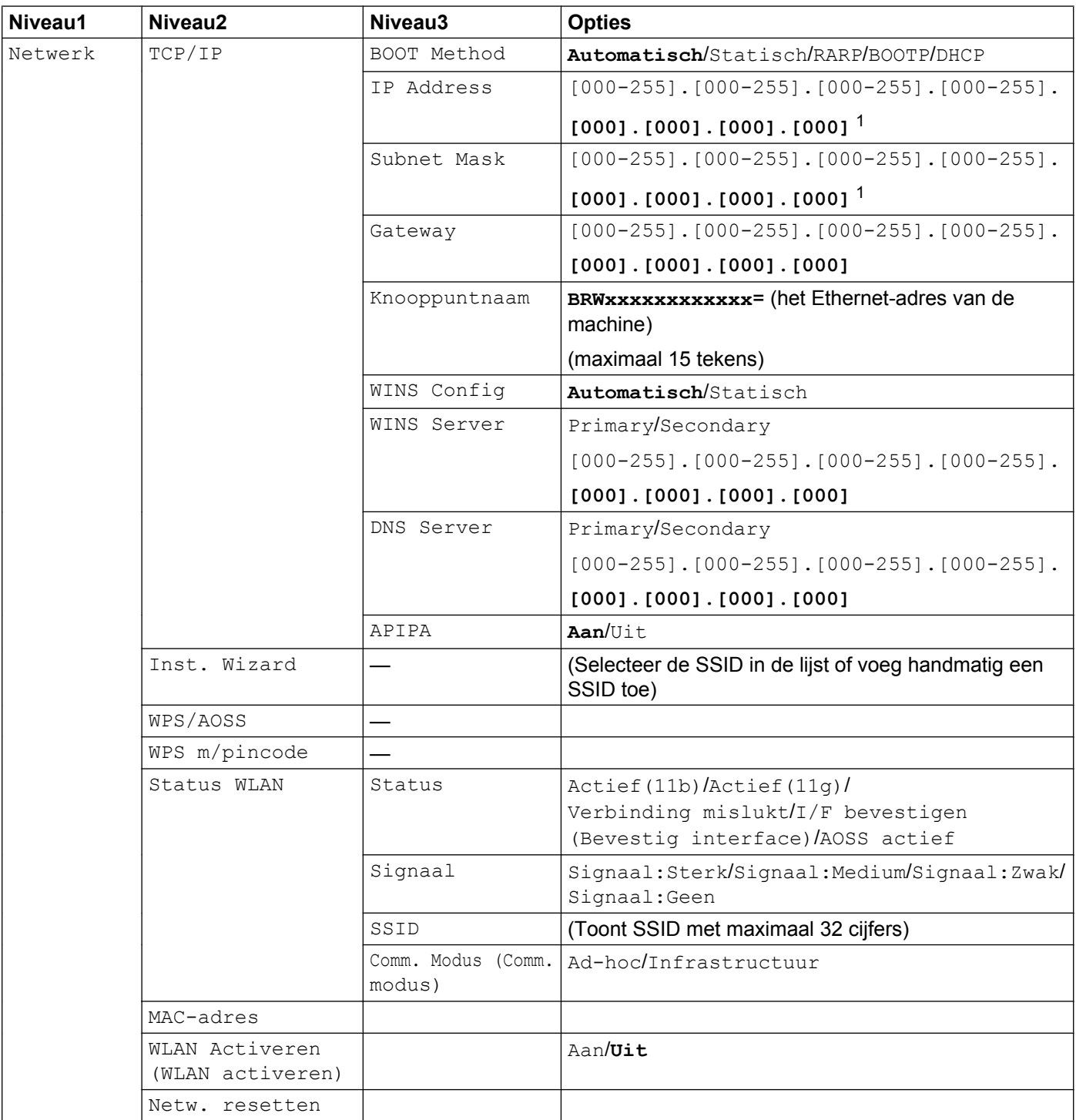

### **Voor DCP-J715W en MFC-J615W**

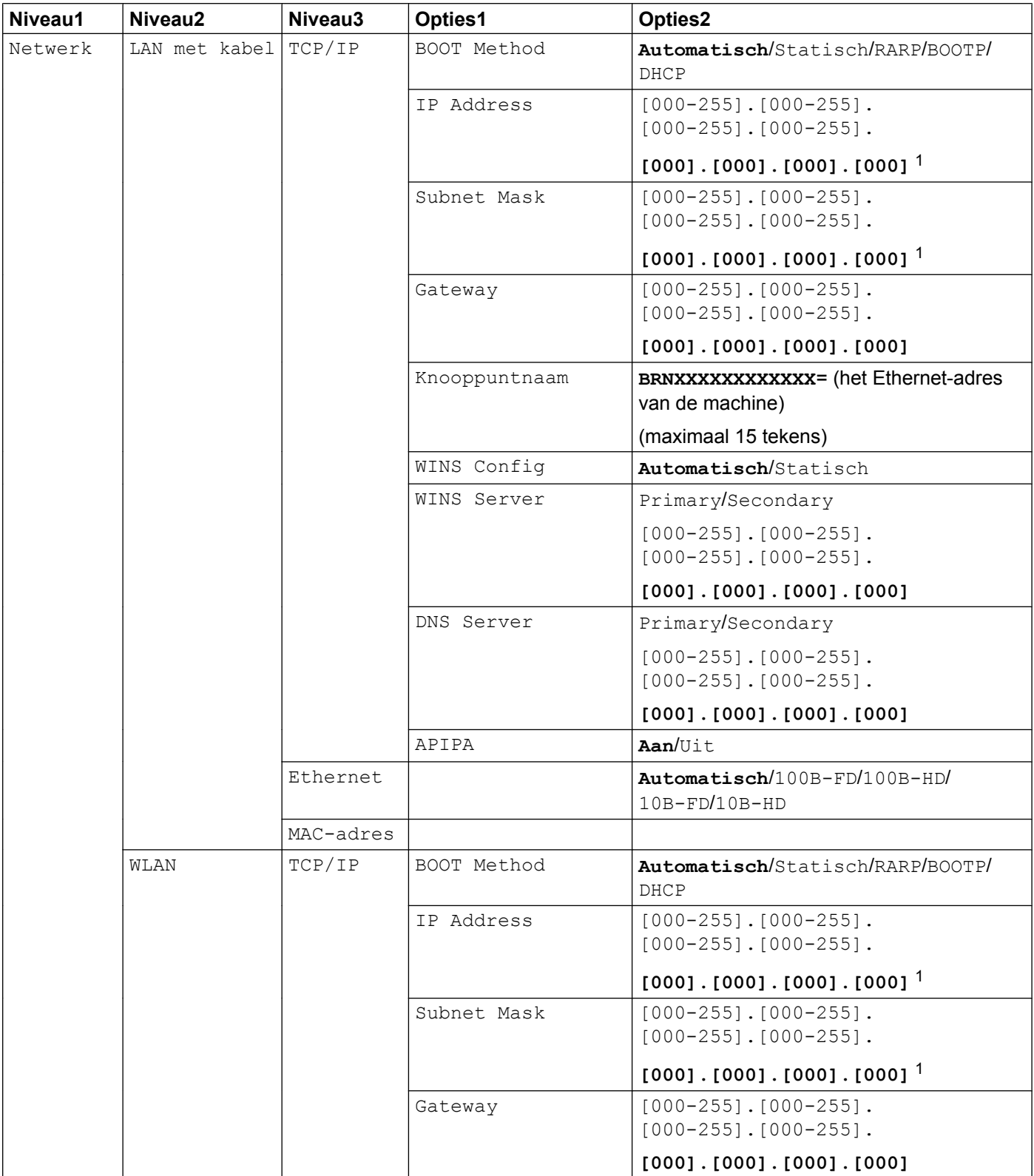

<span id="page-123-0"></span>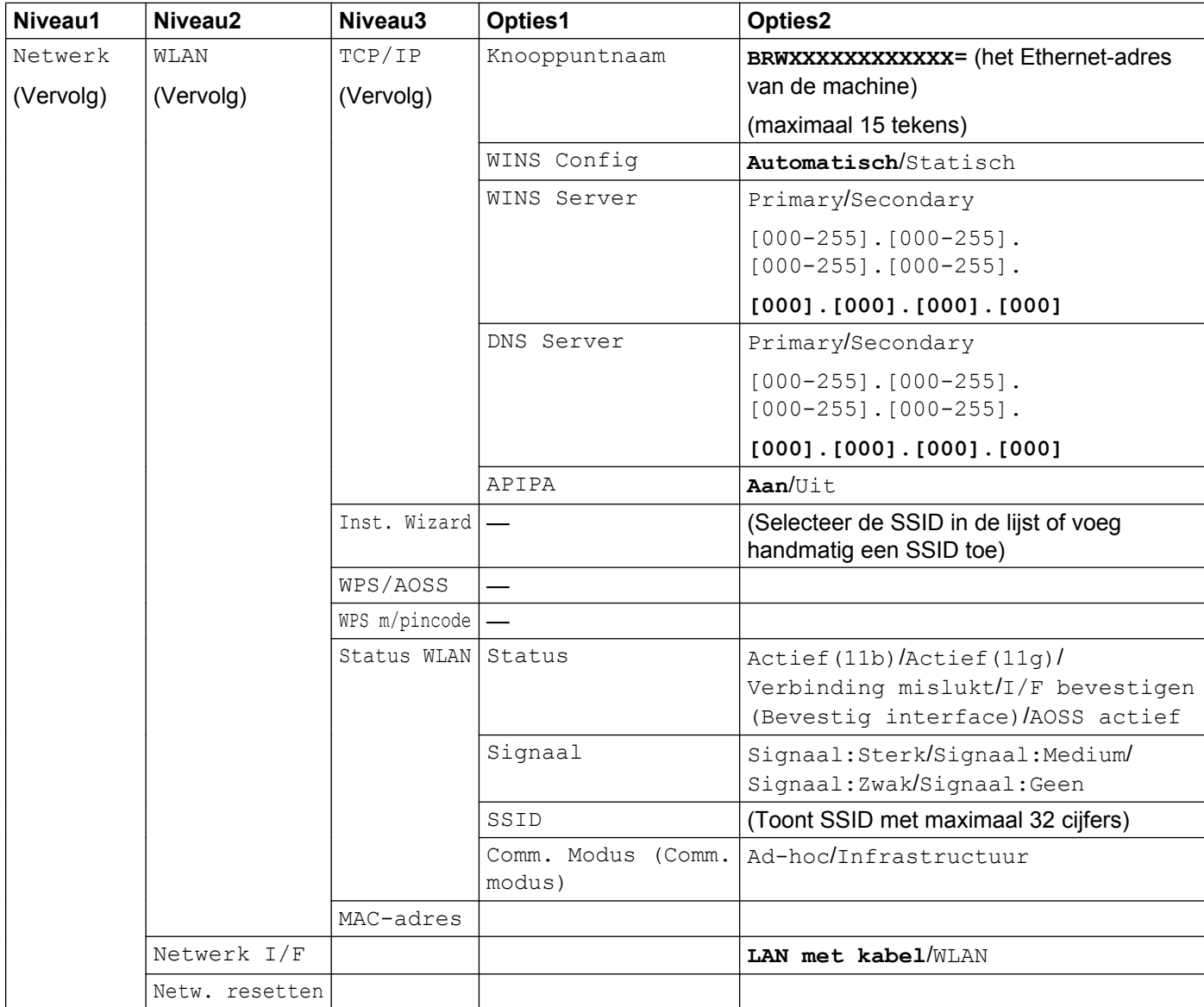

De fabrieksinstellingen worden vet weergegeven.

<sup>1</sup> Wanneer verbinding met het netwerk wordt gemaakt, zal de machine het IP-adres en subnetmasker automatisch instellen op waardes die geschikt zijn voor uw netwerk.

# <span id="page-124-0"></span>**Tekst invoeren**

## **Voor MFC-modellen**

Voor het instellen van bepaalde menuopties moet u mogelijk tekst in de machine invoeren. Op de meeste cijfertoetsen zijn drie of vier letters afgebeeld. Op de toetsen 0, # en \* staan geen letters omdat deze toetsen een speciale functie hebben.

U kunt de juiste letter intoetsen door herhaaldelijk op de betreffende cijfertoets te drukken.

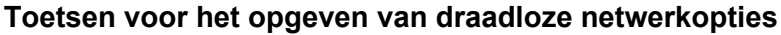

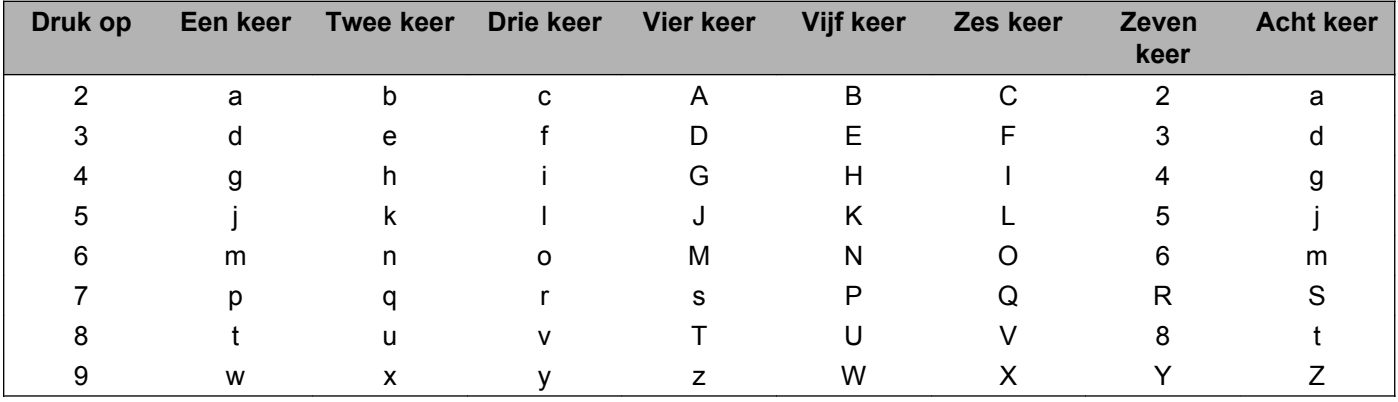

**Toetsen voor het opgeven van andere menuopties**

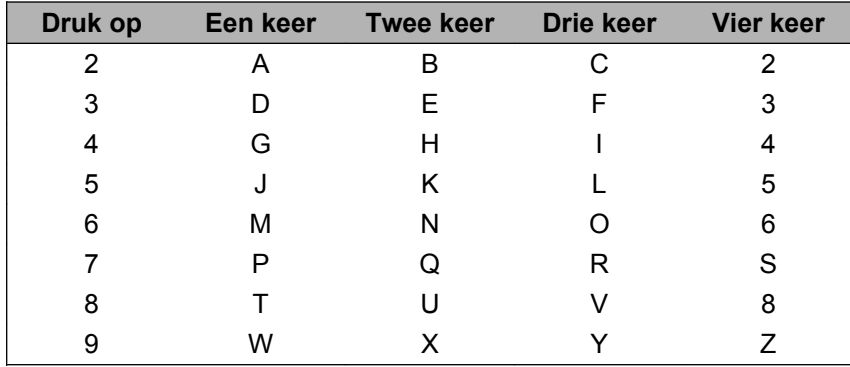

#### **Spaties invoegen**

Als u een spatie in een naam wilt invoeren, drukt u tussen de letters tweemaal op  $\blacktriangleright$ .

#### **Fouten corrigeren**

Als u een verkeerde letter hebt ingevoerd en u deze wilt wijzigen, drukt u op **d** om de cursor onder de incorrecte letter te zetten, waarna u op **Wis (Clear)** drukt. Voer het juiste teken in. U kunt ook teruggaan met de cursor en letters invoegen.

#### <span id="page-125-0"></span>**Speciale tekens en symbolen**

Druk herhaaldelijk op  $*$ , # of 0 totdat het speciale karakter of symbool dat u wilt invoeren, wordt weergegeven.

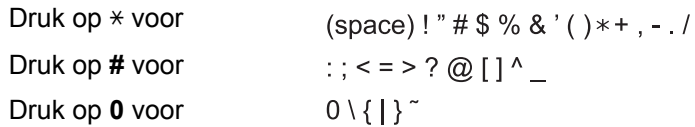

## **Voor DCP-modellen**

Druk op **A**, **v**, ◀ of ▶ om een letter te selecteren en druk op **OK**. Selecteer **All**e en druk op **OK** om af te wisselen tussen hoofdletters, kleine letters en speciale tekens.

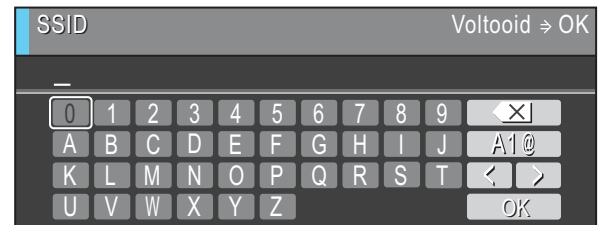

#### **Spaties invoegen**

Selecteer de speciale tekens om een spatie in te voeren. Druk vervolgens op **A**, **▼**, **◀** of ▶ om ■ te selecteren en druk op **OK**.

#### **Fouten corrigeren**

Als u een onjuiste letter hebt ingevoerd en deze wilt wijzigen, drukt u op  $\blacktriangle$ , **v**, **4** of  $\blacktriangleright$  om  $\triangle$  of  $\triangleright$  te selecteren. Druk net zo lang op OK totdat de cursor onder het onjuiste teken staat. Druk vervolgens op **A**, **▼**, **4** of ▶ om **te selecteren en druk op OK. Voer het juiste teken in.** 

# C Index

## A

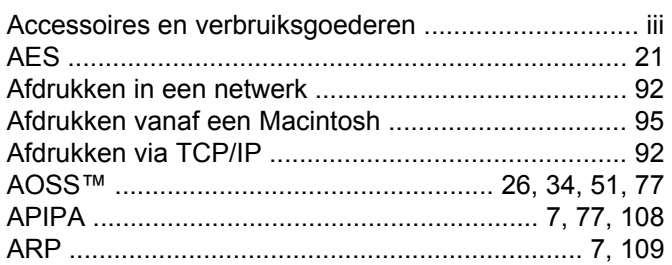

## B

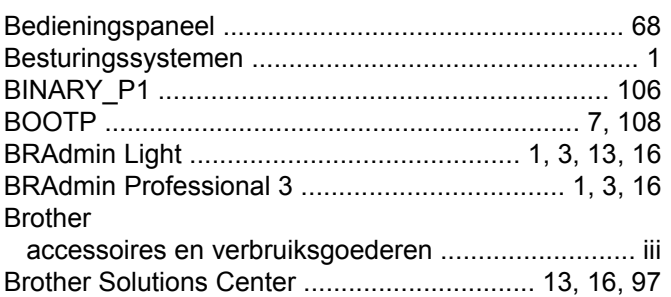

## $\mathbf C$

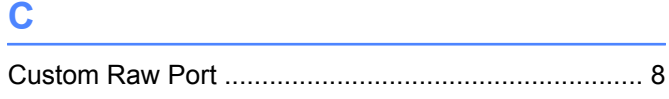

## D

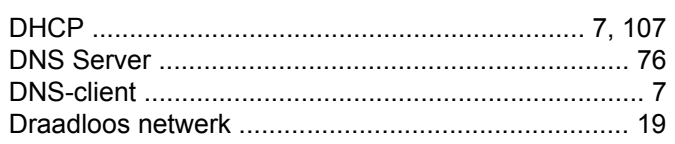

## F

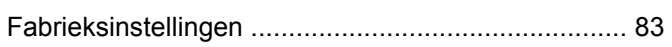

## G

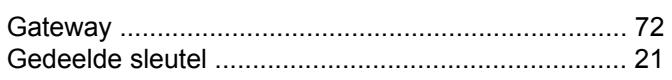

## H.

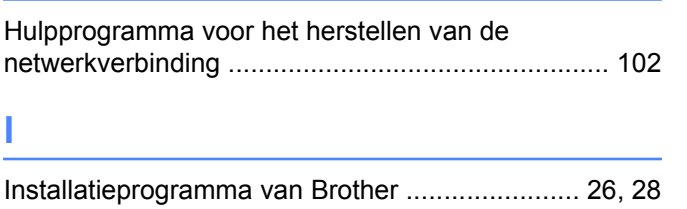

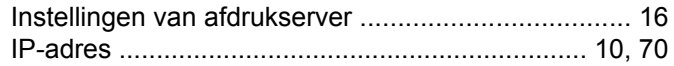

## **K K K K**

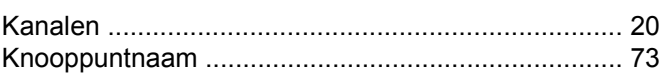

## L

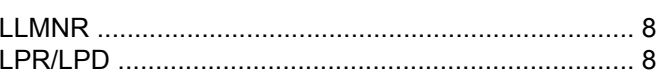

## M

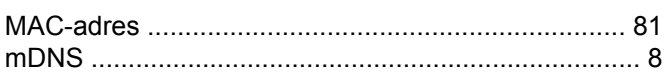

## N

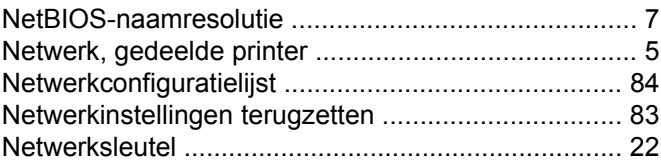

## $\overline{O}$

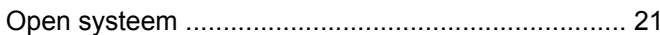

## P

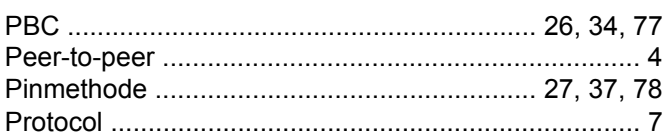

## R

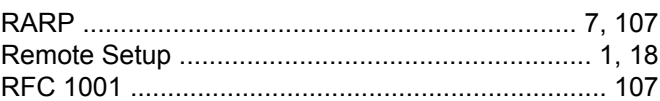

## S

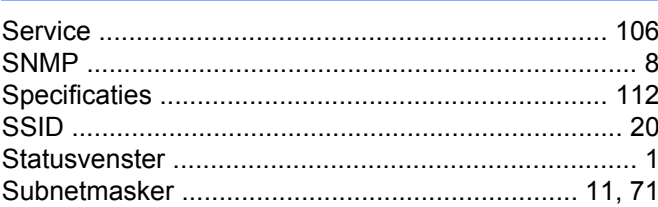

#### Index

## $\mathbf T$

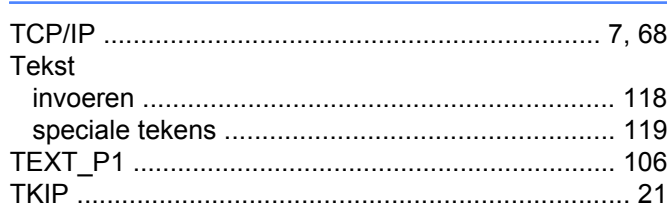

## $\overline{\mathsf{V}}$

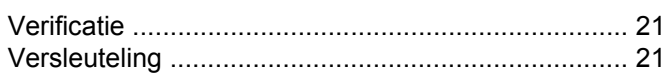

## W

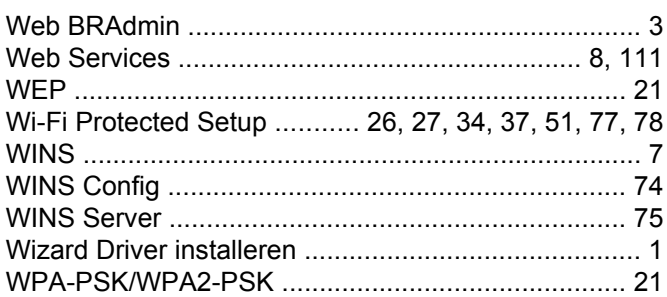